<span id="page-0-0"></span>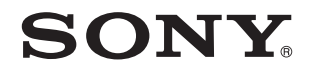

# Руководство пользователя

Персональный компьютер Серия VGN-Z

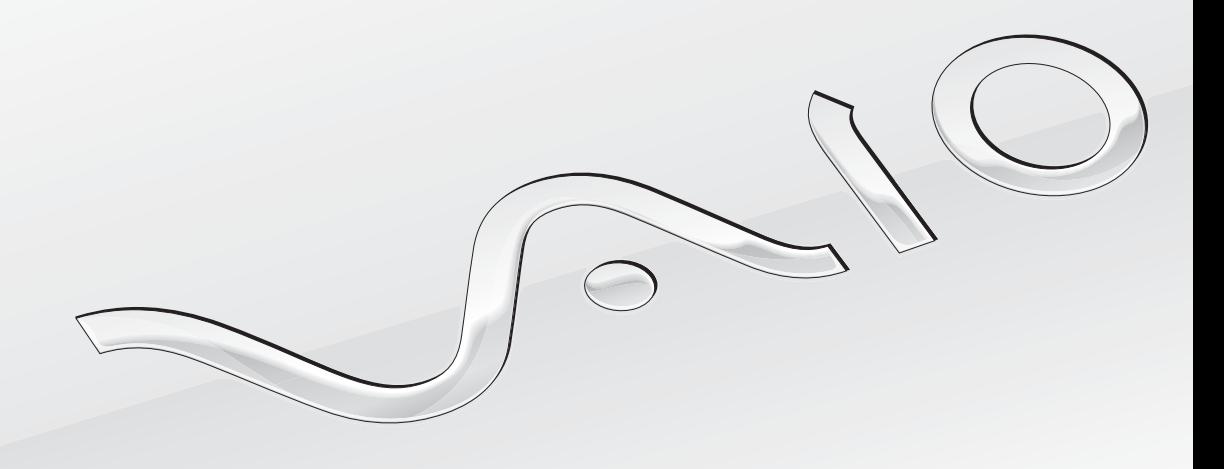

 $\blacktriangleright$ 

<span id="page-1-0"></span>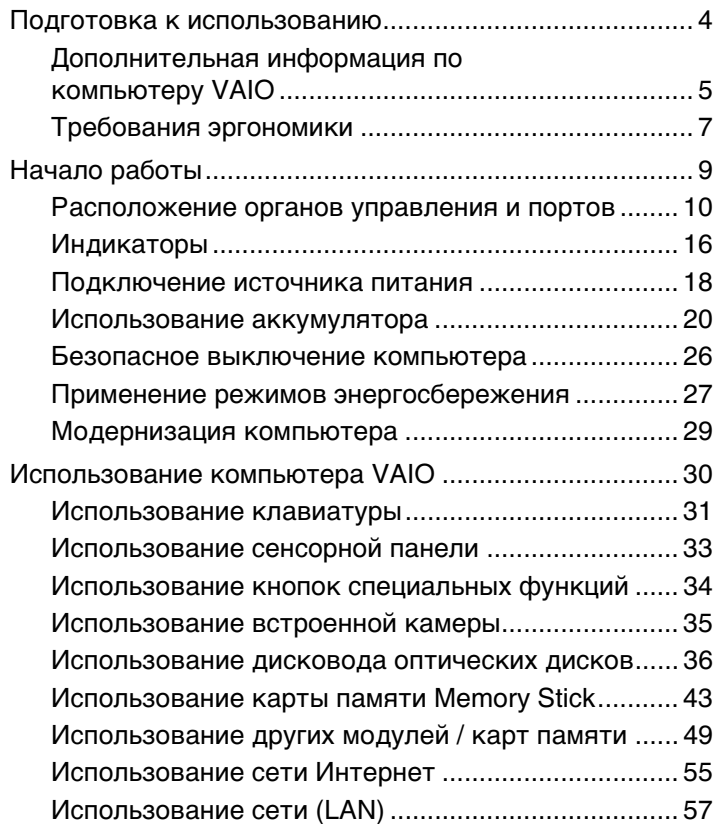

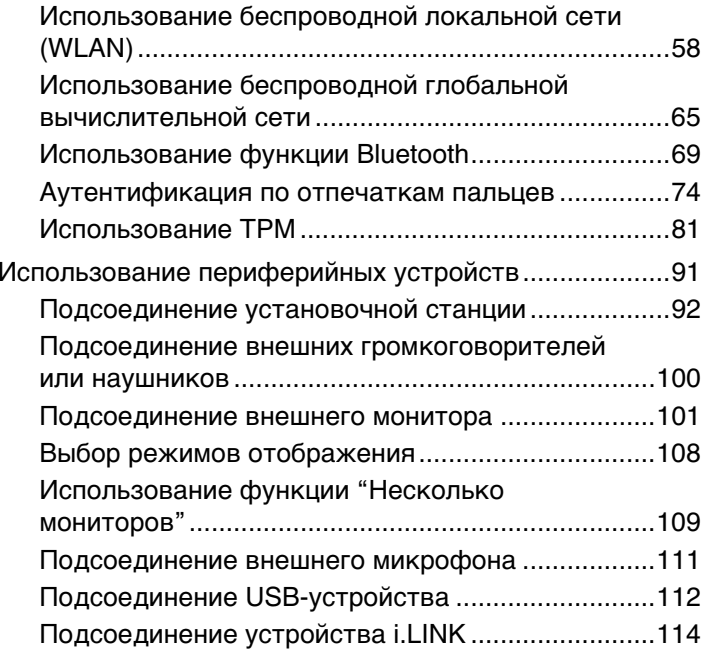

<span id="page-2-0"></span>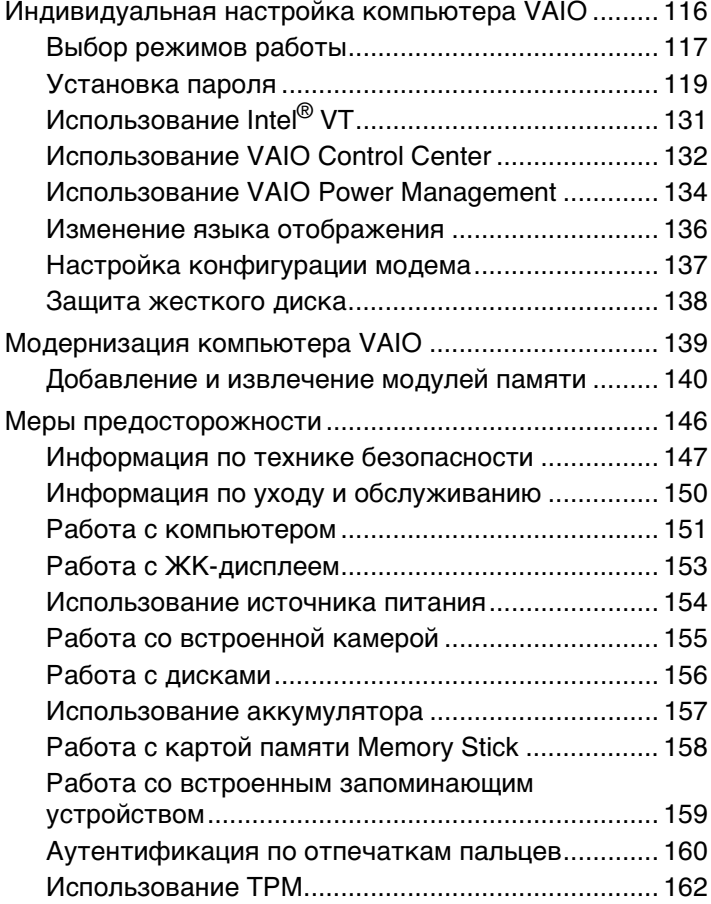

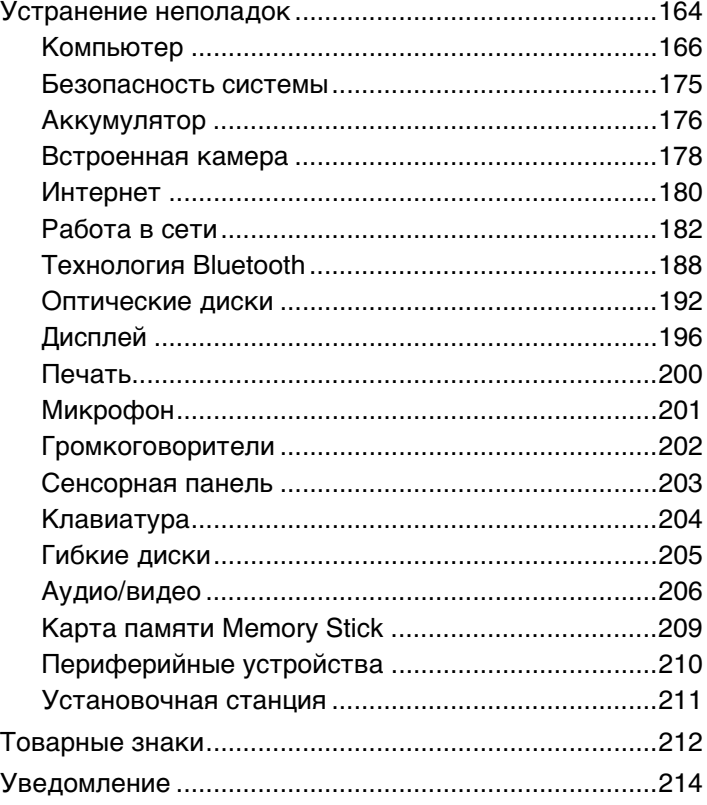

# <span id="page-3-1"></span><span id="page-3-0"></span>Подготовка к использованию

Поздравляем с приобретением компьютера Sony VAIO®! Добро пожаловать в интерактивное **Руководство пользователя**. Sony создает современные персональные вычислительные системы, которые объединяют в себе передовые технологии в области аудио- и видеозаписи, вычислительной техники и коммуникаций.

**!** Внешний вид конкретного компьютера может несколько отличаться от изображений, приведенных в данном руководстве.

# Поиск спецификаций

Некоторые функции, параметры и предоставленные элементы могут оказаться недоступными на конкретном компьютере.

Для уточнения конфигурации своего компьютера посетите веб-сайт VAIO Link по адресу<http://www.vaio-link.com>.

# <span id="page-4-1"></span><span id="page-4-0"></span>Дополнительная информация по компьютеру VAIO

В этом разделе приводится вспомогательная информация по компьютеру VAIO.

## 1. Печатная документация

- Краткое руководство содержит обзорную информацию по подключению компонентов, настройке и т.д.  $\Box$
- Руководство по восстановлению системы и устранению неисправностей
- Правовые положения / Гарантия  $\Box$

## 2. Электронная документация

 $\Box$ Руководство пользователя (настоящее руководство) — содержит описание функций компьютера и информацию об устранении наиболее распространенных неполадок.

Для просмотра настоящего электронного руководства выполните следующие действия.

- Нажмите кнопку Пуск и выберите Все программы и VAIO Documentation. 1
- Выберите папку, соответствующую требуемому языку.  $\mathbf{2}$
- 3 Выберите руководство, которое требуется просмотреть.

#### $\mathbb{Z}_{n}$

Можно вручную перейти к руководствам пользователя, выбрав Компьютер > VAIO (С:) (свой дисковод C) > Documentation > Documentation и открыв папку, соответствующую требуемому языку.

Справка и поддержка Windows - это обширный ресурс, в котором представлены практические советы,  $\Box$ учебные пособия и демонстрационные ролики для обучения работе с компьютером.

Для доступа к Справке и поддержке Windows нажмите кнопку Пуск (2) и выберите Справка и поддержка или, нажав и удерживая нажатой клавишу Microsoft Windows, нажмите клавишу F1.

## <span id="page-5-0"></span>3. Веб-сайты технической поддержки

При возникновении неполадки в работе компьютера можно просмотреть рекомендации по ее устранению на веб-сайте VAIO-Link по адресу <http://www.vaio-link.com>.

Перед обращением в службу VAIO-Link по телефону попробуйте устранить неполадку самостоятельно, ознакомившись с предоставленной документацией и посетив другие веб-сайты Sony.

- ❑ Подробнее узнать о VAIO, а также о том, как стать участником растущего сообщества VAIO, можно на веб-сайте по адресу <http://www.club-vaio.com>.
- ❑ Для интерактивных покупок посетите веб-сайт по адресу<http://www.sonystyle-europe.com>.
- ❑Для справки о других изделиях корпорации Sony посетите веб-сайт по адресу<http://www.sony.net>.

При обращении в службу VAIO-Link по телефону необходимо указать серийный номер своего компьютера VAIO-Link. Серийный номер находится на нижней части задней панели или внутри аккумуляторного отсека компьютера VAIO.

#### $\blacksquare$  7  $\blacksquare$

# <span id="page-6-1"></span><span id="page-6-0"></span>Требования эргономики

Данный компьютер является портативным устройством, которое применяется в различных условиях. По возможности постарайтесь учитывать приведенные ниже рекомендации по эргономике как при работе в стационарных условиях, так и при использовании компьютера как портативного устройства.

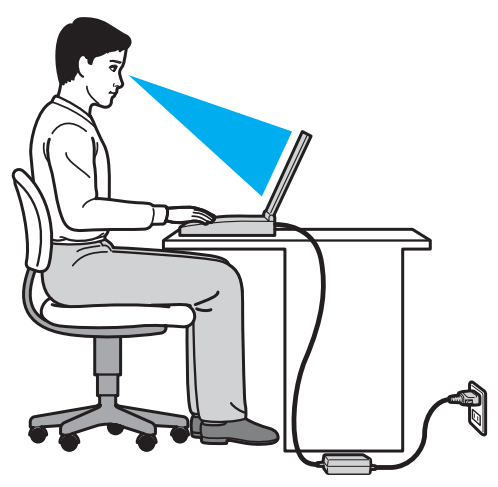

- Расположение компьютера размещайте компьютер непосредственно перед собой. При использовании клавиатуры или указывающего устройства держите локти горизонтально, а запястья - свободно, в удобном положении. Расправьте плечи в естественном положении. Делайте частые перерывы при работе на компьютере. Продолжительная работа на компьютере может вызвать перенапряжение глаз, мышц или сухожилий.
- Рабочее место и поза подберите стул с удобной спинкой. Отрегулируйте стул так, чтобы ступни стояли ровно на полу. Комфортное расположение ступней позволит вам чувствовать себя удобнее. Сидите прямо, свободно, не сутультесь и не отклоняйтесь далеко назад.
- <span id="page-7-0"></span>❑ **Угол обзора экрана компьютера** — наклоняя экран, подберите оптимальный угол. Правильно отрегулировав наклон экрана, можно снизить напряжение глаз и физическое утомление. Отрегулируйте также яркость экрана.
- ❑ **Освещение** расположите компьютер таким образом, чтобы окна и источники искусственного освещения не создавали бликов и не отражались на экране. Пользуйтесь источниками рассеянного света, чтобы избежать ярких пятен на экране. Правильное освещение создает ощущение комфорта и способствует эффективной работе.
- ❑ **Расположение внешнего монитора** при использовании внешнего монитора установите его на расстоянии, обеспечивающем комфортную работу. Сидя перед монитором, убедитесь в том, что экран находится на уровне глаз или несколько ниже.

# <span id="page-8-1"></span><span id="page-8-0"></span>Начало работы

В этом разделе рассматриваются начальные этапы работы с компьютером VAIO.

- ❑**[Расположение органов управления и портов \(стр. 10\)](#page-9-0)**
- ❑**[Индикаторы \(стр. 16\)](#page-15-0)**
- ❑**[Подключение источника питания \(стр. 18\)](#page-17-0)**
- ❑**[Использование аккумулятора \(стр. 20\)](#page-19-0)**
- ❑**[Безопасное выключение компьютера \(стр. 26\)](#page-25-0)**
- ❑**[Применение режимов энергосбережения \(стр. 27\)](#page-26-0)**
- ❑**[Модернизация компьютера \(стр. 29\)](#page-28-0)**

#### $\sim$  10  $\sim$

# <span id="page-9-1"></span><span id="page-9-0"></span>Расположение органов управления и портов

На следующих страницах показано расположение органов управления и портов компьютера.

 В связи с различными техническими характеристиками разных моделей внешний вид конкретного компьютера может немного отличаться от изображенного в данном руководстве. Внешний вид может также зависеть от страны или региона.

## Вид спереди

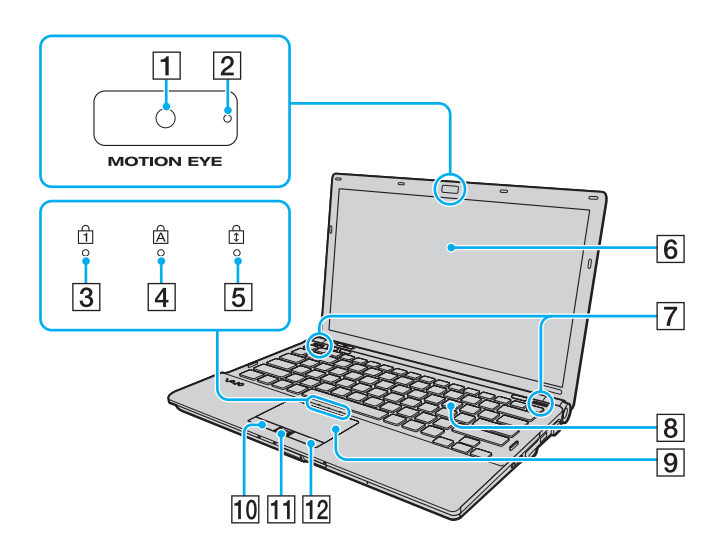

- A Встроенная камера **MOTION EYE** [\(стр. 35\)](#page-34-1)
- **2 Индикатор встроенной камеры MOTION EYE** [\(стр. 16\)](#page-15-0)
- $\boxed{3}$  Индикатор Num lock [\(стр. 16\)](#page-15-0)
- $\boxed{4}$  Индикатор Caps lock [\(стр. 16\)](#page-15-0)
- E Индикатор Scroll lock [\(стр. 16\)](#page-15-0)
- $\boxed{6}$  ЖК-дисплей [\(стр. 153\)](#page-152-1)
- G Встроенные громкоговорители (стерео)
- $\boxed{8}$  Клавиатура [\(стр. 31\)](#page-30-1)
- I Сенсорная панель [\(стр. 33\)](#page-32-1)
- $|10|$  Левая кнопка [\(стр. 33\)](#page-32-1)
- П1 Датчик отпечатков пальцев [\(стр. 74\)](#page-73-1)
- $\boxed{12}$  Правая кнопка [\(стр. 33\)](#page-32-1)
- \*Имеется не во всех моделях.

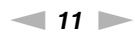

<span id="page-10-0"></span>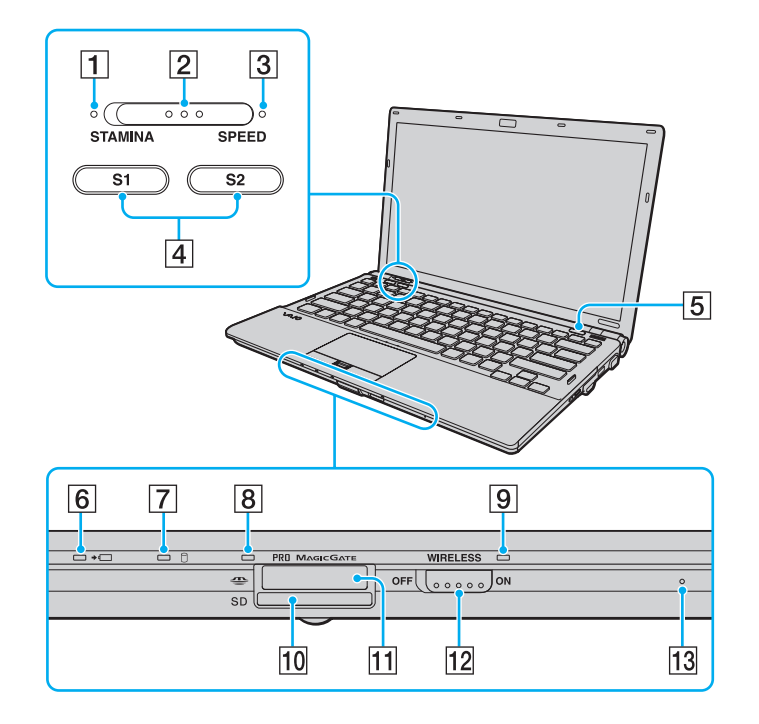

- A Индикатор режима **STAMINA** [\(стр. 16\)](#page-15-0)
- В Переключатель уровня производительности [\(стр. 117\)](#page-116-1)
- C Индикатор режима **SPEED** [\(стр. 16\)](#page-15-0)
- D Кнопки **S1**/**S2** [\(стр. 34\)](#page-33-1)
- E Кнопка извлечения диска [\(стр. 34\)](#page-33-1)
- F Индикатор зарядки [\(стр. 16\)](#page-15-0)
- G Индикатор дисковода [\(стр. 16\)](#page-15-0)
- $\boxed{8}$  Индикатор доступа к карте памяти [\(стр. 16\)](#page-15-0)
- I Индикатор **WIRELESS** [\(стр. 16\)](#page-15-0)
- **10 Гнездо карт памяти SD [\(стр. 51\)](#page-50-0)**
- **11** Гнездо Memory Stick<sup>\*</sup> [\(стр. 43\)](#page-42-1)
- L Переключатель **WIRELESS** [\(стр. 58\)](#page-57-1), [\(стр. 65\)](#page-64-1), [\(стр. 69\)](#page-68-1)
- 13 Встроенный микрофон (одноканальный)
- \* Компьютер поддерживает карты памяти Memory Stick стандартного формата и формата Duo.

## <span id="page-11-0"></span>Вид сзади

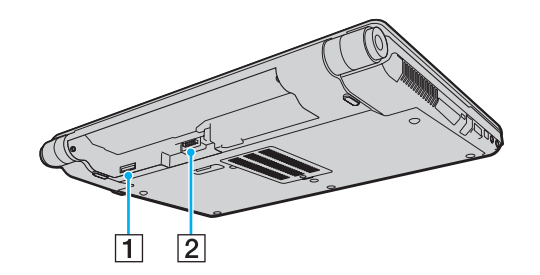

- $\boxed{1}$  Гнездо SIM-карты<sup>\*</sup> [\(стр. 65\)](#page-64-1)
- $\boxed{2}$  Разъем аккумулятора [\(стр. 20\)](#page-19-0)
- \*Имеется не во всех моделях.

## <span id="page-12-0"></span>Вид справа

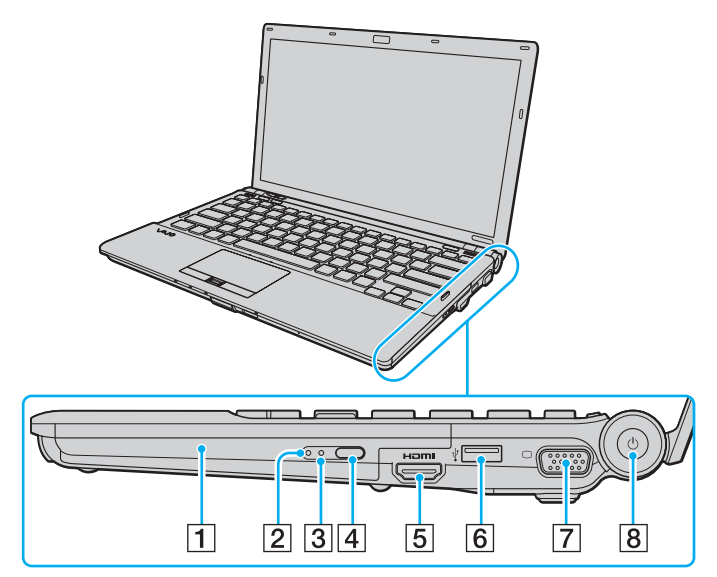

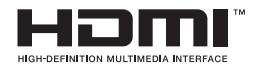

- A Дисковод оптических дисков [\(стр. 36\)](#page-35-1)
- $\boxed{2}$  Индикатор дисковода оптических дисков [\(стр. 16\)](#page-15-0)
- C Отверстие ручного извлечения диска [\(стр. 192\)](#page-191-1)
- $\overline{A}$  Дублирующая кнопка извлечения диска [\(стр. 36\)](#page-35-1)
- E Выходной порт **HDMI**\*1 [\(стр. 105\)](#page-104-0)
- $\boxed{6}$  Порт высокоскоростного интерфейса USB (USB 2.0)<sup> $2$ </sup> [\(стр. 112\)](#page-111-1)
- $\boxed{7}$  Порт монитора<sup>\*3</sup> [\(стр. 101\)](#page-100-1)
- В Кнопка питания/индикатор питания [\(стр. 16\)](#page-15-0)
- \*1Работает только тогда, когда компьютер находится в режиме SPEED.
- \*2Поддерживает высокую/полную/низкую скорость передачи.
- \*3Недоступен, когда компьютер подсоединен к установочной станции.

## <span id="page-13-0"></span>Вид слева

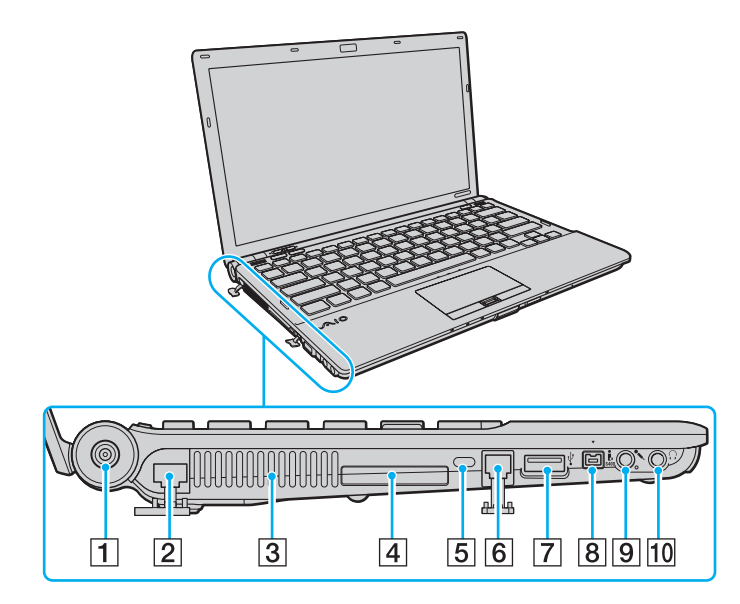

- A Порт **DC IN** [\(стр. 18\)](#page-17-0)
- $\boxed{2}$  Сетевой порт (LAN) [\(стр. 57\)](#page-56-1)
- C Вентиляционное отверстие
- **4** Гнездо ExpressCard/34 [\(стр. 49\)](#page-48-1)
- E Гнездо защиты
- F Порт модема [\(стр. 55\)](#page-54-1)
- G Высокоскоростной порт USB (USB 2.0)\* [\(стр. 112\)](#page-111-1)
- $\boxed{8}$  4-контактный порт i.LINK (S400) [\(стр. 114\)](#page-113-1)
- I Гнездо микрофона [\(стр. 111\)](#page-110-1)
- 10 Гнездо наушников [\(стр. 100\)](#page-99-1)
- \*Поддерживает высокую/полную/низкую скорость передачи.

# <span id="page-14-0"></span>Вид снизу

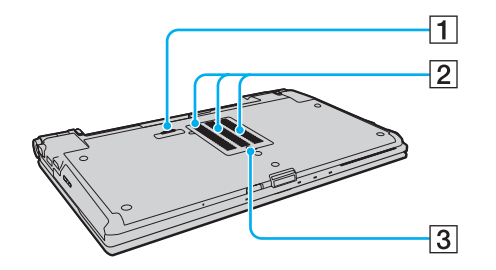

- 1 Разъем установочной станции [\(стр. 94\)](#page-93-0)
- 2 Вентиляционные отверстия
- C Крышка отсека модуля памяти [\(стр. 140\)](#page-139-1)

# <span id="page-15-1"></span><span id="page-15-0"></span>Индикаторы

Ниже перечислены индикаторы, предусмотренные в компьютере:

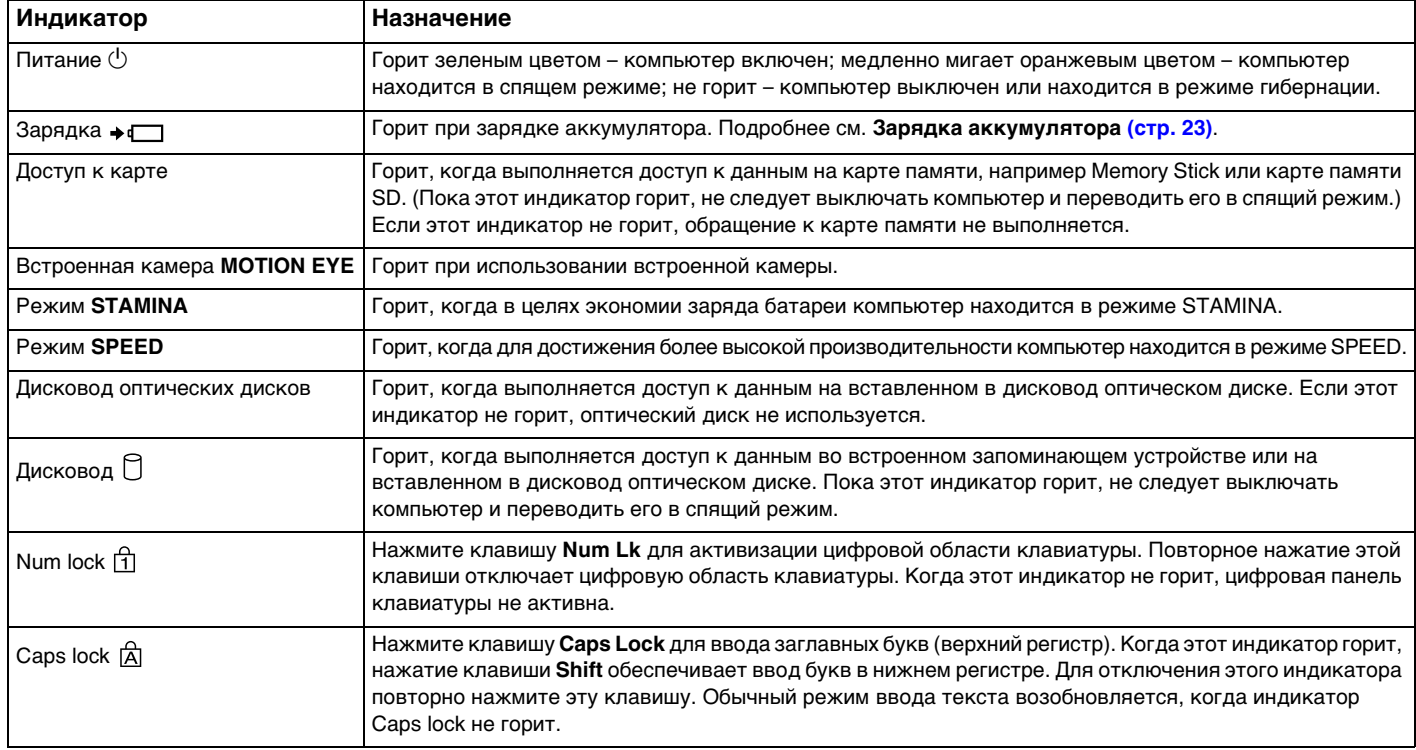

<span id="page-16-0"></span>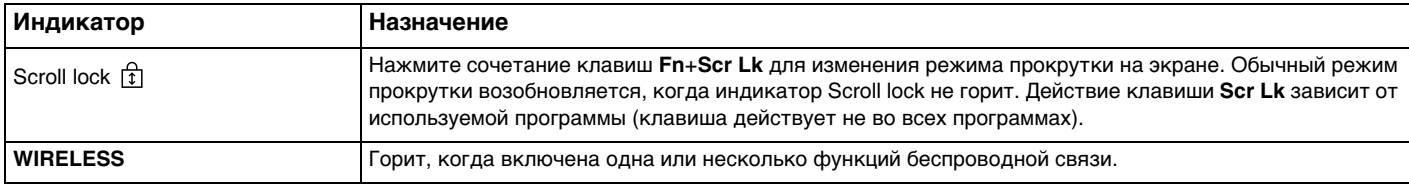

# <span id="page-17-1"></span><span id="page-17-0"></span>Подключение источника питания

Для подачи питания на компьютер можно использовать адаптер переменного тока или аккумулятор.

### Использование адаптера переменного тока

Если компьютер подсоединен к непосредственно к источнику переменного тока, а в аккумуляторный отсек установлен аккумулятор, питание подается от электросети.

#### ✍

Используйте только адаптер переменного тока из комплекта поставки компьютера.

Процедура использования адаптера переменного тока

- **1**Подключите один конец шнура питания (1) к адаптеру (3).
- **2**Подключите другой конец шнура питания к розетке электросети (2).
- **3** Подключите кабель от адаптера переменного тока (3) к разъему **DC IN** (4) на компьютере или на дополнительной установочной станции.

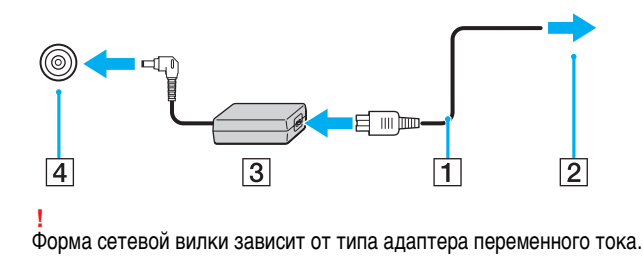

#### <span id="page-18-0"></span> $\mathbf{A}$

Для полного отключения компьютера от сети питания отсоедините адаптер переменного тока.

Убедитесь в том, что обеспечен удобный доступ к розетке электросети.

Если не предполагается работать с компьютером в течение длительного периода времени, переведите его в режим гибернации. См. Применение режима гибернации (стр. 28).

# <span id="page-19-1"></span><span id="page-19-0"></span>Использование аккумулятора

Новый аккумулятор из комплекта поставки компьютера заряжен не полностью.

## Установка/извлечение аккумулятора

Для установки аккумулятора

- **1**Выключите компьютер и закройте крышку ЖК-дисплея.
- **2**Задвиньте фиксатор аккумулятора **LOCK** (1).

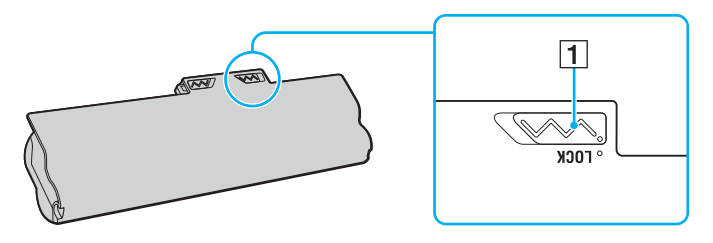

<span id="page-20-0"></span>**3** Установите аккумулятор под наклоном в аккумуляторный отсек до совмещения выступов (2) на обеих сторонах отсека с полукруглыми вырезами (3) на обеих сторонах аккумулятора.

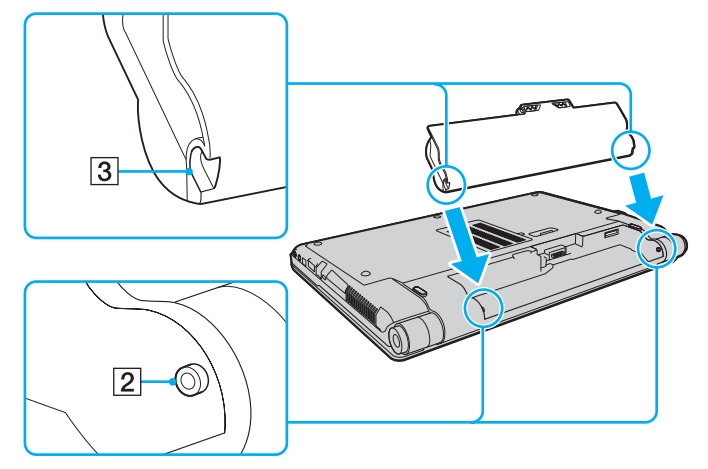

**4**Надавите на аккумулятор до его защелкивания в аккумуляторном отсеке.

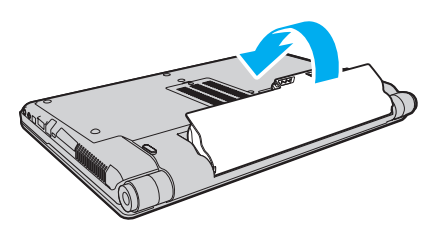

**5**Выдвиньте фиксатор аккумулятора **LOCK** наружу для закрепления аккумулятора в корпусе компьютера.

#### <span id="page-21-0"></span>Для извлечения аккумулятора

 Если при извлечении аккумуляторного блока компьютер включен и не подсоединен к адаптеру переменного тока либо находится в спящем режиме, возможна потеря данных.

- **1**Выключите компьютер и закройте крышку ЖК-дисплея.
- **2**Задвиньте фиксатор аккумулятора **LOCK** (1).
- **3** Задвиньте фиксатор **RELEASE** (2) и удерживайте его в этом положении, зацепите пальцем выступ (3) аккумулятора, приподнимите аккумулятор в направлении стрелки и извлеките его из компьютера.

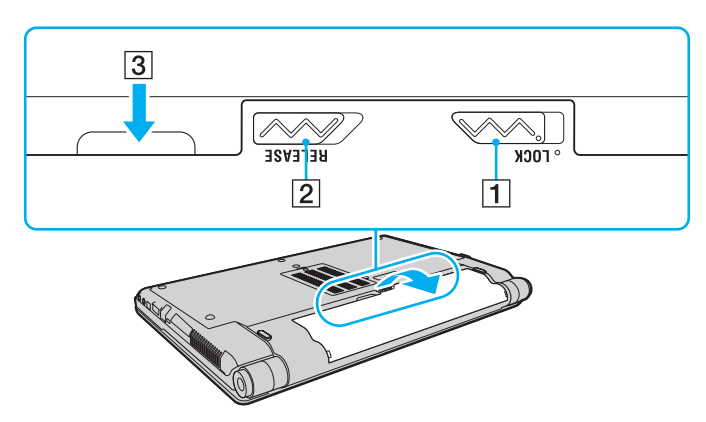

 Некоторые аккумуляторы не соответствуют стандартам качества и безопасности Sony. Безопасность работы компьютера обеспечивается только при использовании фирменных аккумуляторов Sony, разработанных для данной модели. При установке аккумуляторов нерекомендованных типов зарядка аккумулятора и работа компьютера невозможны.

# <span id="page-22-1"></span><span id="page-22-0"></span>Зарядка аккумулятора

Новый аккумулятор из комплекта поставки компьютера заряжен не полностью.

#### Для зарядки аккумулятора

- **1**Установите аккумулятор.
- **2** Подсоедините компьютер к источнику питания с адаптером переменного тока. При зарядке аккумулятора горит индикатор зарядки. Когда зарядка аккумулятора приближается к максимальному уровню, выбранному с помощью функции зарядки аккумулятора, индикатор зарядки аккумулятора гаснет.

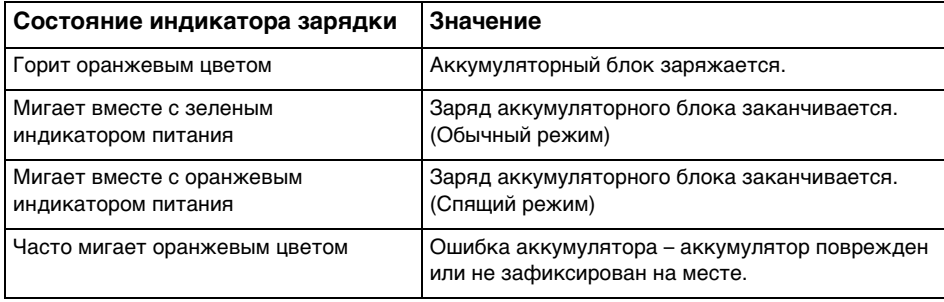

Приведенные в данном руководстве инструкции по зарядке аккумулятора следует выполнять как при первой зарядке аккумулятора, так и при последующих зарядках.

#### $\sim$  24

#### <span id="page-23-0"></span> $\n *A*$

При питании от электросети аккумулятор должен быть установлен в компьютер. Зарядка аккумулятора продолжается и во время работы компьютера.

При недостаточном уровне зарядки аккумулятора начинают мигать оба индикатора – индикатор зарядки и индикатор питания. В этом случае следует либо подключить адаптер переменного тока для перезарядки аккумуляторного блока, либо завершить работу компьютера и установить полностью заряженный аккумуляторный блок.

Этот компьютер поставляется с литий-ионным аккумулятором, который может перезаряжаться в любое время. Зарядка частично разряженного аккумуляторного блока не сокращает срок его службы.

Можно продлить время работы аккумуляторного блока, включив функцию ухода за аккумулятором в окне **Функции зарядки аккумулятора** (Battery Charge Functions) с помощью **VAIO Control Center**.

При использовании некоторых программных приложений или периферийных устройств компьютер может не переключаться в режим гибернации даже при низком уровне зарядки аккумулятора. Во избежание потерь данных при питании компьютера от аккумулятора необходимо периодически сохранять данные и вручную включать режим энергосбережения, такой как режим гибернации или спящий режим.

Если аккумуляторный блок разряжается во время работы компьютера в спящем режиме, все несохраненные данные утрачиваются. Восстановление последнего рабочего состояния будет невозможно. Во избежание потерь данных необходимо периодически сохранять данные.

#### $\sim$  25

### <span id="page-24-0"></span>Продление времени работы аккумулятора

Если компьютер работает с питанием от аккумулятора, можно продлить время работы аккумулятора следующими способами.

- ❑Снижение яркости ЖК-дисплея компьютера.
- ❑Применение режима энергосбережения. Подробнее см. **[Применение режимов энергосбережения \(стр. 27\)](#page-26-0)**.
- ❑ Изменение параметров энергосбережения на экране **Электропитание**. Подробнее см. **[Использование VAIO](#page-133-1)  [Power Management \(стр. 134\)](#page-133-1)**.
- ❑ Задание обоев в окне **Настройки обоев долгой работы от батареи** (Long Battery Life Wallpaper Setting) в качестве фона рабочего стола с помощью **VAIO Control Center**.

## <span id="page-25-1"></span><span id="page-25-0"></span>Безопасное выключение компьютера

Во избежание потери несохраненных данных выключайте компьютер надлежащим образом - в соответствии с приведенными ниже инструкциями.

#### Процедура выключения компьютера

- Выключите все периферийные устройства, подсоединенные к компьютеру. 1
- Нажмите кнопку Пуск и кнопку Завершение работы.  $\mathbf{2}$
- Ответьте на запросы, предупреждающие о необходимости сохранения документов, или о том, что к компьютеру 3 подключены другие пользователи, и подождите до тех пор, пока компьютер не выключится автоматически. Индикатор питания гаснет.

# <span id="page-26-2"></span><span id="page-26-1"></span><span id="page-26-0"></span>Применение режимов энергосбережения

Для увеличения срока службы аккумулятора можно воспользоваться преимуществами управления режимом электропитания. В дополнение к обычному режиму работы в компьютере предусмотрено два специальных режима энергосбережения для удовлетворения потребностей пользователя: спящий режим и режим гибернации.

Если компьютер отсоединен от сети переменного тока, перед длительным перерывом в работе следует перевести компьютер в режим гибернации или выключить его.

Если аккумуляторный блок разряжается во время работы компьютера в спящем режиме, все несохраненные данные утрачиваются. Восстановление последнего рабочего состояния будет невозможно. Во избежание потерь данных необходимо периодически сохранять данные.

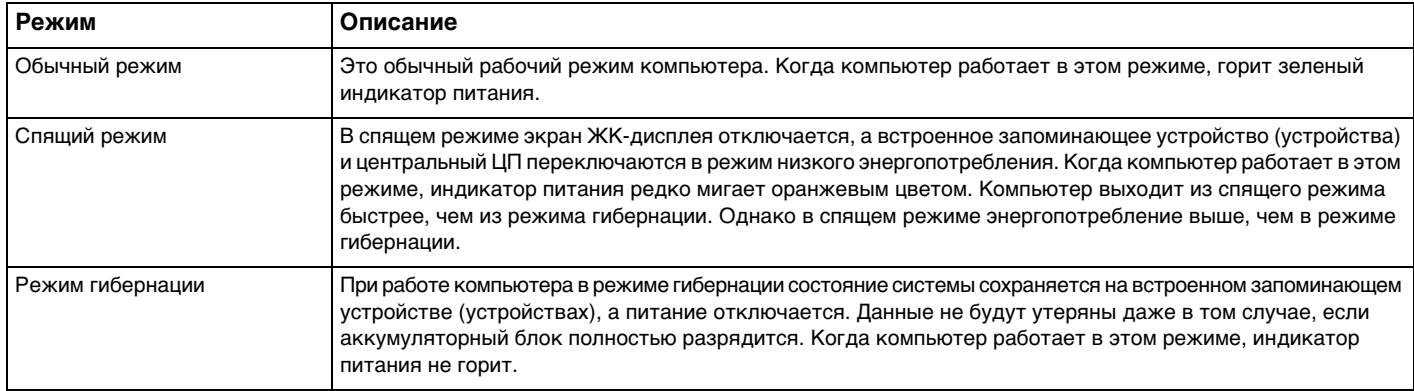

## <span id="page-27-1"></span>Работа в спящем режиме

Процедура активирования спящего режима

Нажмите кнопку Пуск, стрелку **Вар**рядом с кнопкой Завершение работы и выберите Спящий режим.

Для возврата в обычный режим

- ❑Нажмите любую клавишу.
- ❑Нажмите кнопку включения на компьютере.

 Если кнопку питания нажать и удерживать нажатой более четырех секунд, компьютер автоматически выключается. Все несохраненные данные утрачиваются.

## <span id="page-27-0"></span>Применение режима гибернации

Для активизации режима гибернации

Нажмите клавиши **Fn**+**F12**.

Нажмите кнопку **Пуск**, стрелку рядом с кнопкой **Завершение работы** и выберите **Режим гибернации**.

**!** Не перемещайте компьютер до тех пор, пока не погаснет индикатор питания.

Для возврата в обычный режим

Нажмите кнопку питания.

Если кнопку питания нажать и удерживать нажатой более четырех секунд, компьютер автоматически выключается.

# <span id="page-28-1"></span><span id="page-28-0"></span>Модернизация компьютера

Для эффективной работы компьютера требуется регулярная установка последних обновлений. Выполнять ее рекомендуется с помощью указанных ниже приложений.

#### □ Windows Update

Нажмите кнопку Пуск, выберите Все программы, затем Windows Update и следуйте инструкциям на экране.

#### U VAIO Update 4

Нажмите кнопку Пуск, выберите Все программы, VAIO Update 4, затем Перейти на сайт технической поддержки VAIO Web Support (Go to VAIO Web Support) и следуйте инструкциям на экране.

J

Для загрузки обновлений компьютер должен быть подключен к сети Интернет.

# <span id="page-29-1"></span><span id="page-29-0"></span>Использование компьютера VAIO

В этом разделе описаны наиболее эффективные способы работы с компьютером VAIO.

- ❑**[Использование клавиатуры \(стр. 31\)](#page-30-0)**
- ❑**[Использование сенсорной панели \(стр. 33\)](#page-32-0)**
- ❑**[Использование кнопок специальных функций \(стр. 34\)](#page-33-0)**
- ❑**[Использование встроенной камеры \(стр. 35\)](#page-34-0)**
- ❑**[Использование дисковода оптических дисков \(стр. 36\)](#page-35-0)**
- ❑**[Использование карты памяти Memory Stick \(стр. 43\)](#page-42-0)**
- ❑**[Использование других модулей / карт памяти \(стр. 49\)](#page-48-0)**
- ❑**[Использование сети Интернет \(стр. 55\)](#page-54-0)**
- ❑**[Использование сети \(LAN\) \(стр. 57\)](#page-56-0)**
- ❑**[Использование беспроводной локальной сети \(WLAN\) \(стр. 58\)](#page-57-0)**
- ❑**[Использование беспроводной глобальной вычислительной сети \(стр. 65\)](#page-64-0)**
- ❑**[Использование функции Bluetooth \(стр. 69\)](#page-68-0)**
- ❑**[Аутентификация по отпечаткам пальцев \(стр. 74\)](#page-73-0)**
- ❑**[Использование TPM \(стр. 81\)](#page-80-0)**

# <span id="page-30-2"></span><span id="page-30-1"></span><span id="page-30-0"></span>Использование клавиатуры

Клавиатура содержит дополнительные клавиши для выполнения специальных функций.

## Комбинации клавиш с клавишей Fn и их назначение

#### ✍

Некоторые функции клавиатуры доступны только по завершении процедуры запуска операционной системы.

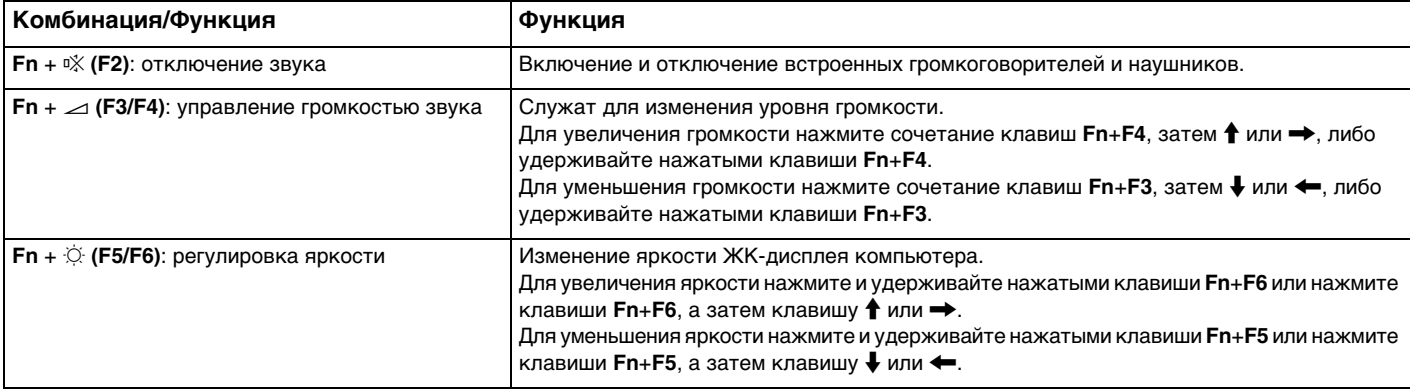

<span id="page-31-0"></span>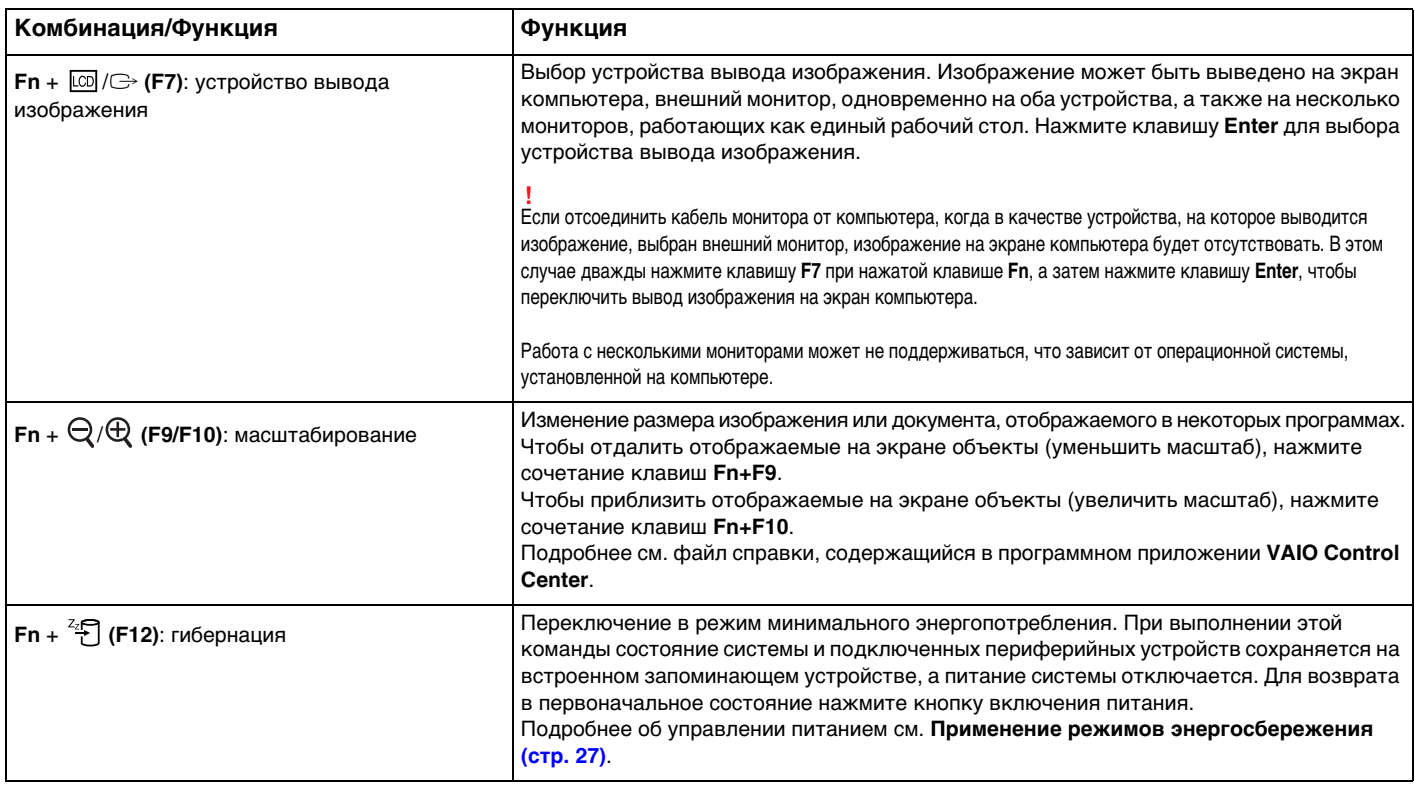

# <span id="page-32-2"></span><span id="page-32-1"></span><span id="page-32-0"></span>Использование сенсорной панели

Сенсорная панель позволяет перемещать курсор, а также выбирать, перетаскивать и прокручивать объекты на экране.

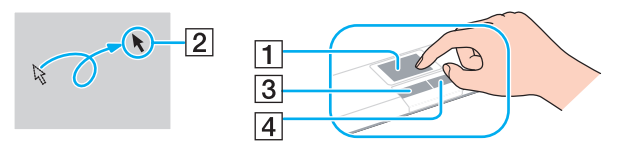

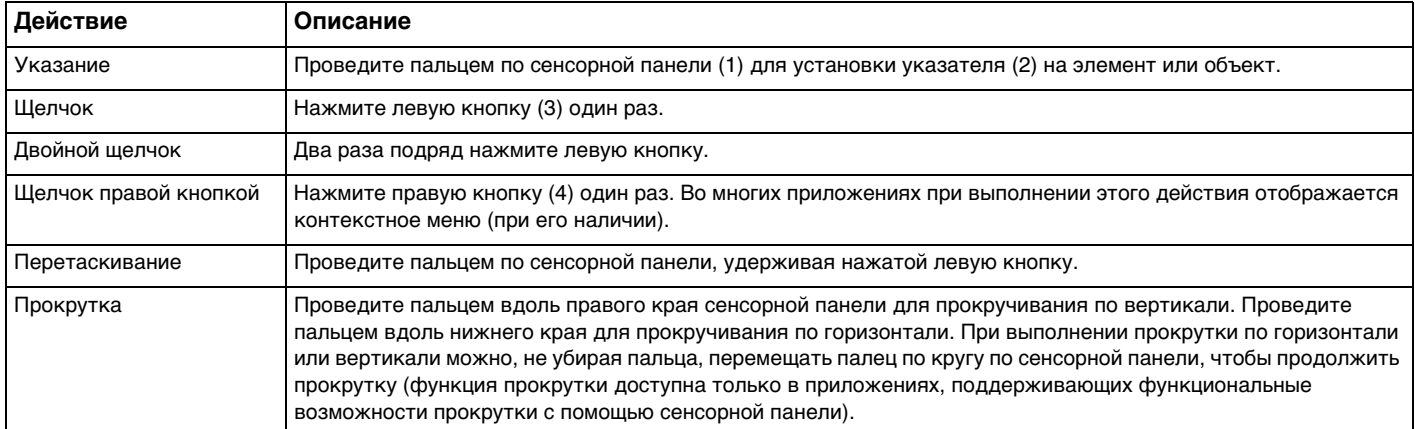

#### $\n *A*$

 Когда к компьютеру подсоединена мышь, сенсорная панель может быть включена или отключена. Для изменения настроек сенсорной панели используйте **VAIO Control Center**.

 Перед отключением сенсорной панели необходимо подсоединить мышь. Если сенсорная панель отключена без подсоединения мыши, операции указателя можно выполнять только с помощью клавиатуры.

# <span id="page-33-2"></span><span id="page-33-1"></span><span id="page-33-0"></span>Использование кнопок специальных функций

Данный компьютер оснащен кнопками для запуска специальных функций компьютера.

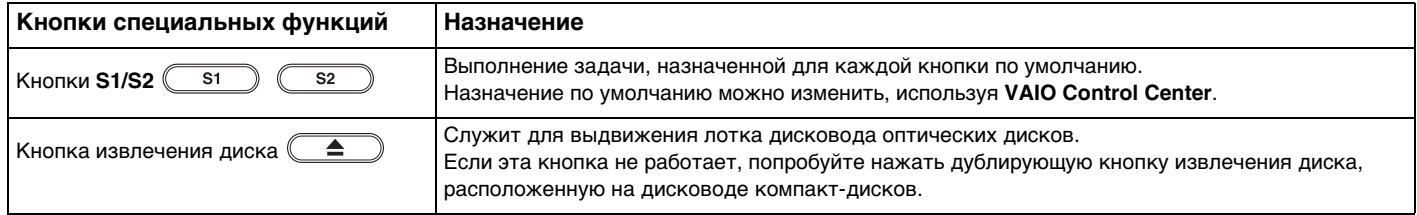

# <span id="page-34-2"></span><span id="page-34-1"></span><span id="page-34-0"></span>Использование встроенной камеры

В компьютер встроена камера MOTION EYE.

С помощью предварительно установленного программного обеспечения съемки изображений выполняются следующие операции:

- Фото- и видеосъемка
- Обнаружение и съемка перемещений объекта с целью контроля
- Редактирование отснятых изображений  $\Box$

#### $\mathbb{Z}_n$

При включении компьютера включается встроенная камера.

При наличии соответствующего программного обеспечения возможно проведение видеоконференций.

Ни загрузка системы мгновенного обмена сообщениями или приложения для редактирования видеоклипов, ни выход из них не включает (и не выключает) встроенную камеру.

Не переключайте компьютер в спящий режим или режим гибернации во время работы со встроенной камерой.

Использование предварительно установленного программного обеспечения съемки изображений

- Нажмите кнопку Пуск, выберите Все программы, ArcSoft WebCam Companion 3, затем выберите WebCam 1 **Companion 3.**
- Щелкните требуемый значок в главном окне.  $2^{\circ}$ Подробную информацию по использованию программного обеспечения см. в файле справки, содержащемся в этом программном обеспечении.

#### $\mathbb{Z}_n$

При съемке изображения или фильма в темном помещении щелкните значок Захват (Capture) в главном окне, затем щелкните значок Параметры веб-камеры (WebCam Settings) и выберите в окне свойств параметр низкой освещенности или компенсации низкой освещенности.

## <span id="page-35-2"></span><span id="page-35-1"></span><span id="page-35-0"></span>Использование дисковода оптических дисков

В компьютер встроен дисковод оптических дисков.

#### $\Omega$

Некоторые функции и параметры, описанные в этом разделе, могут оказаться недоступными на конкретном компьютере. Для уточнения конфигурации своего компьютера см. спецификации.

#### Процедура установки диска

- **1**Включите компьютер.
- **2** Для открытия дисковода оптических дисков нажмите кнопку извлечения диска (1). Лоток для дисков выдвигается.

 Если питание дисковода оптических дисков отключено приложением **VAIO Power Management**, при нажатии кнопки извлечения диска лоток дисковода оптических дисков выдвигается с задержкой.

#### $\n *A*$

 Если кнопка извлечения диска не работает, попробуйте нажать дублирующую кнопку извлечения диска, расположенную на дисководе оптических дисков. Однако дублирующая кнопка извлечения диска не работает, если питание дисковода оптических дисков отключено программным приложением **VAIO Power Management**.
<span id="page-36-0"></span>**3** Поместите диск в центр лотка этикеткой вверх и аккуратно нажмите на него, чтобы диск защелкнулся в фиксаторах.

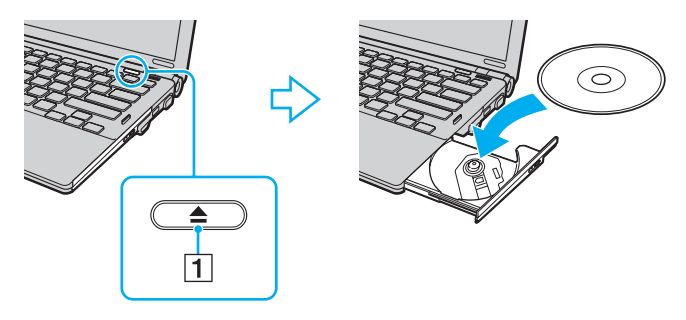

Не следует прикладывать силу к лотку дисковода. Обязательно поддерживайте лоток с нижней стороны при установке и извлечении диска.

**4**Закройте лоток, аккуратно его подтолкнув.

 Запрещается извлекать оптические диски, когда компьютер находится в режиме энергосбережения (спящий режим или режим гибернации). Перед извлечением диска обязательно переведите компьютер обратно в обычный режим.

## <span id="page-37-0"></span>Поддерживаемые дисковые носители

Возможность воспроизведения и записи компакт-дисков, дисков DVD и Blu-ray Disc™ зависит от приобретенной модели компьютера.

См. в приведенной ниже справочной таблице информацию о том, носители каких типов поддерживаются определенными дисководами оптических дисков.

> ВЗ: возможны как воспроизведение, так и запись В: возможно только воспроизведение

–: невозможны ни воспроизведение, ни запись

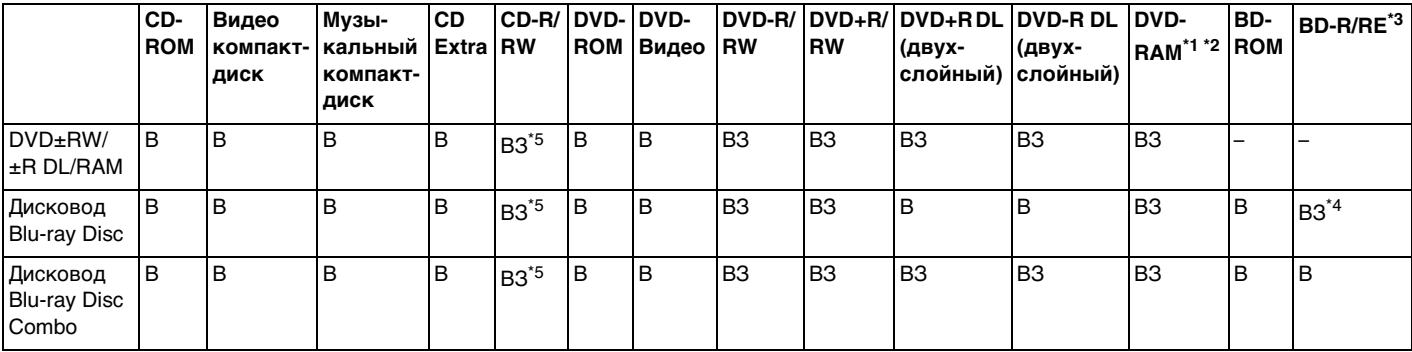

\*1Дисковод компакт-дисков DVD±RW/RAM не поддерживает картриджи DVD-RAM. Используйте диски без картриджей или диски со съемными картриджами.

\*2 Запись данных на односторонние диски DVD-RAM (2,6 Гбайт), совместимые с версией 1.0 DVD-RAM, не поддерживается. Диски DVD-RAM версий 2.2/DVD-RAM со скоростью 12X редакции 5.0 не поддерживаются.

\*3Дисковод Blu-ray Disc на данном компьютере не поддерживает дисковые носители BD-RE версии 1.0 и Blu-ray Disc с картриджами.

\*4 Предусмотрена поддержка записи данных на диски BD-R Part1 версий 1.1/1.2/1.3 (однослойные диски объемом 25 Гбайт, двухслойные диски объемом 50 Гбайт) и диски BD-RE Part1 версии 2.1 (однослойные диски объемом 25 Гбайт, двухслойные диски объемом 50 Гбайт).

\*5Запись данных на сверхскоростные диски Ultra Speed CD-RW не поддерживается.

<span id="page-38-0"></span> Это устройство предназначено для воспроизведения дисков, соответствующих стандарту Compact Disc (CD). Кодировка дисков DualDiscs и некоторых музыкальных дисков выполняется с применением технологий защиты авторских прав, что не соответствует стандарту Compact Disc (CD). Вследствие этого такие диски не совместимы с этим устройством.

При приобретении дисков с записью или чистых дисков для использования с компьютером VAIO внимательно изучите примечания на упаковке дисков, чтобы убедиться в совместимости этих дисков с операциями чтения и записи для дисководов оптических дисков данного компьютера. Sony НЕ гарантирует совместимость дисководов оптических дисков VAIO с дисками, которые не соответствуют официальному стандарту CD, DVD или Blu-ray Disc. ИСПОЛЬЗОВАНИЕ НЕСОВМЕСТИМЫХ ДИСКОВ МОЖЕТ СТАТЬ ПРИЧИНОЙ НЕУСТРАНИМОГО ПОВРЕЖДЕНИЯ КОМПЬЮТЕРА VAIO ИЛИ СОЗДАТЬ ПРОГРАММНЫЕ КОНФЛИКТЫ, ВЫЗЫВАЮЩИЕ ЗАВИСАНИЕ СИСТЕМЫ.

С вопросами о форматах дисков обращайтесь к компаниям, выпустившим диски с записями, или к изготовителям записываемых дисков.

### ✍

Запись на диски диаметром 8 см не поддерживается.

 Для непрерывного воспроизведения дисковых носителей Blu-ray Disc с защитой от нарушения авторских прав обновите ключ AACS. Для обновления ключа AACS требуется подключение к сети Интернет.

Как и для других компакт-дисков, существует ряд факторов, которые могут ограничить возможность воспроизведения дисковых носителей Blu-ray Disc или воспрепятствовать их воспроизведению. Компьютеры VAIO не всегда поддерживают воспроизведение фильмов на упакованных носителях, записанных в формате AVC или VC1 с использованием высокой скорости передачи данных.

При воспроизведении некоторых материалов на дисковых носителях DVD и BD-ROM выполняется проверка региональных настроек. Воспроизведение возможно только в том случае, если значение параметра региона на дисководе оптических дисков соответствует коду региона на диске.

При использовании внешнего монитора, не поддерживающего стандарт HDCP (защита цифрового содержимого для каналов с высокой пропускной способностью), невозможны воспроизведение и просмотр материалов, имеющих защиту от нарушения авторских прав, на дисках Blu-ray Disc.

Некоторые материалы могут вызвать ограничение видеовыхода до стандартного разрешения или воспрепятствовать аналоговому видеовыходу. При выводе видеосигнала через цифровые разъемы, такие как разъем HDMI или разъем DVI, для оптимизации совместимости и качества изображения настоятельно рекомендуется использовать цифровое оборудование, совместимое со стандартом HDCP.

Перед воспроизведением диска или записи на диск завершите работу всех резидентных служебных программ, поскольку они могут вызвать неполадки в работе компьютера.

## <span id="page-39-0"></span>Замечания об использовании дисковода оптических дисков

## Замечания о записи данных на диск

- ❑ Используйте только круглые диски. Не применяйте диски другой формы (звезда, сердце, карта, и т.д.), поскольку это может привести к повреждению дисковода оптических дисков.
- ❑ Избегайте ударов или сотрясений компьютера, когда дисководом оптических дисков производится запись данных на диск.
- ❑ Не подключайте и не отключайте шнур питания или адаптер переменного тока в ходе записи данных на диск, установленный в дисковод оптических дисков.
- ❑ Не подключайте и не отключайте компьютер от установочной станции (приобретается отдельно), когда дисководом оптических дисков производится запись данных на диск.

## Замечания о воспроизведении дисков

Для получения оптимальных характеристик воспроизведения дисков следуйте приведенным ниже рекомендациям.

- ❑ На некоторых проигрывателях компакт-дисков и компьютерных дисководах оптических дисков невозможно воспроизведение аудиоданных, записанных на дисках стандартов CD-R и CD-RW.
- ❑ На некоторых проигрывателях дисков DVD и компьютерных дисководах оптических дисков невозможно воспроизведение данных, записанных на дисках DVD стандартов DVD+R DL, DVD-R DL, DVD+R, DVD+RW, DVD-R, DVD-RW и DVD-RAM.
- ❑ Содержимое некоторых дисков Blu-ray Disc не может воспроизводиться на этом компьютере, или при воспроизведении дисков Blu-ray Disc в работе компьютера могут возникать неполадки. Для воспроизведения содержимого загрузите из сети Интернет и установите последние обновления программы **WinDVD BD** с помощью **VAIO Update**.

Подробнее о том, как использовать **VAIO Update**, см. в разделе **[Модернизация компьютера \(стр. 29\)](#page-28-0)**.

- ❑ В зависимости от системной среды во время воспроизведения данных в формате AVC HD может происходить пропуск кадров или прерывание звука.
- ❑Во время воспроизведения дисков компьютер не должен переходить ни в один из энергосберегающих режимов.

# <span id="page-40-0"></span>Замечания о кодах регионов

❑ На дисках или упаковках предусмотрены этикетки с кодами региона, определяющие регион и тип проигрывателя, необходимые для воспроизведения дисков. Если в коде региона отсутствует метка "2" (Европа относится к региону "2"), "5" (Россия относится к региону "5") или "all" (это означает, что диск можно воспроизводить в большинстве регионов мира), этот диск нельзя воспроизводить на компьютере.

 При изменении кода региона DVD во время работы программного приложения **WinDVD** или **WinDVD BD** для обеспечения действия нового значения параметра необходимо перезапустить приложение или извлечь и повторно установить диск.

❑ Не пытайтесь изменить настройки кода региона дисковода. Любые неполадки, связанные с изменением настроек кода региона дисковода, не подлежат устранению по гарантии.

# <span id="page-41-0"></span>Воспроизведение дисков

Процедура воспроизведения диска

**1**Установите диск в дисковод оптических дисков.

Перед воспроизведением диска подсоедините адаптер переменного тока к компьютеру и завершите работу всех программных приложений.

**2** Если на рабочем столе компьютера не появляются окна, нажмите кнопку **Пуск**, выберите **Все программы**, затем – требуемое программное приложение для воспроизведения диска. Инструкции по использованию программного приложения см. в файле справки, содержащемся в этом программном приложении.

# Копирование файлов на диски

Процедура копирования файлов на диск

**1**Установите записываемый диск в дисковод оптических дисков.

Перед копированием файлов на диск подсоедините адаптер переменного тока к компьютеру и завершите работу всех программных приложений.

**2** Если на рабочем столе компьютера не появляются окна, для копирования файлов на диск нажмите кнопку **Пуск**, выберите **Все программы**, затем – требуемое программное приложение для записи файлов на диск. Инструкции по использованию программного приложения см. в файле справки, содержащемся в этом программном приложении.

# <span id="page-42-0"></span>Использование карты памяти Memory Stick

Карта памяти Memory Stick – это компактное портативное многофункциональное устройство интегральной технологии записи, специально предназначенное для обеспечения общего доступа к цифровым данным из совместимых устройств, таких как цифровые камеры, мобильные телефоны и др. Поскольку устройство является съемным, его можно использовать в качестве внешнего накопителя данных.

## Предварительные сведения о карте памяти Memory Stick

Гнездо Memory Stick на данном компьютере поддерживает следующие размеры и типы носителей:

- **Memory Stick**
- **Memory Stick Duo** □
- **Memory Stick PRO**
- Memory Stick PRO Duo
- Memory Stick PRO-HG Duo

Гнездо карт памяти Memory Stick на данном компьютере не поддерживает перенос данных через 8-битовый параллельный интерфейс (перенос данных на высокой скорости).

Для получения дополнительной информации о картах Memory Stick посетите веб-сайт [memorystick.com] по адресу: http://www.memorystick.com/en/.

# <span id="page-43-0"></span>Установка и извлечение карты памяти Memory Stick

Процедура установки карты памяти Memory Stick

- **1**Найдите гнездо Memory Stick.
- **2**Разверните карту памяти Memory Stick стрелкой вверх и в направлении гнезда.
- **3**Осторожно вставьте карту памяти Memory Stick в гнездо до защелкивания в фиксаторах.

### $\n *A*$

 Система компьютера автоматически обнаруживает карту памяти Memory Stick и отображает ее содержимое. Если на рабочем столе не появляется никаких окон, нажмите кнопку **Пуск**, **Компьютер** и дважды щелкните значок карты памяти Memory Stick.

Значок Memory Stick появляется в окне **Компьютер** после установки карты памяти Memory Stick в гнездо.

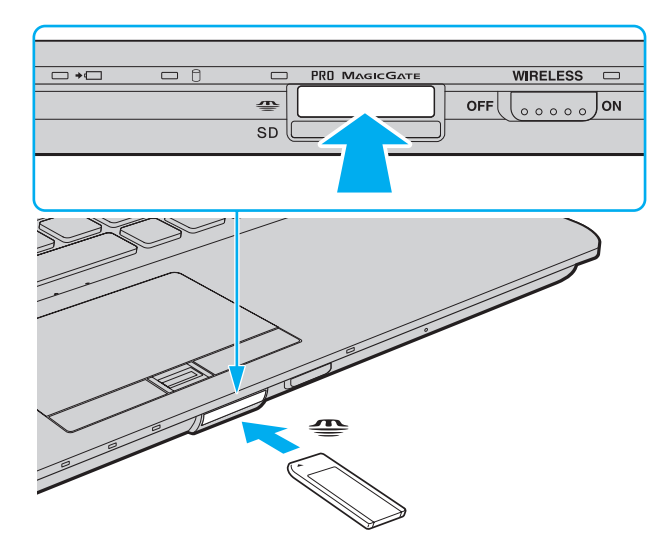

## <span id="page-44-0"></span> $\mathbb{Z}_n$

Карту памяти Memory Stick формата Duo можно установить непосредственно в гнездо Memory Stick без применения адаптера Memory Stick Duo.

Вставляя карту памяти Memory Stick в гнездо, держите ее так, чтобы стрелка на карте указывала в правильном направлении. Во избежание повреждения компьютера или носителя не применяйте силу при установке карты памяти Memory Stick в гнездо.

Для работы с картой памяти Memory Stick Micro (M2) необходимо предварительно вставить карту в адаптер М2 стандартного формата или в адаптер М2 формата Duo. Если установить такую карту памяти непосредственно в гнездо Memory Stick без адаптера, могут возникнуть затруднения при извлечении карты памяти из гнезда.

Если адаптер M2 формата Duo с картой памяти Memory Stick Micro дополнительно установлен в адаптер Memory Stick Duo, при работе с картой памяти возможны неполадки.

## Процедура извлечения карты памяти Memory Stick

Не извлекайте карту памяти Memory Stick при горящем индикаторе доступа к карте. В противном случае возможна потеря данных. Загрузка больших объемов данных может потребовать продолжительного времени, поэтому перед извлечением карты памяти Memory Stick убедитесь в том, что индикатор не горит.

- Найдите гнездо Memory Stick. 1
- $\mathbf{2}$ Убедитесь, что индикатор доступа к карте не горит.
- Нажмите на карту памяти Memory Stick в сторону компьютера и отпустите. 3 Карта памяти Memory Stick выталкивается.
- Потяните карту памяти Memory Stick наружу и извлеките ее из гнезда. 4

Извлекая карту памяти Memory Stick, соблюдайте осторожность во избежание ее непредусмотренного выталкивания.

# <span id="page-45-0"></span>Форматирование карты памяти Memory Stick

Для форматирования карты памяти Memory Stick выполните следующие действия

По умолчанию карта памяти Memory Stick отформатирована и готова к использованию.

Для переформатирования карты на компьютере выполните следующие шаги.

При форматировании карты памяти необходимо убедиться, что используется устройство, предназначенное для форматирования карт памяти и поддерживающее форматирование карты памяти Memory Stick.

При форматировании карты памяти Memory Stick стираются все ранее записанные на нее данные. Перед форматированием карты памяти убедитесь в том, что она не содержит нужных данных.

Не извлекайте карту памяти Memory Stick из гнезда во время форматирования. Это может вызвать ее повреждение.

- Найдите гнездо Memory Stick. 1
- Осторожно вставьте карту памяти Memory Stick в гнездо до защелкивания в фиксаторах.  $\mathbf{2}$
- Нажмите кнопку Пуск и выберите Компьютер, чтобы открыть окно Компьютер. 3
- Шелкните правой кнопкой мыши значок карты памяти Memory Stick и выберите пункт Форматирование. 4
- 5 Выберите Восстановить умолчания.

Размер единицы выделяемой памяти и файловая система могут быть разными.

Не выбирайте значение NTFS в раскрывающемся списке Файловая система: это может привести к неполадкам в работе.

### $\mathbb{Z}_n$

При выборе режима Быстрое форматирование в меню Способы форматирования процедура форматирования выполняется быстрее.

- <span id="page-46-0"></span> $6\overline{6}$ Выберите Пуск.
- Следуйте инструкциям на экране.  $\overline{7}$

время, необходимое для выполнения этой процедуры, зависит от типа карты памяти Memory Stick.

## <span id="page-47-0"></span>Замечания об использовании карты памяти Memory Stick

- Данный компьютер проверен и признан совместимым с картами памяти Memory Stick корпорации Sony емкостью до 16 Гбайт, имеющимися в продаже на май 2009 г. Однако совместимость с любыми картами памяти Memory Stick не гарантируется.
- □ При установке карты памяти Memory Stick с несколькими адаптерами-переходниками совместимость не гарантируется.
- □ MagicGate общее название технологии защиты авторских прав, разработанной корпорацией Sony. Можно воспользоваться преимуществами этой технологии, применяя носители с логотипами Memory Stick и MagicGate.
- Законодательством об авторских правах запрещено использование любых записанных пользователем  $\Box$ аудиоданных и/или данных изображений в каких-либо целях кроме личных без предварительного согласия соответствующих владельцев авторских прав. Соответственно, использование карт памяти Memory Stick с данными, защищенными авторским правом, допускается только в рамках действующего законодательства.
- □ Не устанавливайте в гнездо более одной карты памяти Memory Stick. Неправильная установка карты может привести к повреждению и компьютера, и карты.

# <span id="page-48-0"></span>Использование других модулей / карт памяти

# Использование модуля ExpressCard

Данный компьютер оснащен универсальным гнездом ExpressCard/34<sup>\*</sup> для переноса данных между цифровыми фото- и видеокамерами, аудиопроигрывателями и другими аудио- и видеоустройствами. В это гнездо можно устанавливать только модуль ExpressCard/34 (шириной 34 мм)<sup>\*</sup>.

В данном руководстве именуются гнездом ExpressCard и модулем ExpressCard.

## Процедура установки модуля ExpressCard

- Найдите гнездо ExpressCard. 1
- Аккуратно продвиньте модуль ExpressCard в гнездо до защелкивания.  $\overline{2}$ Не прилагайте усилий, вставляя модуль в гнездо.

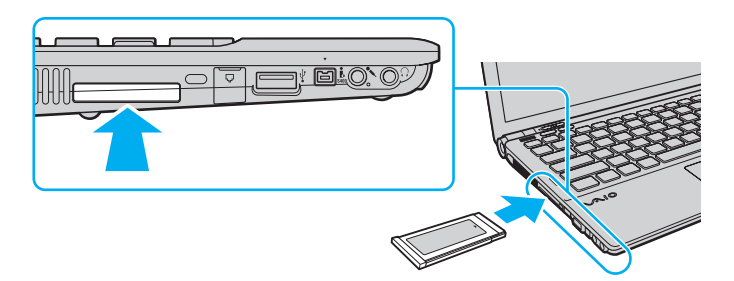

## $\mathbb{Z}_n$

Если модуль не вставляется в гнездо без усилий, аккуратно извлеките его и убедитесь, что модуль расположен правильно.

Убедитесь в том, что используется последняя версия программного обеспечения драйвера, предоставляемого изготовителем модуля ExpressCard.

## <span id="page-49-0"></span>Процедура извлечения модуля ExpressCard

## $\mathbb{Z}_n$

Шаги с 1 по 4 можно пропустить в следующих случаях:

- КОМПЬЮТЕР ВЫКЛЮЧЕН.
- на панели задач не отображается значок Безопасное извлечение устройства.
- в окне Безопасное извлечение устройства не отображается устройство, которое требуется извлечь.
- Найдите гнездо ExpressCard. 1
- $\mathbf{2}$ Дважды щелкните мышью значок Безопасное извлечение устройства на панели задач.
- 3 Выберите устройство, которое нужно отсоединить, и нажмите Остановить.
- Для извлечения модуля ExpressCard следуйте инструкциям на экране. 4
- Нажмите на модуль ExpressCard в сторону компьютера модуль выдвинется из гнезда. 5
- Аккуратно придерживая модуль ExpressCard, извлеките его из гнезда. 6

# <span id="page-50-0"></span>Использование карты памяти SD

Этот компьютер оснащен гнездом карты памяти **SD**. Это гнездо может использоваться для передачи данных между цифровыми камерами, портативными видеокамерами, аудиопроигрывателями и другими аудио- и видеоустройствами.

Предварительные сведения о карте памяти SD

Гнездо **SD** компьютера предназначено для установки карт следующих типов:

- ❑карта памяти SD;
- ❑карта памяти SDHC.

Последние сведения о совместимых картах памяти см. на соответствующем веб-узле поддержки, указанном в разделе **[Дополнительная информация по компьютеру VAIO \(стр. 5\)](#page-4-0)**.

<span id="page-51-0"></span>Процедура установки карты памяти SD

- Найдите гнездо карты памяти SD. 1
- Разверните карту памяти SD стрелкой вверх и в направлении гнезда.  $\mathbf{2}$
- Аккуратно вставьте карту памяти SD в гнездо до защелкивания. 3 Не прилагайте усилий, вставляя карту в гнездо.

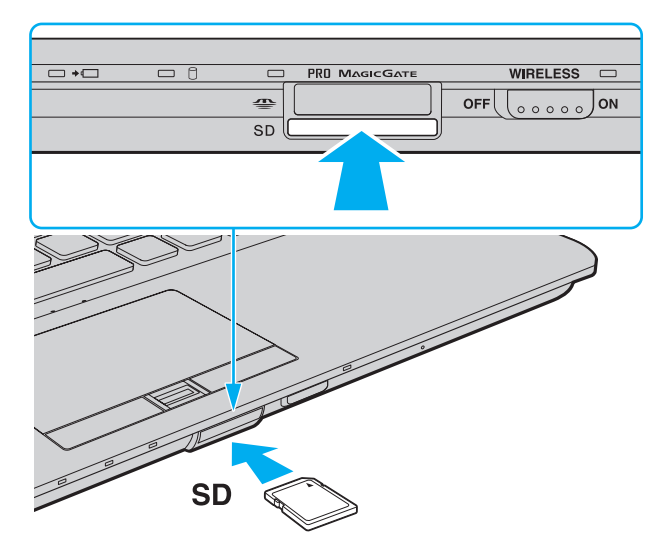

### $\mathbb{Z}_p$

Если карта памяти SD не вставляется в гнездо без усилий, аккуратно извлеките ее и убедитесь, что карта расположена правильно.

Значок карты памяти SD появляется в окне Компьютер после установки в гнездо этой карты памяти.

<span id="page-52-0"></span>Процедура извлечения карты памяти SD

- $\mathbf{1}$ Найдите гнездо карты памяти SD.
- Убедитесь, что индикатор доступа к карте не горит.  $\overline{2}$
- 3 Нажмите на карту памяти SD в сторону компьютера и освободите ее. Карта памяти SD выдвигается из компьютера.
- 4 Вытяните карту памяти SD наружу и извлеките ее из гнезда.

## <span id="page-53-0"></span>Замечания об использовании карт памяти

## Общие замечания об использовании карты памяти

- □ Используемые карты памяти должны соответствовать стандартам, которые поддерживаются данным компьютером.
- □ Вставляя карту памяти в гнездо, держите ее так, чтобы стрелка на карте указывала в правильном направлении. Во избежание повреждения компьютера или носителя не применяйте силу при установке карты памяти в гнездо.
- □ Будьте аккуратны при вставке карты памяти в гнездо и извлечении карты памяти из гнезда. Не прилагайте усилий, вставляя и извлекая его из гнезда.
- Не извлекайте карту памяти при горящем индикаторе доступа к карте. В противном случае возможна потеря данных.
- □ Не пытайтесь вставить в гнездо карт памяти карту памяти или адаптер карт памяти другого типа. Попытка извлечения несовместимой карты памяти или адаптера карт памяти из гнезда может привести к повреждению компьютера.

## Замечания об использовании карты памяти SD

- $\Box$ Данный компьютер проверен и признан совместимым только с основными типами карт памяти, имеющимися в продаже на май 2009 г. Однако совместимость с любыми картами памяти, удовлетворяющими тем же спецификациям в качестве совместимых носителей, не гарантируется.
- □ В ходе тестирования карт памяти SD емкостью до 2 Гбайт и карт памяти SD большой емкости (SDHC) до 32 Гбайт подтверждена их совместимость с данным компьютером.
- Гнездо карты памяти SD на компьютере не поддерживает функцию высокоскоростной передачи данных карты  $\Box$ памяти SD и карты памяти SDHC.

# <span id="page-54-0"></span>Использование сети Интернет

Перед тем как вы сможете пользоваться сетью Интернет, вам необходимо получить настройки и параметры доступа у какого-либо поставщика услуг Интернет (Интернет-провайдера) и установить устройства, необходимые для подключения компьютера к сети Интернет.

Поставщики услуг сети Интернет предлагают различные типы подключения:

- Волокно до дома (FTTH)
- Цифровая абонентская линия (DSL) ❏
- Кабельный модем ❏
- Спутник
- Коммутируемая линия

Для получения подробной информации по устройствам, необходимым для доступа к сети Интернет, и порядке подключения компьютера к сети Интернет, обратитесь к своему поставщику услуг сети Интернет.

### $\mathbb{Z}_p$

Для подключения компьютера к сети Интернет с помощью функции беспроводной локальной сети необходимо сначала настроить эту сеть. Подробнее см. Использование беспроводной локальной сети (WLAN) (стр. 58).

При подключении компьютера к сети Интернет примите надлежащие меры безопасности для защиты компьютера от сетевых угроз.

Если компьютер не оснащен встроенным модемом, то к компьютеру, возможно, надо подключить внешний модем, например телефонный USB-модем, модем DSL или кабельный модем. Подробные инструкции по настройке подключений и конфигурированию модема см. в руководстве, прилагаемом к модему. <span id="page-55-0"></span>Процедура подсоединения телефонного кабеля

Указанная ниже процедура применима только к моделям со встроенным модемом.

- Подсоедините один конец телефонного кабеля (1) к гнезду модема  $f^{\prime\prime}$  на компьютере. 1
- $\mathbf{2}$ Подсоедините другой конец к телефонной розетке (2).

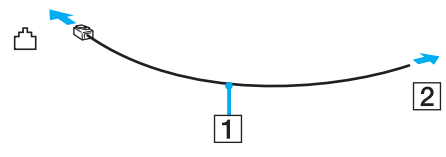

Компьютер не предназначен для работы с общей телефонной линией, его нельзя подключать к платному телефону-автомату; кроме того, возможны сбои при работе с несколькими телефонными линиями или с учрежденческой АТС. В некоторых случаях возможно появление паразитных токов, вызывающих нарушение работы встроенного модема.

При подключении телефонного кабеля через разветвитель возможны сбои в работе модема или подсоединенного устройства.

### Процедура настройки коммутируемого соединения с сетью Интернет

Указанная ниже процедура применима только к моделям со встроенным модемом.

- Нажмите кнопку Пуск, затем выберите Панель управления. 1
- Щелкните значок Сеть и Интернет.  $\mathbf{2}$
- Щелкните значок Центр управления сетями и общим доступом. 3
- Нажмите Настройка нового подключения или сети. 4
- Выберите Настройка телефонного подключения, затем нажмите Далее. 5
- Следуйте инструкциям на экране. 6

# <span id="page-56-0"></span>Использование сети (LAN)

Компьютер можно подсоединять к сетям типов 1000BASE-T/100BASE-TX/10BASE-T с помощью сетевого кабеля для локальной сети. Подсоедините один конец сетевого кабеля (приобретается отдельно) к сетевому порту (LAN) компьютера или дополнительной установочной станции, а другой его конец – к компьютерной сети. За дополнительными сведениями о параметрах устройств, требуемых для доступа к локальной сети, обратитесь к администратору сети.

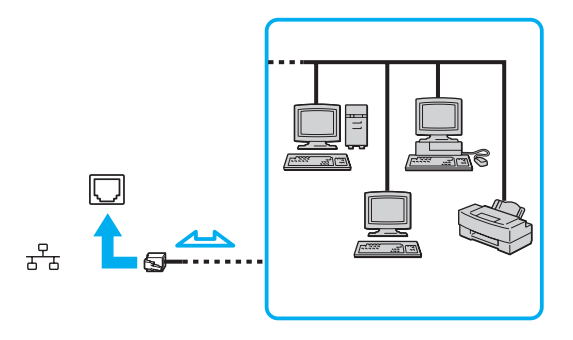

## ✍

Предусмотрена возможность подключения этого компьютера к любой сети без изменения стандартных настроек.

Если компьютер подключен к дополнительной установочной станции, необходимо выбрать сетевой порт (LAN), через который требуется установить соединение. Следуйте инструкциям на экране.

Не подсоединяйте телефонный кабель к сетевому порту (LAN) на компьютере.

При подсоединении сетевого порта (LAN) к телефонной линии (тип которой указан ниже) электрический ток, протекающий через порт, может стать причиной повреждения оборудования, перегрева или возгорания.

- Домашние (внутренняя громкая связь) или учрежденческие телефонные линии (многоканальный телефон)
- Абонентская линия телефонной сети общего пользования
- Учрежденческая АТС (УАТС)

# <span id="page-57-1"></span><span id="page-57-0"></span>Использование беспроводной локальной сети (WLAN)

Все цифровые устройства со встроенной поддержкой WLAN могут свободно обмениваться данными по сети, используя беспроводную локальную сеть. Беспроводная локальная сеть (WLAN) – это сеть, по которой пользователь может подключаться к локальной сети (LAN) через беспроводное соединение (посредством радиосвязи).

Технология WLAN поддерживает все обычные функции соединения через локальную сеть, а также функции мобильной связи и роуминга. Доступ к информации, ресурсам Интернет/корпоративной сети можно получить, находясь на совещании или в дороге.

Возможен обмен данными с ограниченным количеством компьютеров без точки доступа (одноранговая сеть). Поддерживается также обмен данными через точку доступа, что позволяет создать сеть с полной инфраструктурой.

### $\mathbb{Z}_n$

В некоторых странах/регионах использование изделий WLAN ограничено местным законодательством (например, может быть ограничено количество каналов). Поэтому перед активизацией функций WLAN внимательно изучите правила эксплуатации беспроводной локальной сети.

При работе в беспроводной сети WLAN применяется стандарт IEEE 802.11a<sup>7</sup>/b/g или предварительная версия стандарта IEEE 802.11n<sup>\*</sup>; обозначение стандарта указывает на тип используемой технологии. Стандарт включает методы шифрования: WEP, являющийся протоколом безопасности. WPA2 и WPA. Оба протокола, WPA2 и WPA, разработанные совместно IEEE и группой Wi-Fi, представляют собой спецификацию основанных на стандартах взаимодействующих расширений, повышающих уровень защищенности данных и возможности управления доступом для существующих сетей Wi-Fi. WPA создан для совместимости с разрабатываемой спецификацией IEEE 802.11i. В нем применен улучшенный протокол шифрования данных ТКІР (протокол целостности временного ключа) в дополнение к аутентификации пользователя с использованием протоколов 802.1Х и ЕАР (протокола расширенной аутентификации). Шифрование данных защищает уязвимые беспроводные соединения между клиентами и точками доступа. Кроме того, существуют другие стандартные механизмы защиты локальной сети для обеспечения конфиденциальности, такие как защита паролем, сквозное шифрование, виртуальные частные сети и аутентификация. WPA2, второе поколение WPA, обеспечивает более высокий уровень защиты данных/управления сетевым доступом и предназначен для защиты устройств, соответствующих всем версиям стандарта 802.11, в том числе 802.11b, 802.11a и 802.11g, а также предварительной версии многодиапазонного и многорежимного стандарта 802.11n. Кроме того, на основе одобренного стандарта IEEE 802.11i протокол WPA2 обеспечивает безопасность на уровне требований правительства за счет внедрения аутентификации на базе 802.1X и алгоритма шифрования AES. совместимого со стандартом FIPS 140-2 Национального института стандартов и технологий (NIST). WPA2 совместим с WPA.

\* Для уточнения конфигурации своего компьютера см. спецификации.

<span id="page-58-0"></span>Стандарт IEEE 802.11b/g - это стандарт беспроводной локальной сети, использующий полосу частот 2,4 ГГц. Стандарт IEEE 802.11g обеспечивает повышенную скорость передачи данных, превышающую скорость передачи по стандарту IEEE 802.11b.

Стандарт IEEE 802.11а - это стандарт беспроводной локальной сети, использующий полосу частот 5 ГГц.

Стандарт IEEE 802.11n - это предварительная версия стандарта беспроводной локальной сети, использующего полосу частот 2,4 ГГц или 5 ГГц.

Устройства беспроводной локальной сети, использующие полосу частот 2,4 ГГц, не могут обмениваться данными с устройствами, использующими полосу частот 5 ГГц. в связи с различием рабочих частот.

Полоса частот 2,4 ГГц, используемая совместимыми устройствами WLAN, используется и другим оборудованием. Несмотря на то что в совместимых устройствах WLAN применяется технология защиты от помех, создаваемых другими устройствами, работающими на тех же частотах, такого рода помехи могут привести к снижению скорости передачи данных и сокращению области устойчивой связи вплоть до полного нарушения связи.

Скорость передачи данных зависит от расстояния между взаимодействующими устройствами, наличия препятствий между ними, конфигурации устройств, условий распространения радиоволн и используемого программного обеспечения. Кроме того, в зависимости от условий распространения радиоволн возможны прерывания связи.

Пространственная область устойчивой связи зависит от реального расстояния между взаимодействующими устройствами, наличия препятствий между ними. vсловий распространения радиоволн и vсловий внешней среды (включая наличие стен и материалов, из которых эти стены сделаны), а также от используемого программного обеспечения.

Возможно, фактическая скорость обмена данными будет меньше отображаемой на данном компьютере.

Работа устройств IEEE 802.11b и IEEE 802.11g в одной беспроводной сети может привести к снижению общей скорости передачи данных вследствие радиопомех. С учетом этого фактора в устройствах IEEE 802.11g предусмотрена возможность снижения скорости передачи данных для обеспечения связи с устройствами IEEE 802.11b. Если скорость передачи меньше ожидаемой, для повышения скорости можно попробовать изменить беспроводной канал в точке доступа.

# <span id="page-59-0"></span>Обмен данными без точки доступа (одноранговая сеть)

Одноранговая сеть – это локальная сеть, образованная только беспроводными устройствами без центрального контроллера или точки доступа. Каждое устройство напрямую связывается с другими устройствами в сети. Настроить одноранговую сеть очень просто даже в домашних условиях.

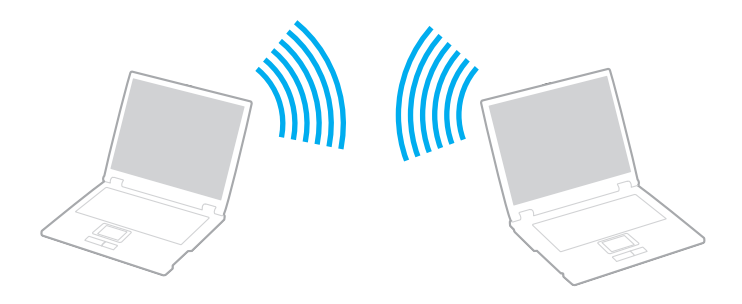

<span id="page-60-0"></span>Процедура организации связи без точки доступа (одноранговой сети)

В одноранговых сетях недоступен стандарт IEEE 802.11а, использующий полосу частот 5 ГГц, а также недоступна предварительная версия стандарта IEEE 802.11n, использующего полосу частот 2,4 ГГц или 5 ГГц.

- 1 Включите переключатель WIRELESS.
- 2 Нажмите кнопку рядом с нужным вариантом беспроводной связи в окне VAIO Smart Network. Убедитесь, что горит индикатор WIRELESS.
- Нажмите кнопку Пуск, затем выберите Панель управления.  $\mathbf{3}$
- Выберите Просмотр состояния сети и задач в разделе Сеть и Интернет. 4
- Нажмите Настройка нового подключения или сети. 5
- Выберите режим для задания параметров одноранговой сети и нажмите кнопку Далее. 6
- $\overline{7}$ Следуйте инструкциям на экране.

# <span id="page-61-0"></span>Обмен данными через точку доступа (инфраструктурная сеть)

Инфраструктурная сеть представляет собой расширение существующей проводной локальной сети для подключения беспроводных устройств через точку доступа (приобретается отдельно). Точка доступа соединяет беспроводную и проводную локальную сеть и действует как центральный контроллер беспроводной локальной сети. Точка доступа координирует передачу и прием данных нескольких беспроводных устройств в пределах определенной пространственной области.

Точка доступа определяет выбор канала, который используется в инфраструктурной сети.

Дополнительная информация о выборе канала, используемого точкой доступа, приведена в руководстве к точке доступа.

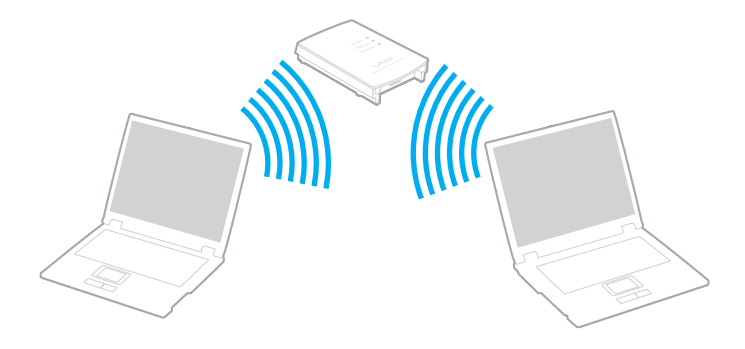

<span id="page-62-0"></span>Процедура соединения с беспроводной сетью

- $\mathbf{1}$ Проверьте, установлена ли точка доступа. Подробнее см. руководство, прилагаемое к точке доступа.
- 2 Включите переключатель WIRELESS.
- Нажмите кнопку рядом с нужным вариантом беспроводной связи в окне VAIO Smart Network. 3 Убедитесь, что горит индикатор WIRELESS.

Связь по беспроводной локальной сети (стандарт IEEE 802.11a) на полосе частот 5 ГГц, доступная лишь на некоторых моделях, по умолчанию отключена. Для включения связи в полосе частот 5 ГГц следует задать использование полосы частот 5 ГГц или полос частот 2.4 ГГц и 5 ГГц на вкладке WLAN в окне настройки VAIO Smart Network.

- Щелкните значок и или В на панели задач.  $\overline{\mathbf{A}}$
- Выберите требуемую точку доступа и нажмите Подключить. 5

## $\mathbb{Z}_n$

Для аутентификации WPA-PSK или WPA2-PSK необходимо ввести идентификационную фразу. Идентификационная фраза чувствительна к регистру и должна быть текстовой строкой длиной от 8 до 63 символов или строкой из 64 шестнадцатеричных символов.

## <span id="page-63-0"></span>Завершение связи по беспроводной локальной сети

Процедура завершения связи по беспроводной локальной сети

Нажмите кнопку рядом со значком **WLAN** в окне **VAIO Smart Network**.

<mark>!</mark><br>Отключение функции беспроводной локальной сети при доступе к удаленным документам, файлам или ресурсам может привести к потере данных.

# <span id="page-64-0"></span>Использование беспроводной глобальной вычислительной сети

Использование беспроводной глобальной вычислительной сети (WWAN) позволяет компьютеру подключаться к Интернету по беспроводной сети в любом месте, находящемся в зоне действия сети оператора мобильной связи.

Сеть WWAN может быть недоступна в некоторых странах и регионах. Подробнее о том, в каких странах и регионах доступна сеть WWAN, см. в **Правилах эксплуатации беспроводной глобальной вычислительной сети** в документе **Правовые положения / Гарантия**.

|ဝ

Некоторые функции и параметры, описанные в этом разделе, могут оказаться недоступными на конкретном компьютере. Для уточнения конфигурации своего компьютера см. спецификации.

# <span id="page-65-0"></span>Установка SIM-карты

Для применения функций беспроводной глобальной вычислительной сети сначала требуется вставить SIM-карту в гнездо SIM-карты на компьютере. SIM-карта находится в подложке размером с кредитную карту.

## ✍

 В некоторых странах для ряда моделей можно получить предложение от избранного оператора телекоммуникационных услуг VAIO. В этом случае SIM-карта либо находится в предоставляемой оператором упаковке SIM-карты внутри картонной коробки, либо уже вставлена в гнездо SIM-карты. Если SIM-карта не включена в комплект поставки компьютера, ее можно приобрести у предпочтительного оператора телекоммуникационных услуг.

## Процедура установки SIM-карты

- **1**Выключите компьютер.
- **2**Извлеките из компьютера аккумулятор.
- **3**Извлеките SIM-карту (1), выдавив ее из подложки.

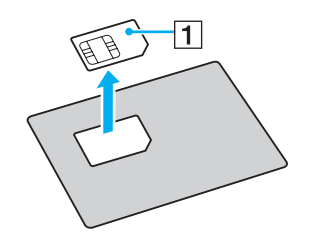

<span id="page-66-0"></span>**4** Вставьте SIM-карту в гнездо SIM-карты стороной с печатной схемой вниз.

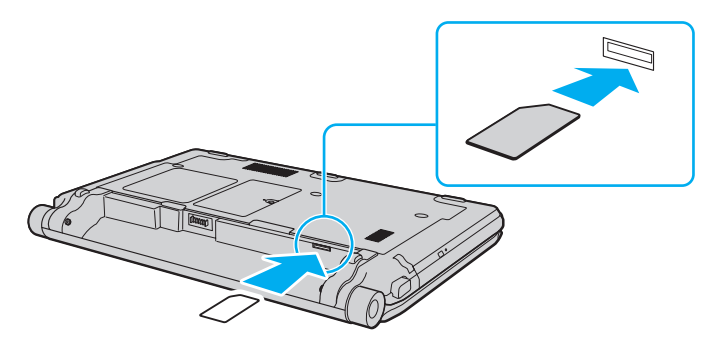

Не дотрагивайтесь до печатной схему на SIM-карте. Крепко держите компьютер, когда вставляете или извлекаете карту.

Во избежание повреждения не следует сгибать SIM-карту и надавливать на нее.

**5**Снова установите аккумулятор.

Убедитесь, что аккумуляторный блок правильно установлен.

# <span id="page-67-0"></span>Установление соединений по беспроводной глобальной вычислительной сети (WWAN)

Процедура установления соединений по беспроводной глобальной вычислительной сети

- Включите переключатель WIRELESS. 1
- Нажмите кнопку рядом со значком WWAN в окне VAIO Smart Network.  $\mathbf{2}$ Убедитесь, что горит индикатор WIRELESS.
- Запустите приложение GlobeTrotter Connect, OneClick Internet или указанное телекоммуникационным 3 оператором программное обеспечение, зависящее от модели страны и региона.

## $\mathbf{Z}_1$

Можно запустить требуемое программное обеспечение, дважды щелкнув соответствующий этому программному обеспечению значок на рабочем столе.

- По запросу введите свой PIN-код. 4
- Выберите Подключить. 5

Подробнее о применении функции беспроводной глобальной вычислительной сети см. в файле справки, содержащемся в программном обеспечении VAIO Smart Network, или в документации своего оператора телекоммуникационных услуг.

# <span id="page-68-0"></span>Использование функции Bluetooth

Можно установить беспроводное соединение данного компьютера с другим устройством Bluetooth®, например, с другим компьютером или мобильным телефоном. Передача данных без кабелей возможна между устройствами, расположенными на расстоянии до 10 м друг от друга без наличия препятствий.

# Безопасность при работе с технологией Bluetooth

Технология беспроводной связи Bluetooth предусматривает функцию аутентификации, которая позволяет распознать устройство, с которым устанавливается связь. С помощью функции аутентификации можно предотвратить доступ анонимных устройств Bluetooth к компьютеру.

При первоначальном установлении соединения между двумя устройствами необходимо определить и зарегистрировать в обоих устройствах общий код доступа (пароль, необходимый для аутентификации). После регистрации устройств повторный ввод кода доступа не требуется.

### $\mathbb{Z}_n$

Код доступа может изменяться для каждого сеанса связи, однако он должен быть одинаковым для обоих устройств.

Для некоторых устройств (например для мыши) код доступа не требуется.

# <span id="page-69-0"></span>Обмен данными с другим устройством Bluetooth

К компьютеру можно подключить другое устройство Bluetooth (например, другой компьютер, мобильный телефон, карманный компьютер, минигарнитуру, мышь или цифровую камеру) без использования кабелей.

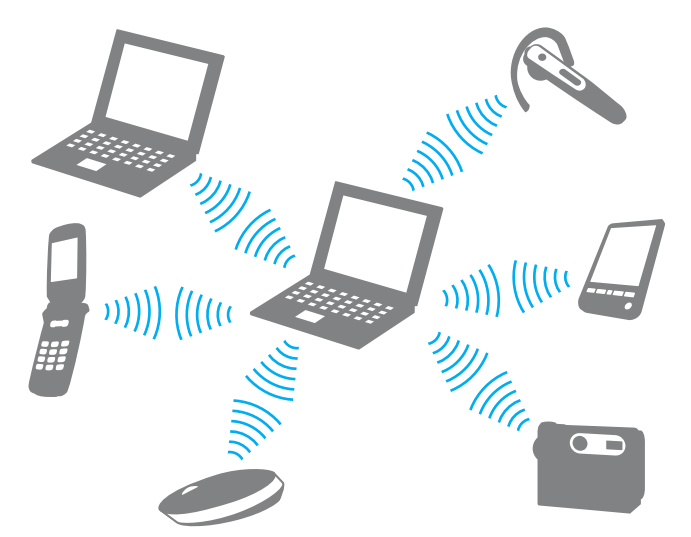

Для установления соединения с другим устройством Bluetooth

Для связи с другим устройством Bluetooth необходимо предварительно настроить функции Bluetooth. Инструкции по настройке и применению функции Bluetooth можно найти в сведениях о технологии Bluetooth в разделе Справке и поддержке Windows.

- Включите переключатель WIRELESS. 1
- Нажмите кнопку рядом со значком Bluetooth в окне VAIO Smart Network.  $\mathbf{2}$ Убедитесь, что горит индикатор WIRELESS.

# <span id="page-70-0"></span>Завершение связи при работе с технологией Bluetooth

Процедура завершения связи при использовании технологии Bluetooth

- Выключите устройство Bluetooth, которое обменивается данными с компьютером. 1
- Нажмите кнопку рядом со значком Bluetooth в окне VAIO Smart Network.  $\mathbf 2$

# <span id="page-71-0"></span>Замечания об использовании функции Bluetooth

- Скорость передачи данных зависит от следующих факторов:  $\Box$ 
	- препятствия, например стены, расположенные между устройствами; ❏
	- расстояние между устройствами; ❏
	- материал, из которого изготовлены стены; ⊔
	- расположенные поблизости микроволновые устройства и беспроводные телефоны;  $\Box$
	- $\Box$ радиочастотные помехи и другие внешние факторы;
	- конфигурация устройств; ⊔
	- тип программного приложения;
	- тип операционной системы; ❏
	- одновременное использование функций WLAN и Bluetooth на одном компьютере; ⊔
	- размер передаваемого файла.
- В силу ограничений стандарта Bluetooth и электромагнитных помех в оборудовании при продолжительной передаче возможно повреждение файлов большого размера.
- $\Box$ Все устройства Bluetooth должны быть сертифицированы, что гарантирует соблюдение применимых стандартных требований. Но и при соблюдении стандартов производительность, характеристики и порядок работы различных устройств могут отличаться. В некоторых случаях обмен данными невозможен.
- □ Возможна рассинхронизация аудио- и видеосигнала при воспроизведении видео на компьютере с выводом аудиосигнала через подключенное устройство Bluetooth. Это часто происходит при применении технологии Bluetooth и не является неполадкой.
<span id="page-72-0"></span>□ Диапазон 2,4 ГГц, в котором работают устройства Bluetooth и WLAN, используется разнообразными устройствами. В устройствах Bluetooth применяется технология защиты от помех, создаваемых устройствами, которые работают в том же частотном диапазоне. Однако одновременное использование функции Bluetooth и устройств беспроводной связи может вызывать радиопомехи и приводить к снижению скорости обмена данными и сокращению расстояния по сравнению со стандартными значениями.

## $\mathbb{Z}_n$

Перед началом работы с функцией Bluetooth изучите правила эксплуатации Bluetooth.

- Возможно, функция Bluetooth не будет работать с другими устройствами в зависимости от производителя  $\Box$ и применяемой производителем версии программного обеспечения.
- Подключение нескольких устройств Bluetooth к этому компьютеру может вызвать перегрузку канала, приводящую к снижению характеристик устройств. Это часто происходит при применении технологии Bluetooth и не является неполадкой.

# <span id="page-73-0"></span>Аутентификация по отпечаткам пальцев

Для удобства работы с компьютером на нем может быть предусмотрен датчик отпечатков пальцев.

## $\boldsymbol{\lbrack}$ Q

Некоторые функции и параметры, описанные в этом разделе, могут оказаться недоступными на конкретном компьютере. Для уточнения конфигурации своего компьютера см. спецификации.

После регистрации одного или нескольких отпечатков пальцев функция аутентификации по отпечаткам пальцев предоставляет следующие возможности.

#### • Вход в систему без ввода пароля

 $\Box$  Вход в систему Windows (стр. 79) Если для учетной записи пользователя зарегистрированы отпечатки пальцев, при входе в систему Windows можно заменить ввод пароля аутентификацией по отпечаткам пальцев.

#### □ Функция Power-on Security (стр. 79) Если задан пароль, запрашиваемый при включении питания (стр. 120), при запуске компьютера можно вместо ввода пароля воспользоваться аутентификацией по отпечаткам пальцев.

#### □ Банк паролей (Password Bank) для быстрого доступа к веб-сайтам

Записав в Банк паролей (Password Bank) информацию о пользователе (учетные записи, пароли и т. п.), необходимую для доступа к защищенным паролем веб-сайтам, можно вместо ввода этой информации при доступе к соответствующим веб-сайтам воспользоваться аутентификацией по отпечаткам пальцев. Подробнее см. файл справки, содержащейся в программном приложении Protector Suite.

Функция Банк паролей (Password Bank) поддерживается не всеми веб-сайтами.

### <span id="page-74-0"></span>❑ Шифрование архива

❑ **Папка «Мой сейф»** (File Safe) для шифрования/дешифрования данных Функция **Папка «Мой сейф»** (File Safe) позволяет создать зашифрованный архив и/или поместить в него файл или папку для защиты от несанкционированного доступа. Для доступа к содержащемуся в зашифрованном архиве файлу/папке можно расшифровать или разблокировать архив; для этого следует провести пальцем по датчику отпечатков пальцев или ввести пароль резервного копирования, заданный при шифровании.

## ❑ Функция **Личный сейф** (Personal Safe)

С помощью функции **Личный сейф** (Personal Safe) можно зашифровать содержимое любых защищенных папок на компьютере или встроенном запоминающем устройстве. Папка с зашифрованными данными может быть скрыта от других пользователей, имеющих общий доступ к компьютеру.

#### ❑ Средство запуска приложений для быстрого доступа к приложениям В компьютере предусмотрено средство запуска приложений, которое позволяет запустить предпочтительное приложение (исполняемый файл), назначенное одному из зарегистрированных отпечатков пальцев. После назначения приложения отпечатку пальца для запуска этого приложения достаточно провести соответствующим пальцем по датчику отпечатков пальцев.

### ❑ Функция **Генератор стойких паролей.** (Strong Password Generator) Функция **Генератор стойких паролей.** (Strong Password Generator) позволяет повысить безопасность компьютера путем генерирования надежных паролей, не поддающихся атакам перебора по словарю. Сгенерированный пароль может быть зарегистрирован в **Банке паролей** (Password Bank).

# <span id="page-75-0"></span>Регистрация отпечатка пальца

Для применения аутентификации по отпечаткам пальцев необходимо зарегистрировать один или несколько отпечатков пальцев в компьютере.

## $\mathbb{Z}_n$

Перед регистрацией отпечатков установите на компьютере пароль Windows. Подробные инструкции см. в разделе Задание пароля Windows (стр. 129).

## Процедура регистрации отпечатка пальца

- Нажмите кнопку Пуск и выберите Все программы, Protector Suite, Центр управления (Control Center). 1
- Внимательно прочтите лицензионное соглашение с конечным пользователем и нажмите Принимаю (Ассерt). 2
- 3 Следуйте инструкциям на экране.

#### $\mathbb{Z}_n$

За подробной информацией обращайтесь к файлу справки.

<span id="page-76-0"></span>Если не удалось зарегистрировать отпечаток пальца, выполните следующие шаги.

**1**Поместите верхний сустав пальца на поверхность датчика отпечатков пальцев (1).

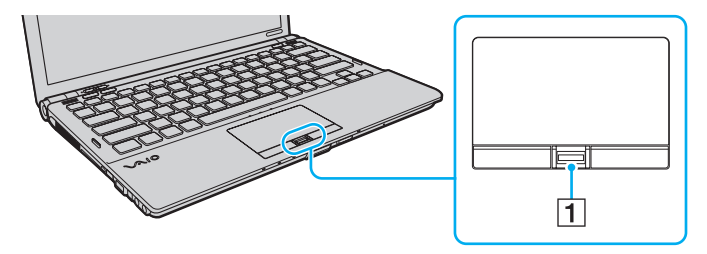

<span id="page-77-0"></span>**2**Проведите пальцем по датчику отпечатков пальцев в перпендикулярном направлении.

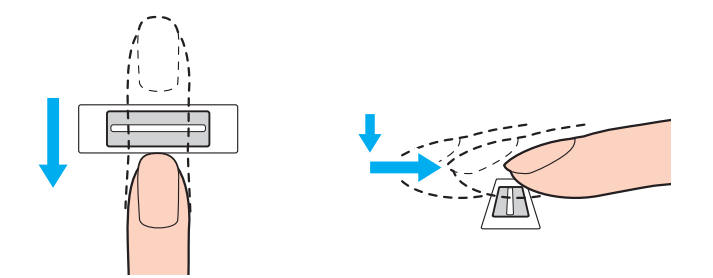

#### Поместите подушечку пальца по центру датчика отпечатков пальцев.

Сканируйте отпечаток пальца в направлении от верхнего сустава к кончику пальца.

Проводите пальцем по датчику отпечатков пальцев, не отрывая палец от датчика.

Слишком быстрое или слишком медленное движение пальца может привести к сбою регистрации отпечатка пальца. Движение пальца по датчику отпечатков пальцев должно длиться приблизительно одну секунду.

Следующие особенности кожи пальца могут затруднить регистрацию или распознавание отпечатка пальца: чрезмерная сухость или влажность кожи, наличие морщин, ран, загрязнений и т. п.

Зарегистрируйте несколько отпечатков пальцев, если датчику не удается распознать один отпечаток пальца.

Для повышения эффективности распознавания необходимо выполнить очистку датчика отпечатков пальцев и проводить по датчику чистым пальцем.

Можно зарегистрировать только ограниченное число отпечатков пальцев для входа в систему с помощью функции **Power-on Security** [\(стр. 79\)](#page-78-0). Максимальное число регистрируемых отпечатков пальцев различное в зависимости от объема данных для каждого отпечатка пальца.

Выбрать отпечаток пальца, по которому будет осуществляться вход в систему с использованием функции **Power-on Security** [\(стр. 79\)](#page-78-0), можно и позднее.

# <span id="page-78-1"></span><span id="page-78-0"></span>Вход в систему

Если при входе в систему требуется вместо ввода пароля применять аутентификацию по отпечаткам пальцев, необходимо задать пароль, запрашиваемый при включении питания, пароль жесткого диска и пароль Windows, а также настроить компьютер для аутентификации по отпечаткам пальцев.

Подробнее о задании пароля, запрашиваемого при включении питания, и паролей жесткого диска и Windows см. в разделе **[Установка пароля \(стр. 119\)](#page-118-0)**.

Подробнее см. файл справки, содержащейся в программном приложении **Protector Suite**.

# Вход в систему Windows

Если для учетной записи пользователя зарегистрированы отпечатки пальцев, при входе в систему Windows можно использовать аутентификацию по отпечаткам пальцев вместо ввода пароля. Для входа в систему Windows при отображении экрана входа в систему Windows проведите пальцем, для которого зарегистрирован отпечаток, по датчику отпечатков пальцев.

# Функция Power-on Security

Если задан пароль, запрашиваемый при включении питания [\(стр. 120\)](#page-119-0), и/или пароль жесткого диска [\(стр. 125\)](#page-124-0), при включении компьютера можно вместо ввода пароля пройти аутентификацию по отпечаткам пальцев.

# <span id="page-79-0"></span>Отмена регистрации отпечатков пальцев

Перед утилизацией или передачей компьютера третьему лицу настоятельно рекомендуется стереть все данные со встроенного запоминающего устройства, а затем стереть данные об отпечатках пальцев, зарегистрированных с помощью датчика отпечатков пальцев.

Процедура отмены регистрации отпечатков пальцев

- **1**Включите компьютер.
- **2** При появлении логотипа VAIO нажмите клавишу **F2**. Отображается экран настройки BIOS. Если этот экран не появляется, перезапустите компьютер и нажмите несколько раз клавишу **F2** при появлении логотипа VAIO.
- **3**С помощью клавиши • или • выберите Security для перехода на вкладку Security.
- **4**С помощью клавиши m выберите **Clear Fingerprint Data** и нажмите клавишу **Enter**.
- **5** При отображении запроса на подтверждение выберите **Continue** и нажмите клавишу **Enter**. При перезапуске системы данные об отпечатках пальцев, зарегистрированных с помощью датчика отпечатков пальцев, автоматически удаляются.

# <span id="page-80-0"></span>Использование TPM

Модуль Trusted Platform Module (TPM) может быть встроен в компьютер для обеспечения основных функций безопасности. Применение TPM можно сочетать с шифрованием и дешифрованием данных с целью повышения защищенности компьютера от несанкционированного доступа.

# $\Omega$

Некоторые функции и параметры, описанные в этом разделе, могут оказаться недоступными на конкретном компьютере. Для уточнения конфигурации своего компьютера см. спецификации.

Модули TPM разработаны компанией Trusted Computing Group (TCG) и известны также как микросхемы безопасности.

# <span id="page-81-0"></span>Важные замечания

## Замечания о шифровании операционной системы или программных файлов

Шифрующие файлы, используемые операционной системой или программными приложениями, применяющими Encrypting File System (EFS) с TPM, не позволяют пользователю запустить такое программное обеспечение.

Для предотвращение таких проблем рассмотрите следующее перед использованием EFS:

- Обязательно сохраните данные, которые собираетесь зашифровать, в следующих местах назначения:  $\Box$ 
	- в папке Encrypted Data, созданной с настройками по умолчанию в процессе инициализации пользователя
	- □ в новой зашифрованной папке, созданной в папке Мои документы или папке Документы в учетной записи пользователя
	- □ на Personal Secure Drive

### $\mathbb{Z}_n$

Personal Secure Drive является виртуальным носителем, созданным путем применения функции Personal Secure Drive, и производящий шифрование сохраняемых на нем данных.

- Не изменяйте следующие настройки на вкладке Вид в окне Параметры папок, отображаемом при выборе пункта Свойства папок и поиска в меню Упорядочить в окне Windows Explorer.
	- Не отображайте скрытые файлы, папки или дисководы  $\Box$
	- □ Скройте защищенные файлы операционной системы (рекомендуется)
- $\Box$ Без необходимости не изменяйте системные атрибуты файлов.
- $\Box$ Не шифруйте папку Windows, папку Program Files и все файлы в каждой папке.
- $\Box$ Не шифруйте папку Пользователи и все папки учетных записей, содержащиеся в этой папке.

<span id="page-82-0"></span>Замечания о шифровании файлов ключей или файлов в Personal Secure Drive

Шифрование файлов, созданных в следующих папках во время инициализации учетной записи пользователя и включения EFS приведет к невозможности запуска программного обеспечения TPM и дешифрования зашифрованных данных.

Файлы в перечисленных ниже папках при стандартных значениях параметров не могут быть зашифрованы, т.к. имеют атрибут "системный".

Не изменяйте этот атрибут для файлов в перечисленных ниже папках.

Следующие папки по умолчанию скрыты.

- Папки, содержащие файлы ключей
	- □ C:\ProgramData\Infineon
	- D. C:\Пользователи\All Users\Infineon (С:\Пользователи\All Users является ярлыком для C:\ProgramData.)
	- С:\Пользователи\<учетная запись>\AppData\Roaming\Infineon
- Файлы в персональном защищенном носителе  $\Box$

C:\Security Platform\Personal Secure Drive\System Data\xxx.FSF

## <span id="page-83-0"></span>Замечания о шифровании файлов резервных копий и прочих файлов

Шифрование архивных файлов резервных копий или файлов маркеров аварийного восстановления отключает возможность восстановления системы в экстренном случае, а шифрование файлов восстановления пароля или секретных файлов отключает возможность сброса пароля.

Не следует шифровать следующие файлы и папки:

## Æπ

Путь по умолчанию к указанным ниже файлам или отображаемый при нажатии Browse - "Мои документы" (или "Документы")\Security Platform или Security Platform in removal media.

- Автоматически создаваемый архивный резервный файл Имя файла по умолчанию: SPSystemBackup.xml или SPSystemBackup <имя компьютера>.xml
- Папка для хранения автоматически создаваемых архивных файлов резервных копий Имя папки (фиксированное):
	- SPSystemBackup (данная папка создается как вложенная папка для хранения файла SPSystemBackup.xml).  $\Box$
	- □ SPSystemBackup <имя компьютера> (папка создается как вложенная папка для хранения файла SPSystemBackup <имя компьютера>.xml.)
- Файл маркеров аварийного восстановления Имя файла по умолчанию: SPEmRecToken.xml
- Файл пароля восстановления пароля Имя файла по умолчанию: SPPwResetToken.xml
- □ Файл маркеров аварийного восстановления/сброса пароля Имя файла по умолчанию: SPToken <имя компьютера>.xml
- Секретный файл восстановления пароля Имя файла по умолчанию: SPPwdResetSecret.xml или SPPwdResetSecret <имя компьютера> <имя пользователя>.<имя домена>.xml
- <span id="page-84-0"></span>• Резервный файл с ключом и сертификатом Имя файла по умолчанию: SpBackupArchive.xml
- Резервный файл PSD Имя файла по умолчанию: <Имя дисковода>-Personal Secure Drive.fsb
- Файл резервной копии пароля владельца Имя файла по умолчанию: SpOwner\_<имя компьютера>.tpm
- □ Файл протокола Имя файла по умолчанию: SpProtocol <имя компьютера> <имя пользователя>.<имя домена>.txt

# <span id="page-85-0"></span>Настройка модуля TPM

Для использования встроенного модуля TPM необходимо сделать следующее.

- **1**Включите TPM на экране установки BIOS.
- **2**Установите специальный пакет **Infineon TPM Professional Package**.
- **3**Инициализируйте и настройте модуль TPM.

## Процедура включения TPM на экране настройки BIOS

- **1**Включите компьютер.
- **2** При появлении логотипа VAIO нажмите клавишу **F2**. Отображается экран настройки BIOS. Если этого не произошло, перезапустите компьютер и нажмите несколько раз клавишу **F2** при появлении логотипа VAIO.
- **3**С помощью клавиши ← или → выберите вкладку Security, с помощью клавиши ↑ или ↓ выберите Change TPM **State**, затем нажмите клавишу **Enter**.
- **4**С помощью клавиши ↑ или ↓ выберите **Enable** и нажмите клавишу Enter.
- **5**С помощью клавиши • или • выберите Exit, затем Exit Setup и нажмите клавишу Enter.
- **6**После перезапуска системы в окне подтверждения выберите **Execute** и нажмите клавишу **Enter**.

## $\n *A*$

Также имеется возможность отключить TPM и сбросить настройки TPM на экране настройки BIOS.

 До включения модуля TPM необходимо установить пароль, запрашиваемый при включении питания, и пароль жесткого диска для защиты от несанкционированных изменений настроек TPM.

При включении TPM при загрузке компьютера будут выполняться процедуры проверки безопасности, поэтому время загрузки до отображения логотипа VAIO увеличится.

Удаление информации о владельце TPM сделает невозможным доступ ко всем TPM-защищенным данным. Перед сбросом настроек TPM необходимо сделать резервные копии TPM-защищенных данных.

## <span id="page-86-0"></span>Процедура установки специального пакета Infineon TPM Professional Package

Прочитайте файл Readme.txt, находящийся в папке C:\Infineon\Readme. Затем дважды щелкните на файле setup.exe в папке C:\Infineon для установки пакета.

Для установки этого пакета необходимо обладать полномочиями администратора на этом компьютере.

Во время установки специального пакета Infineon TPM Professional Package необходимо задать несколько паролей. Без этих паролей восстановление каких-либо ТРМ-защищенных данных или файлов резервных копий невозможно. Запишите эти пароли и храните их в надежном месте и втайне от других.

## Процедура инициализации и настройки модуля ТРМ

См. подробную информацию в электронной документации. Для открытия документации выберите Пуск, Все программы, Infineon Security Platform Solution, затем выберите Help.

Сохранение и организация ТРМ-защищенных данных возлагается на пользователя. Корпорация Sony не несет ответственности за какие-либо сбои, вызванные действиями пользователя по управлению данными и компьютером.

# <span id="page-87-0"></span>Использование функции Шифрования диска BitLocker с TPM

Шифрование диска BitLocker является функцией шифрования данных, доступной на моделях с платформой Windows 7 Ultimate. Включение функции Шифрование диска BitLocker совместно с ТРМ обеспечивает шифрование всех данных на встроенном запоминающем устройстве.

Подробнее о применении и настройке функции Шифрование диска BitLocker см. в приложении Справка и поддержка Windows.

0

Для уточнения конфигурации своего компьютера см. спецификации.

# Замечания об использовании функции Шифрование диска BitLocker

- Обеспечьте инициализацию TPM с пакетом Infineon TPM Professional Package перед включением функции Шифрование диска BitLocker. Если функция будет включена без инициализации ТРМ, не генерируется пароль владельца ТРМ и будет невозможна настройка пакета Infineon TPM Professional Package.
- Пакетом Infineon TPM Professional Package не создается резервная копия файла (пароль восстановления) для функции Шифрование диска BitLocker.
- □ Дополнительный системный раздел BitLocker (дисковод S) предварительно конфигурируется. Данный системный раздел использует 1,5 Гбайт от общего объема памяти встроенного запоминающего устройства.
- Следует включить ТРМ на экране настройки BIOS для того, чтобы включить функцию Шифрование диска BitLocker.
- Не шифруйте с помощью функции Шифрование диска BitLocker данные на встроенном запоминающем устройстве (например, USB-накопителе флэш-памяти), на котором хранится ключ восстановления.

<span id="page-88-0"></span>Процедура разблокировки зашифрованных данных с помощью ключа восстановления, хранящегося на USB-накопителе флэш-памяти

Для разблокировки зашифрованных данных с помощью ключа восстановления, хранящегося на USB-накопителе флэш-памяти, системе требуется доступ к USB-устройству флэш-памяти во время загрузки компьютера. Выполните следующие шаги для настройки порядка загрузки на экране настройки BIOS.

- Включите компьютер. 1
- 2 При появлении логотипа VAIO нажмите клавишу F2. Отображается экран настройки BIOS. Если этого не произошло, перезапустите компьютер и нажмите несколько раз клавишу F2 при появлении логотипа VAIO.
- 3 С помощью клавиши или выберите вкладку Security, с помощью клавиши или выберите Change TPM State, затем нажмите клавишу Enter.
- С помощью клавиши ↑ или ↓ выберите Enable и нажмите клавишу Enter. 4
- С помощью клавиши или выберите Boot, затем выберите Enabled для External Device Boot. 5
- С помощью клавиши ↑ или ↓ выберите Boot Priority, затем нажмите клавишу Enter. 6
- Нажмите клавишу F5 или F6 для изменения порядка устройств загрузки, чтобы строка Internal Hard Disk  $\overline{7}$ находилась в списке выше, чем строка External Device.

Следует переместить строку Internal Optical Drive в верхнюю строку списка для восстановления компьютерной системы с помощью дисков восстановления.

- С помощью клавиши ← или → выберите Exit, затем Exit Setup и нажмите клавишу Enter. 8
- После перезапуска системы в окне подтверждения выберите Execute и нажмите клавишу Enter. 9
- Следуйте инструкциям в разделе Справка и поддержка Windows для включения Шифрование диска BitLocker. 10
- <span id="page-89-0"></span>11 Сохраните пароль восстановления на USB-устройстве флэш-памяти в окне для сохранения пароля восстановления.
- 12 Следуйте инструкциям на экране. Начинается процесс шифрования.

В случае обновления BIOS с помощью пакета обновления программного обеспечения, например VAIO Update, параметры BIOS изменяются и устанавливаются значения по умолчанию. При этом требуется повторное выполнение описанных выше шагов.

Для завершения процесса шифрования требуется несколько часов.

# <span id="page-90-0"></span>Использование периферийных устройств

Функциональные возможности компьютера VAIO можно значительно расширить, используя различные порты компьютера.

- ❑**[Подсоединение установочной станции \(стр. 92\)](#page-91-1)**
- ❑**[Подсоединение внешних громкоговорителей или наушников \(стр. 100\)](#page-99-0)**
- ❑**[Подсоединение внешнего монитора \(стр. 101\)](#page-100-0)**
- ❑**[Выбор режимов отображения \(стр. 108\)](#page-107-0)**
- ❑**[Использование функции "Несколько мониторов" \(стр. 109\)](#page-108-0)**
- ❑**[Подсоединение внешнего микрофона \(стр. 111\)](#page-110-0)**
- ❑**[Подсоединение USB-устройства \(стр. 112\)](#page-111-0)**
- ❑**[Подсоединение устройства i.LINK \(стр. 114\)](#page-113-0)**

# <span id="page-91-1"></span><span id="page-91-0"></span>Подсоединение установочной станции

Установочная станция позволяет подключить к компьютеру дополнительные периферийные устройства, например принтер и внешний дисплей.

Установочная станция не входит в поставку компьютера и предлагается в качестве дополнительного аксессуара.

# <span id="page-92-0"></span>Расположение портов на установочной станции

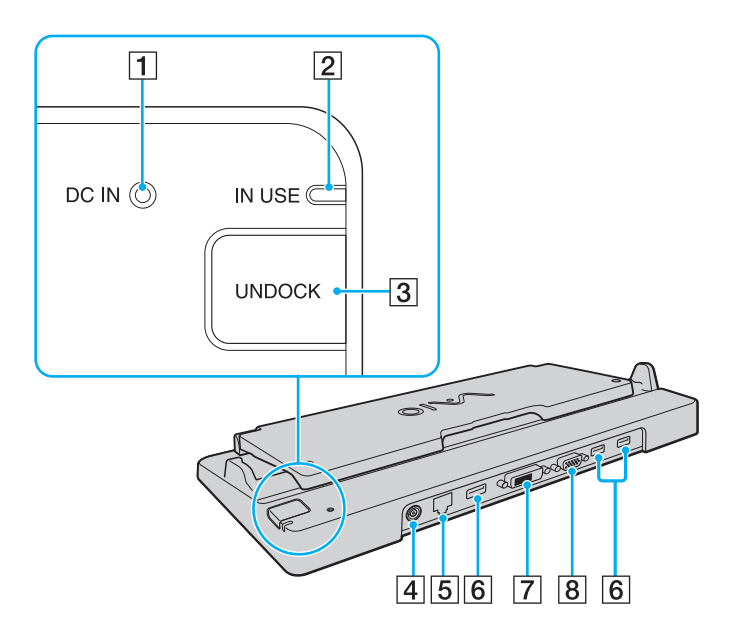

**1** Индикатор DC IN

Горит при подаче питания на установочную станцию.

- B Индикатор **IN USE** [\(стр. 97\)](#page-96-0)
- **[3] Кнопка UNDOCK** [\(стр. 97\)](#page-96-0)
- D Разъем **DC IN** [\(стр. 94\)](#page-93-1)
- E Сетевой порт (LAN) (1000BASE-T / 100BASE-TX / 10BASE-T) [\(стр. 57\)](#page-56-0)
- $\boxed{6}$  Высокоскоростной Порты USB (USB 2.0)<sup>\*1</sup> [\(стр. 112\)](#page-111-0)
- G Порт **DVI-D**\*2 [\(стр. 101\)](#page-100-1)
- H Порт **MONITOR** [\(стр. 101\)](#page-100-1)
- \*1Поддерживает высокую/полную/низкую скорость передачи.
- \*2Работает только тогда, когда компьютер находится в режиме SPEED.

 Для питания установочной станции допускается только адаптер переменного тока из комплекта поставки компьютера. Во время использования установочной станции не отсоединяйте адаптер переменного тока от установочной станции и сетевой розетки. Это может вызвать повреждение данных и аппаратные сбои.

Невозможно одновременное использование выходного порта **HDMI** компьютера и порта **DVI-D** или порта **MONITOR** установочной станции.

# <span id="page-93-1"></span><span id="page-93-0"></span>Подсоединение компьютера к установочной станции

Перед подсоединением компьютера к установочной станции убедитесь, что установлен аккумуляторный блок.

Подсоединение компьютера к установочной станции

Используйте адаптер переменного тока из комплекта поставки компьютера.

Не перемещайте компьютер, когда он подсоединен к установочной станции. Это может привести к отсоединению установочной станции и вызвать повреждение обоих устройств.

- **1**Отсоедините от компьютера все периферийные устройства.
- **2** Подсоедините один конец шнура питания (1) к адаптеру переменного тока (2), а другой его конец – к розетке электросети.
- **3** Подключите кабель, соединенный с адаптером переменного тока (2), к разъему источника питания постоянного тока **DC IN** (3) на установочной станции (4).

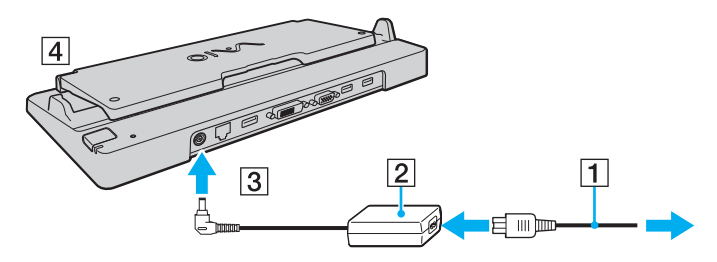

<span id="page-94-0"></span>**4** Откройте крышку установочной станции.

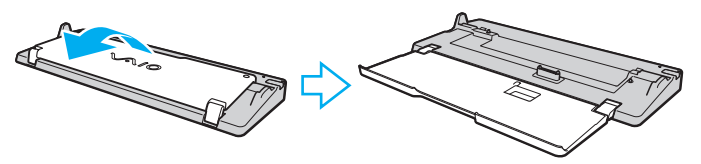

**5**Откройте крышку разъема установочной станции на нижней панели компьютера.

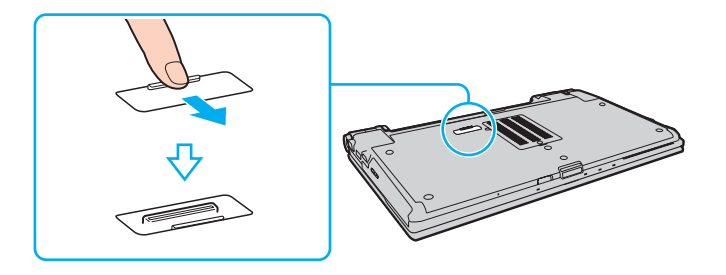

<span id="page-95-0"></span>Совместите задние нижние углы корпуса компьютера с направляющими на установочной станции. 6

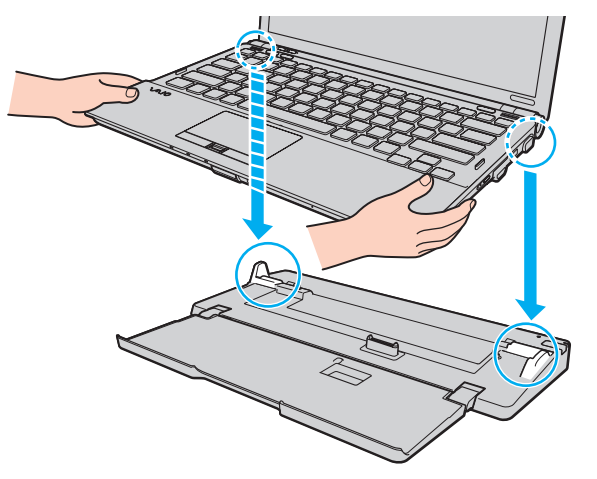

Аккуратно надавите на компьютер до его защелкивания в фиксаторах.  $\overline{\mathbf{7}}$ 

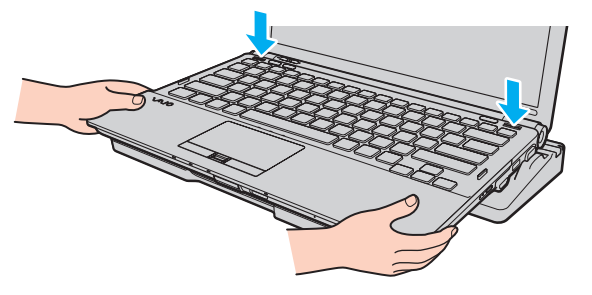

Включите компьютер. 8

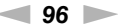

# <span id="page-96-1"></span><span id="page-96-0"></span>Отсоединение компьютера от установочной станции

Перед отсоединением компьютера убедитесь, что ни одно из устройств, подсоединенных к установочной станции, в этот момент не используется.

Не отсоединяйте компьютер от установочной станции, если горит индикатор рабочего режима **IN USE**. Отсоединение компьютера при горящем индикаторе **IN USE** может привести к потере несохраненных данных или сбою компьютера.

Когда заряд аккумуляторного блока заканчивается, отсоединение компьютера от установочной станции может привести к потере несохраненных данных.

Не отсоединяйте компьютер от установочной станции во время воспроизведения видеоматериалов. Перед отсоединением убедитесь, что программное обеспечение для воспроизведения видеоматериалов закрыто.

По завершении выполнения шагов, описанных в разделе **[Отсоединение компьютера от установочной станции \(стр. 98\)](#page-97-1)**, обязательно снимите компьютер с установочной станции. Использование компьютера при его нахождении на установочной станции может привести к нестабильной работе.

<span id="page-97-1"></span><span id="page-97-0"></span>Отсоединение компьютера от установочной станции

**1** Нажмите кнопку отсоединения компьютера **UNDOCK** (1) и дождитесь выключения индикатора рабочего режима **IN USE** (2).

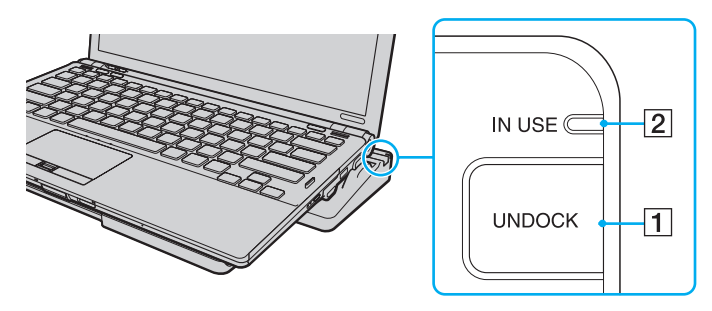

#### ✍

Если индикатор **IN USE** не горит, нажимать кнопку **UNDOCK** не требуется.

Нажатие кнопки **UNDOCK** при нахождении компьютера в режиме энергосбережения сначала возвращает компьютер в обычный режим, а затем запускает процесс отсоединения.

 После возврата компьютера в обычный режим работы снимите компьютер с установочной станции. Использование компьютера при его нахождении на установочной станции может привести к нестабильной работе.

<span id="page-98-0"></span>**2**Снимите компьютер с установочной станции.

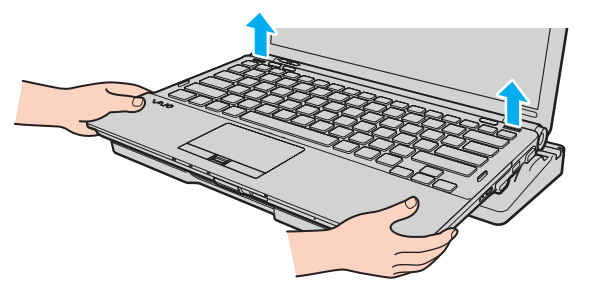

**3**Закройте крышку разъема установочной станции на нижней панели компьютера.

Есть и другой способ отсоединения компьютера от установочной станции.

- **1** Нажмите кнопку **Пуск**, стрелку рядом с кнопкой **Завершение работы** и выберите **Извлечение из стыковочного узла**.
- **2** Убедитесь, что появляется всплывающее сообщение и гаснет индикатор **IN USE**. Затем снимите компьютер с установочной станции.
- **3**Закройте крышку разъема установочной станции на нижней панели компьютера.

 Обязательно закройте крышку разъема установочной станции после отсоединения компьютера от установочной станции. Если оставить крышку открытой, попавшая внутрь компьютера пыль может вызвать его повреждение.

### $\n *A*$

Для полного отключения установочной станции от сети переменного тока отсоедините адаптер переменного тока.

# <span id="page-99-1"></span><span id="page-99-0"></span>Подсоединение внешних громкоговорителей или наушников

Предусмотрена возможность подсоединения к компьютеру внешних устройств вывода звука (приобретаются отдельно), таких как громкоговорители и наушники.

Для подсоединения внешних громкоговорителей

## $\n *A*$

Убедитесь в том, что внешние громкоговорители предназначены для подключения к компьютеру.

Уменьшите уровень громкости внешних громкоговорителей перед их включением.

Подсоедините внешние громкоговорители (1) к гнезду наушников (2) i с помощью кабеля громкоговорителей (3) (приобретается отдельно).

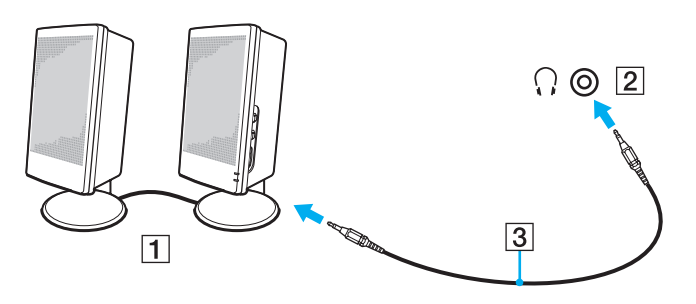

# <span id="page-100-2"></span><span id="page-100-0"></span>Подсоединение внешнего монитора

### $\mathbb{Z}_n$

Если при отсоединении внешнего монитора от дополнительной стыковочной станции автоматически не изменяется разрешение ЖК-дисплея компьютера, измените текущие настройки дисплея. Подробнее об изменении настроек см. в разделе Выбор режимов отображения (стр. 108).

## <span id="page-100-1"></span>Подсоединение компьютерного монитора или проектора

Предусмотрена возможность подсоединения внешнего монитора, такого как компьютерный монитор или проектор, либо непосредственно к компьютеру, либо к дополнительной стыковочной станции.

 $\sim$  102 $\sim$ 

## <span id="page-101-0"></span>Подсоединение компьютерного монитора или проектора

Когда компьютер подключен к установочной станции, порт монитора на компьютере недоступен.

Выходной порт **HDMI** компьютера и порт **DVI-D** установочной станции работоспособны только при работе компьютера в режиме SPEED.

При подсоединении кабеля HDMI к выходному порту **HDMI** компьютера или кабеля дисплея к порту **DVI-D** установочной станции при работе компьютера в режиме STAMINA отображается окно с запросом на подтверждение. Для переключения компьютера в режим работы SPEED следуйте инструкциям на экране.

- **1**Подсоедините шнур питания (1) внешнего монитора или проектора к розетке электросети.
- **2** Используя кабель монитора (3), подсоедините внешний монитор или проектор к порту монитора (2) на компьютере или стыковочной станции.

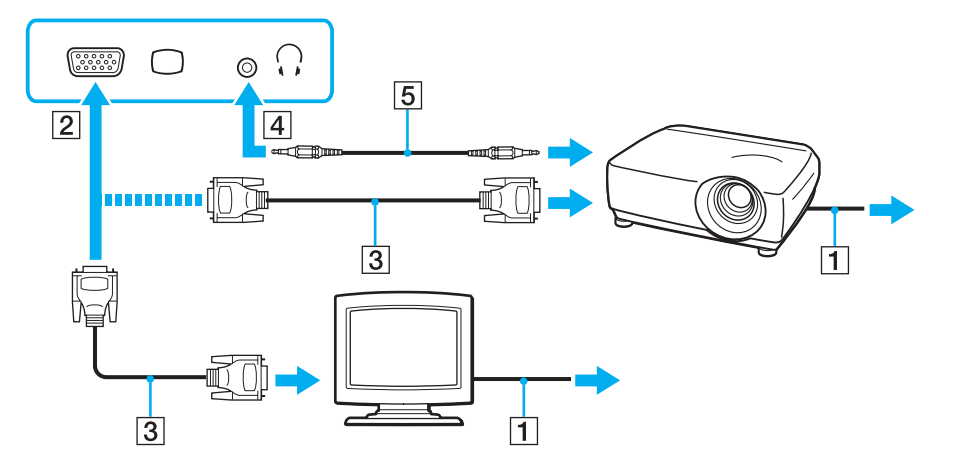

<span id="page-102-0"></span>Данный компьютер совместим со стандартом HDCP и поддерживает шифрование видеосигналов в канале передачи цифровых данных для защиты авторских прав, что позволяет воспроизводить широкий спектр высококачественных материалов, защищенных от нарушения авторских прав. Для просмотра материалов, имеющих защиту от нарушения авторских прав, требуется подсоединить монитор, поддерживающий стандарт HDCP, к выходному порту HDMI компьютера или к порту DVI-D установочной станции. Если к компьютеру подключен монитор, несовместимый со стандартом HDCP, воспроизведение или просмотр защищенных материалов невозможны.

#### $\mathbb{Z}_n$

Если внешний монитор компьютера оснащен входным портом HDMI, подсоедините один конец кабеля HDMI к выходному порту HDMI на компьютере, а другой конец - к входному порту HDMI на мониторе компьютера.

Если компьютер оснащен выходным портом HDMI, используйте адаптер HDMI to DVI-D для подключения монитора TFT/DVI.

Сокращение DVI-D означает "цифровой визуальный интерфейс – цифровой". Этот тип разъема DVI поддерживает только цифровые видеосигналы (аналоговые видеосигналы не поддерживаются). Это 24-контактный разъем.

Порт DVI-I (цифровой визуальный интерфейс - интегрированный) поддерживает цифровые и аналоговые видеосигналы. Это 29-контактный разъем.

Кабель HDMI передает видео- и аудиосигналы.

# <span id="page-103-0"></span>Применение приложения Поддержка презентаций VAIO (VAIO Presentation Support)

Поддержка презентаций VAIO (VAIO Presentation Support) позволяет использовать некоторые полезные для презентаций функции, например одновременное отображение на экране компьютера документа для краткой справки и копии изображения внешнего монитора.

## Для применения приложения Поддержка презентаций VAIO (VAIO Presentation Support)

- Нажмите кнопку S1 или S2 для запуска приложения Поддержка презентаций VAIO (VAIO Presentation Support). 1. Если для приложения Поддержка презентаций VAIO (VAIO Presentation Support) не назначена ни одна из этих кнопок, измените назначение кнопки с помощью VAIO Control Center.
- Выберите требуемый режим отображения.  $\overline{2}$

## $\mathbb{Z}_n$

При выборе любого режима отображения, отличающегося от режима Обычный экран (Normal Display), включается режим презентации. В режиме презентации отключается ряд функций компьютера, например экранная заставка, режимы энергосбережения и генерирование системных сообщений, которые могут помешать ходу презентации.

# <span id="page-104-0"></span>Подключение телевизора к входному порту HDMI

К данному компьютеру можно подсоединить телевизор с входным портом HDMI.

Для подключения телевизора к компьютеру

Для вывода звука устройством, подключенным к выходному порту HDMI, необходимо изменить устройство вывода звука. Подробные инструкции см. в разделе Как изменить устройство вывода звука? (стр. 207).

Выходной порт **HDMI** работоспособен только в том случае, если компьютер находится в режиме SPEED.

При подсоединении кабеля HDMI к выходному порту HDMI во время работы компьютера в режиме STAMINA отображается окно запроса на подтверждение. Для переключения компьютера в режим работы SPEED следуйте инструкциям на экране.

- Подсоедините шнур питания телевизора (1) к розетке электросети. 1
- Подсоедините один конец кабеля HDMI (2) к выходному порту HDMI (3) на компьютере, а другой конец - $\mathbf{2}$ к телевизору.
- Переключите входной канал телевизора для работы от внешнего источника сигнала. 3
- Настройте систему конфигурации телевизора. 4

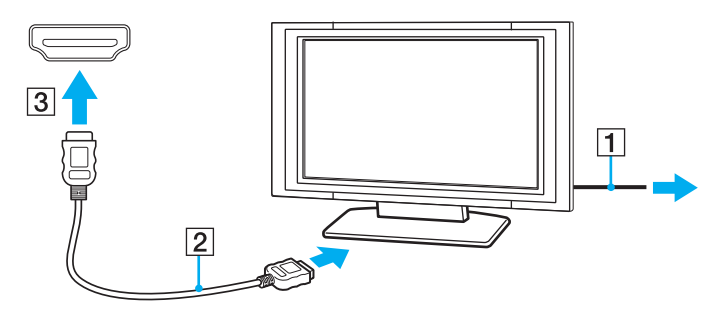

<span id="page-105-0"></span>

 В случае применения драйвера устройства, отличного от драйвера, поставляемого корпорацией Sony, изображение и звук отсутствуют. Необходимо использовать новейшую версию драйвера Sony.

#### $\n *A*$

Дополнительная информация по установке и эксплуатации приведена в руководстве, поставляемом вместе с телевизором.

Кабель HDMI передает видео- и аудиосигналы.

Процедура подсоединения высококачественного цифрового устройства вывода звука между компьютером и телевизором

С помощью соединения HDMI можно подсоединить ресивер высококачественного домашнего кинотеатра или декодер объемного звука между компьютером и телевизором.

 Перед подключением устройства к компьютеру убедитесь, что установлено соединение HDMI между телевизором и ресивером домашнего кинотеатра или декодером объемного звука.

Для вывода звука устройством, подключенным к выходному порту **HDMI**, необходимо изменить устройство вывода звука. Подробные инструкции см. в разделе **[Как изменить устройство вывода звука? \(стр. 207\)](#page-206-0)**.

Выходной порт **HDMI** работоспособен только в том случае, если компьютер находится в режиме SPEED.

При подсоединении кабеля HDMI к выходному порту **HDMI** во время работы компьютера в режиме STAMINA отображается окно запроса на подтверждение. Для переключения компьютера в режим работы SPEED следуйте инструкциям на экране.

- **1**Включите телевизор и установите для него режим входного сигнала из HDMI.
- **2** Включите ресивер домашнего кинотеатра или декодер объемного звука и установите для этого устройства режим входного сигнала из HDMI.
- **3** Подсоедините один конец кабеля HDMI к входному порту HDMI на ресивере домашнего кинотеатра или декодере объемного звука, а другой конец – к выходному порту **HDMI** на компьютере.

## <span id="page-106-0"></span> $\mathbf{A}$

С помощью компьютера можно отрегулировать разрешение экрана подключенного телевизора. Подробнее см. Почему на экране компьютера не отображается видео? (стр. 198).

При применении соединения HDMI регулировка громкости возможна только с подключенного аудиоустройства. На компьютере отсутствуют элементы управления уровнем громкости подключенных устройств.

# <span id="page-107-1"></span><span id="page-107-0"></span>Выбор режимов отображения

Когда к компьютеру подключен внешний монитор, для использования в качестве основного монитора можно выбрать экран компьютера или подключенный монитор.

Когда компьютер подключен к установочной станции, порт монитора на компьютере недоступен.

При переключении между различными режимами работы разрешение экрана внешнего монитора может меняться.

#### $\mathbb{Z}_n$

Подробнее о выборе видеоконтроллера см. в разделе Выбор режимов работы (стр. 117).

Мониторы и проекторы некоторых типов не позволяют выводить изображение одновременно на экран компьютера и внешний монитор или проектор.

Перед включением своего компьютера включите внешний монитор.

## Выбор режима отображения с помощью клавиш Fn+F7

Можно выбрать режим отображения, используя клавиши Fn+F7. Подробнее см. Комбинации клавиш с клавишей Fn и их назначение (стр. 31).

Выбор режима отображения с помощью параметров экрана

- Щелкните на рабочем столе правой кнопкой мыши и выберите Разрешение экрана. 1
- $\overline{2}$ Шелкните раскрывающийся список рядом с полем Несколько мониторов, выберите требуемый параметр и нажмите ОК
# <span id="page-108-0"></span>Использование функции "Несколько мониторов"

Функция "Несколько мониторов" позволяет распределить области рабочего стола между различными мониторами. Например, если внешний дисплей подсоединен к разъему монитора, экран компьютера и внешний дисплей могут функционировать как единый рабочий стол.

Можно перемещать курсор с одного экрана на другой. Это позволяет перетаскивать объекты, например, окна открытых приложений или панели инструментов, с одного экрана на другой.

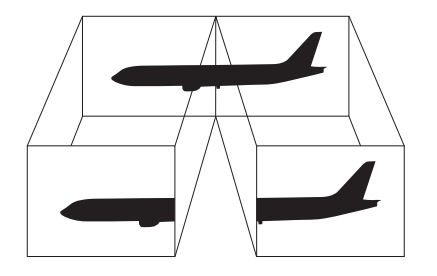

#### <span id="page-109-0"></span>Процедура использования функции "Несколько мониторов"

Когда компьютер подключен к установочной станции, порт монитора на компьютере недоступен.

При переключении между различными режимами работы разрешение экрана внешнего монитора может меняться.

#### $\mathbb{Z}_n$

Подробнее о выборе видеоконтроллера см. в разделе Выбор режимов работы (стр. 117).

Некоторые мониторы не поддерживают функцию "Несколько мониторов".

Некоторые приложения не совместимы с функцией "Несколько мониторов".

Не следует переводить компьютер в спящий режим или режим гибернации при использовании функции "Несколько мониторов". В противном случае компьютер не сможет вернуться в обычный режим.

Если для каждого монитора заданы разные цвета, не следует разворачивать окно так, чтобы оно отображалось на экранах сразу двух мониторов; в противном случае возможны сбои программного обеспечения.

- Шелкните на рабочем столе правой кнопкой мыши и выберите Разрешение экрана. 1
- Щелкните раскрывающийся список рядом с полем Несколько мониторов, выберите Расширить эти экраны  $\mathbf{2}$ и нажмите ОК.

#### $\mathbb{Z}_n$

Компьютер позволяет установить цветовую схему и разрешение отдельно для каждого монитора, а также индивидуально настроить функцию "Несколько мониторов".

Установите для обоих мониторов меньшее количество цветов или более низкое разрешение.

# <span id="page-110-0"></span>Подсоединение внешнего микрофона

К данному компьютеру можно подсоединить внешний микрофон (приобретается отдельно).

Для подсоединения внешнего микрофона

Подсоедините кабель микрофона (1) к гнезду микрофона (2) •.

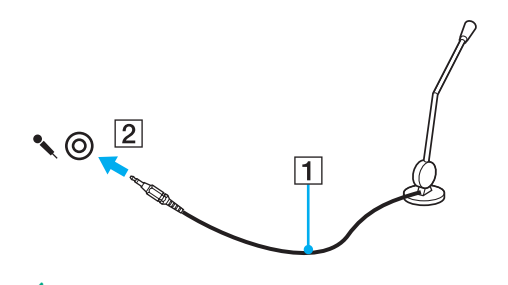

 $\mathbb{Z}_0$ Убедитесь в том, что микрофон предназначен для подключения к компьютеру.

# <span id="page-111-0"></span>Подсоединение USB-устройства

К компьютеру можно подсоединять различные USB-устройства, например мышь, дисковод гибких дисков, громкоговоритель или принтер.

### Для подсоединения USB-устройства

- **1**Выберите один из портов USB (1).
- **2**Подсоедините кабель USB-устройства (2) к порту USB.

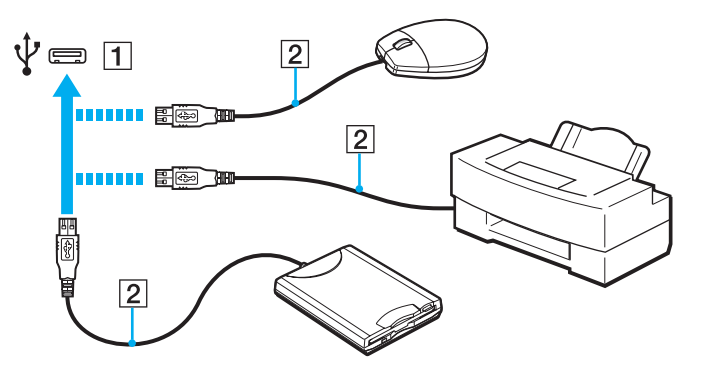

## <span id="page-112-0"></span>Замечания о подсоединении USB-устройства

- Возможно, перед использованием USB-устройства необходимо установить программное обеспечение драйвера,  $\Box$ поставляемое вместе с USB-устройством. Подробнее см. руководство, прилагаемое к USB-устройству.
- Для печати документов USB-принтер должен быть совместим с применяемой версией Windows.  $\Box$
- Подробнее об извлечении USB-устройства см. руководство, прилагаемое к устройству.  $\Box$
- Во избежание повреждения компьютера и/или USB-устройств соблюдайте следующие требования.  $\Box$ 
	- □ Перемещая компьютер с подсоединенными USB-устройствами, избегайте ударов и иных воздействий на порты USB.
	- Не кладите компьютер с подсоединенными USB-устройствами в сумку или в портфель.

# <span id="page-113-0"></span>Подсоединение устройства i.LINK

В компьютере предусмотрен порт i.LINK, который служит для подключения устройств i.LINK, например, цифровой видеокамеры.

#### $\mathbf{Z}_1$

i.LINK является торговой маркой Sony Corporation, используемой исключительно для обозначения того, что изделие содержит коммуникационное устройство стандарта IEEE 1394. Процедура установления соединения i.LINK зависит от используемых приложений, операционной системы и i.LINK-совместимых устройств. Не все изделия i.LINK могут взаимодействовать друг с другом. Подробнее об условиях эксплуатации и правильном подключении см. руководство, поставляемое с совместимым устройством i.LINK. Перед подсоединением к системе совместимого периферийного компьютерного устройства i.LINK, например дисковода CD-RW или жесткого диска, проверьте его совместимость с операционной системой и требования к условиям эксплуатации.

## Замечания о подсоединении устройств i.LINK

- Порт i.LINK компьютера не обеспечивает подачу питания на внешнее устройство. Если на внешнее устройство  $\Box$ требуется подавать питание, подсоедините его к источнику питания.
- □ Порт i.LINK поддерживает скорость передачи данных до 400 Мбит/с. Однако фактическая скорость зависит от скорости передачи данных внешнего устройства.
- Кабели i.LINK, не входящие в комплект поставки, имеются в продаже не во всех странах и регионах.  $\Box$
- Возможность соединения через интерфейс i.LINK с другими совместимыми устройствами не гарантируется.  $\Box$
- $\Box$ Возможность соединения через интерфейс i.LINK определяется используемыми программными приложениями, операционной системой и используемыми i.LINK-совместимыми устройствами. Подробнее см. руководство, прилагаемое к программному обеспечению.
- $\Box$ Перед подсоединением к компьютеру периферийных устройств, совместимых с интерфейсом i.LINK (например, дисковода жестких дисков или CD-RW дисковод), проверьте их технические характеристики и совместимость с операционной системой.

## <span id="page-114-0"></span>Подсоединение цифровой видеокамеры

### Процедура подсоединения цифровой видеокамеры

Подсоедините один конец кабеля i.LINK (1) (приобретается отдельно) к порту i.LINK (2) компьютера, а другой его конец – к порту DV In/Out (3) цифровой видеокамеры.

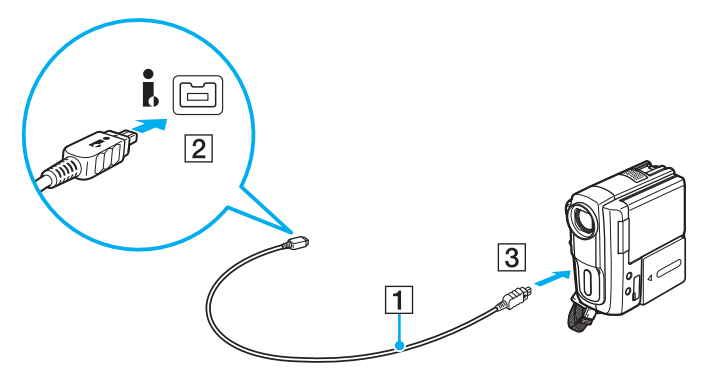

#### $\n *A*$

Процедура подсоединения зависит от устройства, совместимого с устройством i.LINK. Подробнее см. руководство, прилагаемое к устройству.

При использовании соединения i.LINK невозможен доступ к содержимому карты памяти Memory Stick в цифровой видеокамере.

# <span id="page-115-0"></span>Индивидуальная настройка компьютера VAIO

В этом разделе содержатся краткие инструкции по изменению основных параметров компьютера VAIO. Среди прочего в данном разделе описывается, как использовать и настраивать внешний вид программного обеспечения и служебных программ Sony.

- ❑**[Выбор режимов работы \(стр. 117\)](#page-116-2)**
- ❑**[Установка пароля \(стр. 119\)](#page-118-0)**
- ❑**[Использование Intel](#page-130-0) ® VT (стр. 131)**
- ❑**[Использование VAIO Control Center \(стр. 132\)](#page-131-0)**
- ❑**[Использование VAIO Power Management \(стр. 134\)](#page-133-0)**
- ❑**[Изменение языка отображения \(стр. 136\)](#page-135-0)**
- ❑**[Настройка конфигурации модема \(стр. 137\)](#page-136-0)**
- ❑**[Защита жесткого диска \(стр. 138\)](#page-137-0)**

# <span id="page-116-2"></span><span id="page-116-1"></span><span id="page-116-0"></span>Выбор режимов работы

Данный компьютер снабжен переключателем режимов работы (1) для выбора режима с меньшей потребляемой мощностью или с более высокой производительностью.

Если компьютер находится в режиме SPEED (при использовании видеоконтроллера NVIDIA), когда к компьютеру в первый раз подключается внешний монитор, не отображается окно с сообщением об обнаружении внешнего монитора. Для изменения вывода изображения на внешний монитор нажмите сочетание клавищ Fn+F7.

Перед изменением режима работы закройте все открытые приложения. В противном случае возможна потеря несохраненных данных.

В процессе переключения экран компьютера гаснет, и на нем временно могут наблюдаться шумы или мерцание. Это нормально и не свидетельствует о каких-либо неполадках.

Для отмены процесса переключения переведите переключатель выбора режима работы в исходное положение.

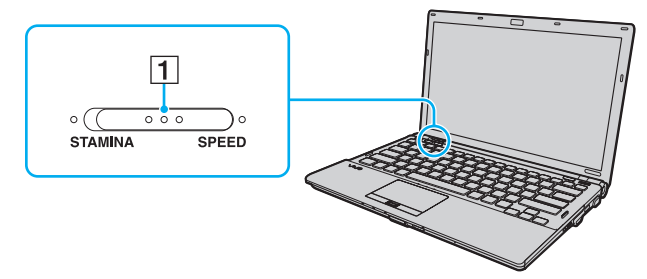

#### PAWMM STAMINA

Используется видеоконтроллер Intel Graphics Media Accelerator и отключается часть аппаратных устройств для экономии заряда аккумулятора.

#### **D** Pexum SPEED

Используется видеоконтроллер NVIDIA для достижения более высокой производительности.

<span id="page-117-0"></span>Выходной порт HDMI компьютера и порт DVI-D установочной станции работоспособны только при работе компьютера в режиме SPEED.

#### $\mathbb{Z}_0$

Текущий режим работы можно идентифицировать по горящему индикатору с соответствующей стороны переключателя режима работы.

# <span id="page-118-1"></span><span id="page-118-0"></span>Установка пароля

Помимо пароля Windows, можно с помощью функций BIOS задать для дополнительной защиты компьютера два типа паролей: пароль, запрашиваемый при включении питания, и пароль жесткого диска.

### 0

Пароль жесткого диска недоступен для моделей с двумя встроенными твердотельными накопителями в конфигурации RAID. Подробнее о конфигурации компьютера см. в разделе технических характеристик.

Если задан пароль, запрашиваемый при включении питания, этот пароль необходимо вводить при запуске компьютера после появления логотипа VAIO. Пароль включения позволяет защитить компьютер от несанкционированного доступа.

Пароль жесткого диска обеспечивает дополнительную безопасность данных, хранящихся на встроенном запоминающем устройстве. Если установлен пароль жесткого диска, диск недоступен для пользователей, которым неизвестен пароль, даже в случае извлечения защищенного паролем встроенного запоминающего устройства из данного компьютера и установки его в другой компьютер.

### <span id="page-119-0"></span>Добавление пароля включения

Использование пароля включения позволяет защитить компьютер от несанкционированного доступа.

Существует два типа паролей включения: системный пароль и пользовательский пароль. Системный пароль, предназначенный для пользователей с полномочиями администратора, позволяет изменить все параметры на экране настройки BIOS, а также запустить компьютер. Пользовательский пароль, предназначенный для обычных пользователей, позволяет изменить некоторые параметры настройки BIOS, а также запустить компьютер. Для задания пользовательского пароля необходимо сначала задать системный пароль.

После установки пароля включения запуск компьютера без ввода пароля включения невозможен. Не забудьте пароль. Запишите пароль и храните его в безопасности и втайне от других.

Если забыт пароль включения и требуется помощь для сброса пароля, сброс будет осуществлен за дополнительную плату и, возможно, для сброса пароля потребуется отправить компьютер в центр обслуживания.

#### $\mathbb{Z}_n$

Если компьютер оснащен датчиком отпечатков пальцев, а с функцией аутентификации по отпечаткам пальцев связан пароль, запрашиваемый при включении питания, вместо ввода пароля при включении компьютера можно воспользоваться аутентификацией по отпечаткам пальцев. Подробнее см. в разделе Аутентификация по отпечаткам пальцев (стр. 74).

<span id="page-120-0"></span>Процедура задания системного пароля включения

- **1**Включите компьютер.
- **2** При появлении логотипа VAIO нажмите клавишу **F2**. Отображается экран настройки BIOS. Если этого не произошло, перезапустите компьютер и нажмите несколько раз клавишу **F2** при появлении логотипа VAIO.
- **3** С помощью клавиши < или , выберите **Security** для перехода на вкладку **Security**, выберите **Set Machine Password** и нажмите клавишу **Enter**.
- **4** На экране ввода пароля дважды введите пароль и нажмите клавишу **Enter**. Длина пароля не должна превышать 32 алфавитно-цифровых символов (включая пробелы).
- **5**Выберите **Password when Power On** в разделе **Security** и нажмите клавишу **Enter**.
- **6**Измените значение с **Disabled** на **Enabled**.
- **7** С помощью клавиши < или , выберите **Exit**, затем **Exit Setup** и нажмите клавишу **Enter**. При отображении запроса на подтверждение нажмите клавишу **Enter**.

<span id="page-121-0"></span>Процедура задания пользовательского пароля включения

Перед заданием пользовательского пароля необходимо задать системный пароль.

- **1**Включите компьютер.
- **2** При появлении логотипа VAIO нажмите клавишу **F2**. Отображается экран настройки BIOS. Если этого не произошло, перезапустите компьютер и нажмите несколько раз клавишу **F2** при появлении логотипа VAIO.
- **3** Введите системный пароль и нажмите клавишу **Enter**.
- **4** С помощью клавиши < или , выберите **Security** для перехода на вкладку **Security**, затем выберите **Set User Password** и нажмите клавишу **Enter**.
- **5** На экране ввода пароля дважды введите пароль и нажмите клавишу **Enter**. Длина пароля не должна превышать 32 алфавитно-цифровых символов (включая пробелы).
- **6** С помощью клавиши < или , выберите **Exit**, затем **Exit Setup** и нажмите клавишу **Enter**. При отображении запроса на подтверждение нажмите клавишу **Enter**.

### <span id="page-122-0"></span>Изменение/отмена пароля включения

Процедура изменения или удаления системного пароля включения

- 1 Включите компьютер.
- При появлении логотипа VAIO нажмите клавишу F2.  $\mathbf{2}$ Отображается экран настройки BIOS. Если этого не произошло, перезапустите компьютер и нажмите несколько раз клавишу F2 при появлении логотипа VAIO.
- 3 Введите системный пароль и нажмите клавишу Enter.
- С помощью клавиши или выберите Security для перехода на вкладку Security, выберите Set Machine 4 Password и нажмите клавишу Enter.
- На экране ввода пароля введите текущий пароль один раз и новый пароль дважды, затем нажмите клавишу 5 Enter.

Для отмены пароля оставьте пустыми поля Enter New Password и Confirm New Password, затем нажмите клавишу Enter.

6 С помощью клавиши • или • выберите Exit, затем Exit Setup и нажмите клавишу Enter. При отображении запроса на подтверждение нажмите клавишу Enter.

<span id="page-123-0"></span>Процедура изменения или удаления пользовательского пароля включения

- 1 Включите компьютер.
- $\overline{2}$ При появлении логотипа VAIO нажмите клавишу F2. Отображается экран настройки BIOS. Если этого не произошло, перезапустите компьютер и нажмите несколько раз клавишу F2 при появлении логотипа VAIO.

 $-124$ 

- 3 Введите пользовательский пароль и нажмите клавишу Enter.
- С помощью клавиши или выберите Security для перехода на вкладку Security, затем выберите Set User 4 Password и нажмите клавишу Enter.
- На экране ввода пароля введите текущий пароль один раз и новый пароль дважды, затем нажмите клавишу 5 **Enter**

Для отмены пароля оставьте пустыми поля Enter New Password и Confirm New Password, затем нажмите клавишу Enter.

6 С помощью клавиши • или • выберите Exit, затем Exit Setup и нажмите клавишу Enter. При отображении запроса на подтверждение нажмите клавишу Enter.

### <span id="page-124-0"></span>Задание пароля жесткого диска

Пароль жесткого диска обеспечивает дополнительную безопасность данных, хранящихся на встроенном запоминающем устройстве. Задание пароля жесткого диска увеличивает безопасность.

При установке пароля жесткого диска необходимо задать главный и пользовательский пароль. Главный пароль, предназначенный для пользователей с полномочиями администратора, позволяет сбросить пользовательский пароль на экране настройки BIOS. Пользовательский пароль предназначен для блокировки встроенного запоминающего устройства. Если задан пользовательский пароль, этот пароль необходимо вводить вместе с паролем, запрашиваемым при включении питания (если задан), при запуске компьютера после появления логотипа VAIO.

### Главный пароль не предназначен для запуска компьютера.

Если главный пароль утерян или клавиатура не функционирует (клавиатура необходима для ввода пароля), обойти защиту невозможно и данные на встроенном запоминающем устройстве будут недоступны. Сбросить этот пароль НЕВОЗМОЖНО. Потребуется заменить встроенное запоминающее устройство за свой счет, при этом будут потеряны все данные, хранившиеся на этом устройстве. Запишите главный пароль и храните его в надежном месте и втайне от других.

#### $\n *A*$

 Если компьютер оснащен датчиком отпечатков пальцев, а с функцией аутентификации по отпечаткам пальцев связан пароль жесткого диска, вместо ввода пароля при включении компьютера можно воспользоваться аутентификацией по отпечаткам пальцев. Подробнее см. в разделе **[Аутентификация](#page-73-0)  [по отпечаткам пальцев \(стр. 74\)](#page-73-0)**.

<span id="page-125-0"></span>Процедура добавления пароля жесткого диска

- **1**Включите компьютер.
- **2** При появлении логотипа VAIO нажмите клавишу **F2**. Отображается экран настройки BIOS. Если этого не произошло, перезапустите компьютер и нажмите несколько раз клавишу **F2** при появлении логотипа VAIO.

#### ✍

Если задан пароль, запрашиваемый при включении питания, введите его.

- **3** С помощью клавиши ← или ➡ выберите **Security** для перехода на вкладку **Security**, затем выберите **Hard Disk Password** и нажмите клавишу **Enter**. Отображается экран **Hard Disk Password**.
- **4**Выберите **Enter Master and User Passwords** и нажмите клавишу **Enter**.
- **5**Выберите **Continue** в окне предупреждения и нажмите клавишу **Enter**.
- **6** Дважды введите главный пароль и нажмите клавишу **Enter**. Длина пароля не должна превышать 32 алфавитно-цифровых символа (включая пробелы).
- **7** Введите пользовательский пароль дважды и нажмите клавишу **Enter**. Длина пароля не должна превышать 32 алфавитно-цифровых символа (включая пробелы).
- **8** При отображении запроса на подтверждение нажмите клавишу **Enter**.
- **99** Нажмите клавишу **Esc**, а затем клавишу **←** или ➡ для выбора вкладки **Exit**.
- **10 С помощью клавиши ↑ или ↓ выберите Exit Setup и нажмите клавишу Enter**. При отображении запроса на подтверждение нажмите клавишу **Enter**.

### <span id="page-126-0"></span>Изменение или удаление пароля жесткого диска

Процедура изменения пароля жесткого диска

- Включите компьютер.
- При появлении логотипа VAIO нажмите клавишу F2.  $\overline{2}$ Отображается экран настройки BIOS. Если этого не произошло, перезапустите компьютер и нажмите несколько раз клавишу F2 при появлении логотипа VAIO.

Если задан пароль, запрашиваемый при включении питания, введите его.

- 3 С помощью клавиши или выберите Security для перехода на вкладку Security, затем выберите Hard Disk Password и нажмите клавишу Enter. Отображается экран Hard Disk Password.
- Выберите Change Master Password или Change User Password и нажмите клавишу Enter. 4
- Введите текущий пароль один раз и новый пароль дважды. 5
- 6 Нажмите клавишу Enter.
- Нажмите клавишу Enter после отображения сообщения об успешном вводе. 7
- Нажмите клавишу Esc, а затем клавишу или для выбора вкладки Exit. 8
- С помощью клавиши ↑ или ↓ выберите Exit Setup и нажмите клавишу Enter. 9 При отображении запроса на подтверждение нажмите клавишу Enter.

 $\mathbb{Z}_n$ 

<span id="page-127-0"></span>Процедура удаления пароля жесткого диска

- **1**Включите компьютер.
- **2** При появлении логотипа VAIO нажмите клавишу **F2**. Отображается экран настройки BIOS. Если этого не произошло, перезапустите компьютер и нажмите несколько раз клавишу **F2** при появлении логотипа VAIO.

#### ✍

Если задан пароль, запрашиваемый при включении питания, введите его.

- **3** С помощью клавиши ← или ➡ выберите **Security** для перехода на вкладку **Security**, затем выберите **Hard Disk Password** и нажмите клавишу **Enter**. Отображается экран **Hard Disk Password**.
- **4**Выберите **Enter Master and User Passwords** и нажмите клавишу **Enter**.
- **5**Введите текущий пароль в поле **Enter Current Hard Disk Master Password** и нажмите клавишу **Enter**.
- **6**Нажмите клавишу **Enter**, оставив остальные поля пустыми.
- **7**Нажмите клавишу **Enter** после отображения сообщения об успешном вводе.
- **88** Нажмите клавишу **Esc**, а затем клавишу **←** или ➡ для выбора вкладки **Exit**.
- **9**9 Спомощью клавиши **↑** или ↓ выберите Exit Setup и нажмите клавишу Enter. При отображении запроса на подтверждение нажмите клавишу **Enter**.

## <span id="page-128-0"></span>Задание пароля Windows

Пароль Windows удобен при наличии совместного доступа нескольких пользователей к одному компьютеру. Задание пароля Windows обеспечивает защиту учетной записи пользователя от несанкционированного использования.

Запрос на ввод пароля Windows отображается после выбора учетной записи пользователя.

Не забудьте пароль. Запишите пароль и храните его в безопасности и втайне от других.

#### $\mathbb{Z}_n$

Если компьютер оснащен датчиком отпечатков пальцев, а с функцией аутентификации по отпечаткам пальцев связан пароль Windows, вместо ввода пароля при включении компьютера можно воспользоваться аутентификацией по отпечаткам пальцев. Подробнее см. в разделе Аутентификация по отпечаткам пальцев (стр. 74).

#### Процедура добавления пароля Windows

- Нажмите кнопку Пуск, затем выберите Панель управления. 1
- Нажмите Учетные записи пользователей и семейная безопасность или Учетные записи пользователей.  $\overline{2}$
- Нажмите Учетные записи пользователей. 3
- Нажмите Создание пароля своей учетной записи в разделе Внесение изменений в учетную запись. 4
- В полях Новый пароль и Подтверждение пароля введите пароль для учетной записи. 5
- Выберите Создать пароль. 6

#### $\mathbb{Z}_n$

Подробнее о паролях см. в Справке и поддержке Windows.

## <span id="page-129-0"></span>Изменение/удаление пароля Windows

#### Процедура изменения пароля Windows

- **1**Нажмите кнопку **Пуск**, затем выберите **Панель управления**.
- **2**Нажмите **Учетные записи пользователей и семейная безопасность** или **Учетные записи пользователей**.
- **3**Нажмите **Учетные записи пользователей**.
- **4**Выберите **Изменение своего пароля**.
- **5**В поле **Текущий пароль** введите текущий пароль.
- **6**В полях **Новый пароль** и **Подтверждение пароля** введите новый пароль.
- **7**Выберите **Смена пароля**.

### Процедура удаления пароля Windows

- **1**Нажмите кнопку **Пуск**, затем выберите **Панель управления**.
- **2**Нажмите **Учетные записи пользователей и семейная безопасность** или **Учетные записи пользователей**.
- **3**Нажмите **Учетные записи пользователей**.
- **4**Выберите **Удаление своего пароля**.
- **5**В поле **Текущий пароль** введите пароль, который требуется удалить.
- **6**Выберите **Удалить пароль**.

# <span id="page-130-1"></span><span id="page-130-0"></span>Использование Intel<sup>®</sup> VT

Технология Intel® Virtualization Technology (VT) позволяет для улучшения производительности компьютера применять программное обеспечение, обеспечивающее виртуализацию аппаратных устройств.

```
Возможность использования технологии Intel VT зависит от установленного в компьютере ЦП.
```
Дополнительные сведения о виртуализации и о том, как использовать программное обеспечение виртуализации аппаратных устройств, можно получить у поставщика программного обеспечения.

#### Включение Intel VT

- Включите компьютер.
- При появлении логотипа VAIO нажмите клавишу F2.  $\mathbf{2}$ Отображается экран настройки BIOS. Если этого не произошло, перезапустите компьютер и нажмите несколько раз клавишу F2 при появлении логотипа VAIO.
- С помошью клавиши или выберите Advanced. 3
- С помощью клавиш ↑ или ↓ выберите Intel(R) Virtualization Technology или Intel(R) VT, нажмите клавишу Enter,  $\overline{4}$ выберите Enabled и нажмите клавишу Enter.

Если в окне настройки BIOS не отображается вкладка Advanced или невозможно выбрать Intel(R) Virtualization Technology, технология Intel VT не поддерживается этим компьютером.

С помощью клавиши ← или → выберите Exit, затем Exit Setup и нажмите клавишу Enter.  $5<sup>1</sup>$ При отображении запроса на подтверждение нажмите клавишу Enter.

# <span id="page-131-1"></span><span id="page-131-0"></span>Использование VAIO Control Center

Служебная программа **VAIO Control Center** позволяет просмотреть информацию о системе и задать предпочтительные параметры работы системы.

### Процедура использования приложения VAIO Control Center

- **1**Нажмите кнопку **Пуск**, выберите **Все программы**, затем **VAIO Control Center**.
- **2**Выберите требуемый элемент управления и измените параметры.
- **3** После внесения необходимых изменений нажмите кнопку **ОК**. При этом будет установлено новое значение параметра.

#### $\n *A*$

Дополнительные сведения о каждом параметре см. в файле справки, содержащемся в программном приложении **VAIO Control Center**.

Некоторые элементы управления будут недоступны, если приложение **VAIO Control Center** открывается обычным пользователем.

## <span id="page-132-0"></span>Использование программы "Монитор статуса VAIO" (VAIO Status Monitor)

Служебная программа **"Монитор статуса VAIO"** (VAIO Status Monitor) позволяет выполнять проверку различных параметров настройки, например параметров управления энергопотреблением, параметров безопасности и текущего использования устройств, в окне **"Монитор статуса VAIO"** (VAIO Status Monitor).

Для отображения окна служебной программы "Монитор статуса VAIO" (VAIO Status Monitor) сделайте следующее

- **1**Нажмите кнопку **Пуск**, выберите **Все программы**, затем **VAIO Control Center**.
- **2** Выберите **Системная информация** (System Information), затем выберите **"Монитор статуса VAIO"** (VAIO Status Monitor).
- **3**Нажмите **Дополнительно** (Advanced) на правой панели.

#### ✍

 В окне **"Монитор статуса VAIO"** (VAIO Status Monitor) можно изменять значения ряда элементов. Для изменения значений выберите требуемый элемент и нажмите **Настройки** (Settings).

#### $-134$

# <span id="page-133-1"></span><span id="page-133-0"></span>Использование VAIO Power Management

Функция управления питанием позволяет настроить планы электропитания при работе от сети переменного тока или от аккумулятора в соответствии с требованиями к энергопотреблению.

Функция VAIO Power Management добавлена в окно Электропитание Windows. Приложение расширяет функции управления питанием Windows, обеспечивая оптимальную работу компьютера и увеличение срока службы аккумулятора.

### Выбор схемы управления электропитанием

При запуске компьютера на панели задач появляется значок состояния питания. Этот значок указывает, какой вид источника питания используется в настоящее время. При выборе этого значка открывается окно со сведениями о текущем состоянии питания.

#### Процедура выбора схемы управления электропитанием

- Шелкните правой кнопкой мыши на значке состояния питания на панели задач и выберите Электропитание.
- $\mathbf{2}$ Выберите требуемую схему управления электропитанием.

<span id="page-134-0"></span>Процедура изменения параметров схемы управления электропитанием

- 1 Щелкните Настройка плана электропитания справа от требуемого плана питания в окне Электропитание. Внесите требуемые изменения в параметры спящего режима и параметры отображения.
- 2 Если требуется изменить значения дополнительных параметров, выберите Изменить дополнительные параметры питания и перейдите к шагу 3. В противном случае выберите Сохранить изменения.
- 3 Перейдите на вкладку VAIO Power Management. Измените значения параметров для каждого элемента.
- Нажмите кнопку ОК. 4

#### $\mathbb{Z}_n$

Можно проверить параметры текущего плана питания с помощью функции Система просмотра Управления электропитанием VAIO (VAIO Power Management Viewer) B VAIO Control Center.

# <span id="page-135-1"></span><span id="page-135-0"></span>Изменение языка отображения

В моделях с операционной системой Windows 7 Ultimate или Windows 7 Enterprise можно загрузить и установить требуемый языковой пакет.

## ြဝ

Для уточнения конфигурации своего компьютера см. спецификации.

Для загрузки пакета языковой поддержки необходимо подключить компьютер к сети Интернет. Подробнее о подключении компьютера к сети Интернет см. в разделе Использование сети Интернет (стр. 55).

#### Процедура установки пакета языковой поддержки

- Нажмите кнопку Пуск и выберите Все программы, Windows Update. 1
- $\mathbf{2}$ Щелкните хх (число) доступных дополнительных обновлений.
- Выберите в списке требуемый языковой пакет. 3
- Нажмите ОК, чтобы начать загрузку и установку выбранного языкового пакета. 4

#### Изменение языка интерфейса

- Нажмите кнопку Пуск, Панель управления и Часы, язык и регион. 1
- Нажмите Язык и региональные стандарты.  $\mathbf{2}$
- Перейдите на вкладку Языки и клавиатуры. 3
- Выберите в раскрывающемся списке язык интерфейса. 4
- Нажмите кнопку ОК. 5

# <span id="page-136-1"></span><span id="page-136-0"></span>Настройка конфигурации модема

Перед использованием встроенного модема выполните приведенные ниже шаги для настройки параметров.

- **1**Нажмите кнопку **Пуск**, затем выберите **Панель управления**.
- **2**Выберите **Крупные значки** или **Мелкие значки** в поле **Вид** в правом верхнем углу окна.
- **3**Выберите **Телефон и модем**.
- **4** Введите требуемые сведения и нажмите кнопку **ОК**. Открывается окно **Телефон и модем**.
- **5** Выберите местоположение на вкладке **Набор номера** и нажмите **Изменить**. Откроется окно **Изменение местонахождения**.
- **6**Выберите свое местоположение в разделе **Страна или регион**.
- **7**Выберите **Тон** или **Импульсный** для параметра **Тип набора номера**.

#### $\mathbb{Z}_p$

В некоторых странах и регионах импульсный набор номера не поддерживается.

**8** Введите телефонный код зоны (при наличии).

В некоторых странах и регионах не требуется вводить код зоны.

Если требуется набор специального номера перед доступом к внешней телефонной линии, введите этот номер в обоих полях: **- для доступа к внешней местной линии набирать** и **- a для доступа к внешней междугородной линии**.

- **9** Нажмите кнопку **ОК**.
- **10** Нажмите **ОК** в открывающемся окне **Телефон и модем**.

# <span id="page-137-1"></span><span id="page-137-0"></span>Защита жесткого диска

Если данный компьютер оснащен встроенным жестким диском, на компьютере предварительно установлена служебная программа **VAIO HDD Protection**, позволяющая настроить параметры защиты жесткого диска от повреждения при ударах. Можно выбрать уровень чувствительности встроенного ударного датчика для установки соответствующего уровня защиты.

#### $\Omega$

Для уточнения конфигурации своего компьютера см. спецификации.

Следует иметь в виду, что твердотельный накопитель не включается в область действия служебной программы **VAIO HDD Protection**.

## Включение VAIO HDD Protection

Для обеспечения защиты жесткого диска от повреждения при ударах сначала нужно включить функцию **VAIO HDD Protection**.

#### Процедура включения функции VAIO HDD Protection

- **1**Нажмите кнопку **Пуск**, выберите **Все программы**, затем **VAIO Control Center**.
- **2** Выберите **Безопасность** (Security), затем выберите **Настройки защиты жесткого диска** (Hard Disk Drive Protection Settings).
- **3**Установите флажок **Activate hard disk drive protection**.
- **4**Выберите требуемый уровень чувствительности.
- **5**Нажмите кнопку **ОК**.

Подробнее см. файл справки, содержащийся в этом программном приложении.

 Служебная программа **VAIO HDD Protection** предназначена для минимизации возможности повреждения жестких дисков и пользовательских данных. Тем не менее, она не может гарантировать 100 % защиту данных при любых обстоятельствах.

Защита жесткого диска отключена до завершения загрузки Windows, во время перехода в режим гибернации и спящий режим, во время восстановления системы и завершения работы системы.

#### $-139$

# <span id="page-138-0"></span>Модернизация компьютера VAIO

В компьютере VAIO и модулях памяти используются высокоточные компоненты и технологии изготовления электронных разъемов. Во избежание аннулирования гарантии в течение гарантийного периода данного изделия придерживайтесь приведенных ниже рекомендаций.

- Для установки нового модуля памяти обратитесь к дилеру.  $\Box$
- Не устанавливайте новый модуль памяти самостоятельно, если вы не знакомы с процедурой модернизации памяти в компьютере.
- □ Не прикасайтесь к разъемам и не открывайте крышку отсека модулей памяти.

При необходимости свяжитесь со службой VAIO-Link.

### 0

Тип и объем установленной в компьютер памяти может меняться в зависимости от приобретенной модели. Для уточнения конфигурации своего компьютера см. спецификации.

# <span id="page-139-0"></span>Добавление и извлечение модулей памяти

Если требуется расширить функциональные возможности компьютера, можно увеличить объем памяти за счет установки дополнительных модулей памяти. Перед началом обновления памяти компьютера ознакомьтесь с приведенными на следующих страницах замечаниями и инструкциями.

## Замечания об установке и извлечении модулей памяти

- Перед установкой или извлечением модулей памяти обязательно поставьте компьютер на плоскую поверхность.
- Будьте аккуратны, заменяя модули памяти. Неправильная установка модулей памяти может привести к повреждению системы. Наличие таких повреждений может стать причиной аннулирования гарантии изготовителя.
- □ Используйте только модули памяти, совместимые с компьютером. Если модуль памяти не распознается компьютером или операционная система Windows работает нестабильно, обратитесь к торговому посреднику или изготовителю модуля памяти.
- Электростатический разряд (ESD) может повредить электронные компоненты. Перед работой с модулями памяти ознакомьтесь со следующими рекомендациями:
	- Процедуры, описанные в настоящем документе, подразумевают знакомство пользователя с общепринятыми терминами, связанными с персональными компьютерами, а также соблюдение техники безопасности и нормативов, относящихся к эксплуатации и модернизации электронного оборудования.
	- □ Перед снятием крышек или панелей компьютера выключите компьютер, отсоедините его от источников питания (аккумулятора и адаптера переменного тока), а также от всех интерфейсных кабелей, кабелей локальной сети и модемов. Нарушение этого требования может стать причиной травмы или повреждения оборудования.
	- Электростатический разряд может повредить модули памяти и другие компоненты компьютера. Модули памяти следует устанавливать только на рабочем месте с защитой от статического электричества. При отсутствии такого рабочего места не работайте в помещениях с коврами и не используйте материалы, которые могут производить или накапливать электростатический заряд (например, целлофановая упаковка). Заземлите себя на время работы, придерживаясь некрашеной металлической части шасси.
- <span id="page-140-0"></span>□ Не вскрывайте упаковку модуля памяти до тех пор, пока не подготовитесь к его замене. Упаковка предохраняет модуль от статического электричества.
- Пользуйтесь специальными пакетами, поставляемыми в комплекте с модулем памяти, или оберните модуль  $\Box$ алюминиевой фольгой для защиты от статического электричества.
- Попадание жидкости или какого-либо вещества либо предметов в гнезда модулей памяти или во внутренние  $\Box$ компоненты компьютера ведет к повреждению компьютера; в этом случае затраты на ремонт не охватываются гарантией.
- $\Box$ Не храните модули памяти в местах, где присутствуют:
	- □ источники тепла, например, батареи отопления или воздуховоды;
	- прямой солнечный свет; ⊔
	- ❏ повышенная запыленность;
	- $\Box$ источники механической вибрации или сотрясений;
	- мощные магниты или громкоговорители без магнитного экранирования;  $\Box$
	- температура воздуха выше 35 °С или ниже 5 °С;
	- □ повышенная влажность.
- $\Box$ Будьте аккуратны при работе с модулем памяти. Во избежание травмирования рук и пальцев не прикасайтесь к краям компонентов и монтажным платам компьютера.

## <span id="page-141-0"></span>Извлечение и установка модуля памяти

Процедура замены или установки модуля памяти

- Выключите компьютер и отсоедините все периферийные устройства. 1
- Отсоедините компьютер от электросети и извлеките аккумулятор. 2
- 3 Подождите около часа, пока компьютер не остынет.
- Отверните винт на нижней панели компьютера (показан стрелкой на рисунке) и снимите крышку отсека памяти. 4

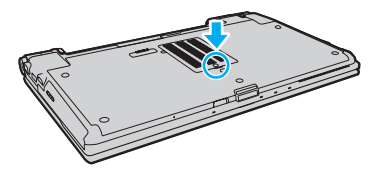

5 Прикоснитесь к любой металлической детали для защиты от статического электричества.

- <span id="page-142-0"></span> $6\overline{6}$ Извлеките установленный модуль памяти, выполнив следующие действия.
	- Потяните фиксаторы в направлении, показанном стрелками (1). Это освободит модуль памяти.
	- □ Убедитесь в том, что модуль памяти наклонился вверх, и вытащите его в направлении стрелки (2).

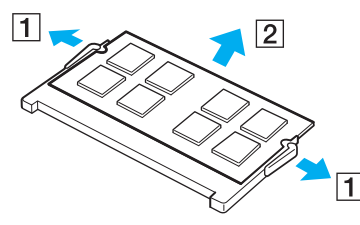

Извлеките новый модуль памяти из упаковки.  $\overline{7}$ 

<span id="page-143-0"></span>Вставьте модуль памяти в гнездо расширения памяти и нажмите на модуль памяти до защелкивания. 8

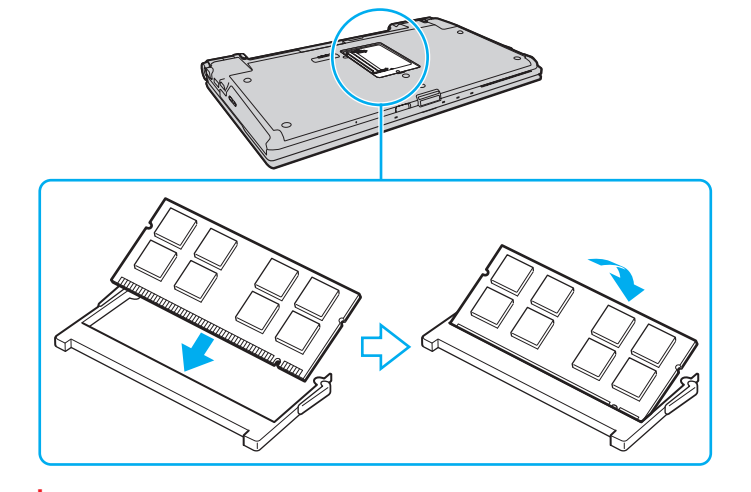

Не прикасайтесь к другим компонентам на системной плате.

Если требуется установить только один модуль памяти, установите его в нижнее гнездо.

При установке модуля памяти в гнездо необходимо, чтобы паз разъема модуля был совмещен с небольшим выступом гнезда. Не пытайтесь вставить неправильно ориентированный модуль памяти в гнездо: это может привести к повреждению гнезда и модуля.

- Установите на место крышку отсека памяти. 9
- 10 Затяните винт на нижней панели компьютера.
- 11 Установите аккумулятор и включите компьютер.
# <span id="page-144-0"></span>Просмотр объема памяти

Процедура просмотра объема памяти

- 1 Включите компьютер.
- Нажмите кнопку Пуск, выберите Все программы, затем VAIO Control Center.  $\mathbf 2$
- Нажмите Системная информация (System Information) и еще раз Системная информация (System Information). 3 Объем системной памяти отображается на правой панели открывшегося окна. Если дополнительная память не отображается, повторно выполните процедуру установки и перезагрузите компьютер.

# <span id="page-145-0"></span>Меры предосторожности

В этом разделе приведены указания по технике безопасности и меры предосторожности, позволяющие избежать повреждения компьютера VAIO.

- ❑**[Информация по технике безопасности \(стр. 147\)](#page-146-1)**
- ❑**[Информация по уходу и обслуживанию \(стр. 150\)](#page-149-0)**
- ❑**[Работа с компьютером \(стр. 151\)](#page-150-0)**
- ❑**[Работа с ЖК-дисплеем \(стр. 153\)](#page-152-0)**
- ❑**[Использование источника питания \(стр. 154\)](#page-153-0)**
- ❑**[Работа со встроенной камерой \(стр. 155\)](#page-154-0)**
- ❑**[Работа с дисками \(стр. 156\)](#page-155-0)**
- ❑**[Использование аккумулятора \(стр. 157\)](#page-156-0)**
- ❑**[Работа с картой памяти Memory Stick \(стр. 158\)](#page-157-0)**
- ❑**[Работа со встроенным запоминающим устройством \(стр. 159\)](#page-158-0)**
- ❑**[Аутентификация по отпечаткам пальцев \(стр. 160\)](#page-159-0)**
- $\Box$ **[Использование TPM \(стр. 162\)](#page-161-0)**

# <span id="page-146-1"></span><span id="page-146-0"></span>Информация по технике безопасности

# **Компьютер**

- Поместите компьютер на твердую, устойчивую поверхность. ❏
- □ Не рекомендуется работать на компьютере, держа его на коленях. При работе в обычном режиме температура в нижней части компьютера поднимается, по прошествии некоторого времени это может вызвать неприятные ощущения или ожоги.
- □ Во избежание перегрева внутренних деталей необходимо обеспечить достаточную вентиляцию. Не помещайте компьютер на ворсистые поверхности, например ковры, одеяла, диваны или кровати, а также рядом с занавесками - это может привести к перекрытию вентиляционных отверстий.
- Применяйте только указанное периферийное оборудование и интерфейсные кабели.

### Источник питания

- $\Box$ Не ставьте тяжелые предметы на шнур питания: это может привести к возгоранию.
- При отсоединении кабеля удерживайте его за вилку. Запрещается тянуть за кабель.
- Если компьютер не планируется использовать в течение длительного времени, отсоедините компьютер от розетки электросети.
- Если адаптер переменного тока не используется, отсоедините его от розетки электросети.
- Убедитесь, что обеспечен удобный доступ к розетке электросети.

# <span id="page-147-0"></span>Аккумуляторный блок

- ❑ Запрещается эксплуатация аккумуляторов при температуре выше 60 °C (это возможно, например, в припаркованном на солнце автомобиле или на прямом солнечном свете).
- ❑ Некоторые аккумуляторы не соответствуют стандартам качества и безопасности Sony. Безопасность работы компьютера обеспечивается только при использовании фирменных аккумуляторов Sony, разработанных для данной модели. При установке аккумуляторов других типов зарядка аккумулятора и работа компьютера невозможны.
- ❑Храните аккумулятор вдали от источников тепла.
- ❑Защищайте аккумулятор от влаги.
- ❑Не вскрывайте и не пытайтесь разобрать аккумулятор.
- ❑Не подвергайте аккумулятор механическим ударам, например падению на твердую поверхность.
- ❑ Если компьютер не эксплуатируется продолжительное время, извлеките аккумуляторный блок во избежание его повреждения.
- ❑ Если аккумуляторный блок долго не использовался, он может разрядиться. Это нормально и не свидетельствует о каких-либо неполадках. Аккумуляторный блок постепенно разряжается, даже когда он не используется. Подсоедините адаптер переменного тока к компьютеру и зарядите аккумулятор перед использованием компьютера.

## <span id="page-148-0"></span>Наушники

- □ Безопасность при управлении автомобилем не пользуйтесь наушниками при управлении автомобилем, езде на велосипеде или ином транспортном средстве. Это может послужить причиной аварии и законодательно запрещено в некоторых странах. Небезопасно также слушать громкую музыку при ходьбе, особенно на пешеходных переходах.
- □ Профилактика повреждения органов слуха избегайте пользоваться наушниками при высоком уровне громкости. Отоларингологи предупреждают о вреде длительного и постоянного прослушивания при высоком уровне громкости. При появлении звона в ушах и других неприятных слуховых ощущений уменьшите громкость или прекратите прослушивание.

# Карта памяти Memory Stick

Храните карты памяти Memory Stick и адаптеры Memory Stick в недоступном для детей месте. Есть опасность, что дети могут их случайно проглотить.

#### $\sim$  150 $\sim$

# <span id="page-149-1"></span><span id="page-149-0"></span>Информация по уходу и обслуживанию

# Компьютер

- ❑ Очищать корпус следует с помощью мягкой ткани. Ткань может быть сухой или слегка смоченной в растворе мягкого моющего средства. Не пользуйтесь абразивными материалами, чистящим порошком и растворителями, например спиртом или бензином, – это может испортить внешний вид компьютера.
- ❑ Перед чисткой компьютера следует отсоединить адаптер переменного тока и извлечь аккумуляторный блок.

# ЖК-дисплей

- ❑ Протирайте поверхность экрана ЖК-дисплея мягкой сухой тканью. Если эту процедуру выполнять, не соблюдая меры предосторожности, можно повредить экран.
- ❑ Для защиты ЖК-экрана и клавиатуры от повреждений, например, в случае переноски компьютера, без складок расстелите на клавиатуре чистящую ткань перед тем, как закрыть крышку ЖК-дисплея.

#### <span id="page-149-2"></span>Встроенная камера

Защитное покрытие объектива встроенной камеры следует чистить кистью с нагнетателем воздуха или обычной мягкой кисточкой. В случае сильного загрязнения покрытия протрите его мягкой сухой тканью. Не трите покрытие, так как оно чувствительно к давлению.

### Диски

- ❑ Правильное обращение залог длительной работы диска. Не используйте растворители, например бензин, разбавители, спирт, бытовые очистители или антистатические аэрозоли, – они могут повредить диск.
- ❑ Для очистки возьмите диск за края и мягкой тканью очистите его поверхность по направлению от центра к краям.
- ❑ Если диск сильно загрязнен, смочите мягкую ткань водой, хорошо отожмите ее и протрите поверхность диска в направлении от центра к краям. Удалите оставшуюся влагу сухой мягкой тканью.

# <span id="page-150-1"></span><span id="page-150-0"></span>Работа с компьютером

- Если на компьютер упал какой-либо предмет или на него попала жидкость, выключите компьютер, отсоедините  $\Box$ его от электросети и извлеките аккумуляторный блок. Возможно, перед дальнейшей эксплуатацией компьютера потребуется его проверка квалифицированным техническим специалистом.
- Падение компьютера, а также размещение на нем каких-либо предметов может привести к выходу компьютера из строя.
- Не размещайте компьютер в помещениях, где присутствуют:
	- □ источники тепла, например батареи отопления или воздуховоды;
	- прямой солнечный свет;  $\Box$
	- повышенная запыленность; ⊔
	- $\Box$ сырость или влага;
	- источники механической вибрации или сотрясений;  $\Box$
	- мощные магниты или громкоговорители без магнитного экранирования;  $\Box$
	- температура воздуха выше 35 °С или ниже 5 °С;
	- □ повышенная влажность.
- Не размещайте электронное оборудование около компьютера. Электромагнитные поля от оборудования могут  $\Box$ вызвать неправильную работу компьютера.
- Компьютер работает с высокочастотными радиосигналами и может создавать помехи приему радиои телевизионных сигналов. В таких случаях переместите компьютер на приемлемое расстояние от радио- или телевизионного приемника.
- □ Не применяйте обрезанные или поврежденные соединительные кабели.
- Если компьютер внесен из холода в тепло, внутри его корпуса возможна конденсация влаги. В этом случае  $\Box$ включение компьютера разрешается не ранее чем через один час. При появлении неполадок отключите компьютер от электросети и обратитесь в службу VAIO-Link.
- <span id="page-151-0"></span>Во избежание потери данных в случае повреждения компьютера регулярно выполняйте резервное копирование.  $\Box$
- Не оказывайте давления на экран ЖК-дисплея и его края, когда открываете крышку ЖК-дисплея или поднимаете  $\Box$ компьютер. ЖК-дисплей может быть чувствителен к давлению или дополнительному напряжению; давление может повредить экран или привести к неправильному его функционированию. Чтобы открыть компьютер, возьмитесь одной рукой за основание, а другой рукой осторожно поднимите крышку ЖК-дисплея. Для переноса компьютера с открытой крышкой его необходимо держать обеими руками.

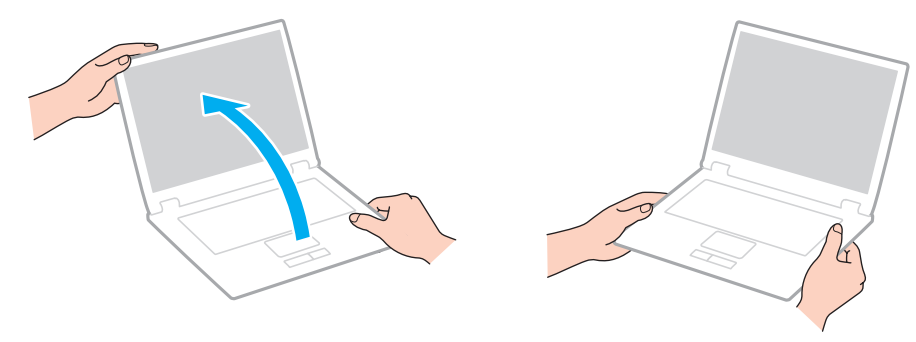

 $\Box$ Для переноски компьютера рекомендуется специальный футляр.

# <span id="page-152-1"></span><span id="page-152-0"></span>Работа с ЖК-дисплеем

- ❑ Не подвергайте ЖК-дисплей воздействию солнечного света. Это может вызвать его повреждение. Не допускайте попадания на экран прямых солнечных лучей, если компьютер расположен рядом с окном.
- ❑ Не допускайте появления царапин на поверхности экрана ЖК-дисплея и не нажимайте на экран с усилием. Это может вызвать его повреждение.
- ❑ Работа на компьютере при низкой температуре может привести к появлению остаточного изображения на ЖК-дисплее. Это не является дефектом. Нормальная работа экрана восстановится после повышения температуры.
- ❑ На ЖК-дисплее может появится остаточное изображение, если на экран в течение длительного времени выводится одно и то же изображение. Остаточное изображение через некоторое время исчезнет. Для предотвращения появления остаточного изображения можно использовать экранную заставку.
- ❑ Во время работы ЖК-дисплей нагревается. Это нормально и не указывает на какие-либо неполадки.
- ❑ ЖК-дисплей изготавливается с использованием высокоточных технологий. Однако возможно появление темных и/или ярких точек (красных, голубых или зеленых), непрерывно отображающихся на ЖК-дисплее. Это нормальный результат производственного процесса, не связанный с наличием дефектов.
- ❑ Не изменяйте значение ориентации экрана ЖК-дисплея в окне **Параметры планшетного компьютера**, даже если другое значение доступно для выбора: это может привести к нестабильной работе компьютера. Корпорация Sony не несет ответственности за неполадки, возникающие в связи с изменением этих настроек.
- ❑ Не оказывайте давления на закрытую крышку ЖК-дисплея: на экране ЖК-дисплея могут появиться царапины или потертости.

#### $\sim$  154 $\sim$

# <span id="page-153-1"></span><span id="page-153-0"></span>Использование источника питания

#### َ ص

Для уточнения конфигурации своего компьютера см. спецификации.

- ❑ Не подключайте к розетке электросети одновременно с компьютером другое электрооборудование высокой мощности, например фотокопировальное устройство или аппарат для уничтожения бумаги.
- ❑ Можно приобрести удлинитель с сетевым фильтром. Это устройство защищает компьютер от повреждений, вызванных скачками напряжения (например, во время грозы).
- ❑ Применяйте только адаптер переменного тока из комплекта поставки компьютера либо фирменный адаптер Sony. Не применяйте другие адаптеры переменного тока, так как это может привести к нарушению работы компьютера.

# <span id="page-154-1"></span><span id="page-154-0"></span>Работа со встроенной камерой

- ❑ Не прикасайтесь к защитному покрытию объектива встроенной камеры: это может привести к появлению на покрытии царапин, которые будут отображаться на снимках.
- ❑ Не подвергайте объектив встроенной камеры воздействию прямых солнечных лучей, даже если компьютер выключен: это может вызвать сбои в работе камеры.
- ❑ Встроенная камера отключается во время получения видео- или других изображений с i.LINK-совместимого устройства, присоединенного через разъем i.LINK.

#### **[n](#page-154-1)**  $\sim$  156

# <span id="page-155-1"></span><span id="page-155-0"></span>Работа с дисками

❑ Отпечатки пальцев и пыль на поверхности диска могут стать причиной ошибок чтения. Обязательно держите диск за края и за центральное отверстие, как показано на рисунке ниже.

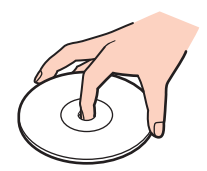

❑ Запрещается приклеивать этикетки на диски. Это может воздействовать на работоспособность диска и привести к его необратимому повреждению.

# <span id="page-156-1"></span><span id="page-156-0"></span>Использование аккумулятора

- ❑ Продолжительность работы аккумулятора сокращается при низкой температуре. Это вызвано уменьшением емкости аккумулятора при пониженной температуре.
- ❑ Производите зарядку аккумуляторов при температуре от 10 °C до 30 °C. При пониженной температуре продолжительность зарядки увеличивается.
- ❑ При эксплуатации или зарядке аккумуляторный блок нагревается. Это нормально и не является признаком неисправности.
- ❑Нет необходимости разряжать аккумуляторный блок перед его зарядкой.
- ❑ Если аккумуляторный блок быстро разряжается после полной зарядки, это может указывать на истечение срока службы аккумуляторного блока и необходимость его замены.

# <span id="page-157-1"></span><span id="page-157-0"></span>Работа с картой памяти Memory Stick

- Не прикасайтесь к разъему карты памяти Memory Stick пальцами или металлическими предметами.
- Используйте только клейкие этикетки, поставляемые в комплекте с картой памяти Memory Stick.
- Не следует сгибать, ронять и подвергать карту памяти Memory Stick внешним воздействиям.  $\Box$
- Не разбирайте и не модифицируйте карту памяти Memory Stick. □
- Не допускайте попадания влаги на карту памяти Memory Stick. ❏
- Не используйте и не храните карты памяти Memory Stick в местах, где присутствуют:  $\Box$ 
	- статический электрический заряд;
	- электрические помехи;
	- чрезмерно высокая температура (например, в автомобиле, припаркованном на солнце);
	- прямой солнечный свет;
	- повышенная влажность;
	- едкие вещества. ❏
- Для хранения карты памяти Memory Stick служит поставляемый с картой контейнер.  $\Box$
- Сделайте резервную копию важных данных. ⊔
- При использовании карт памяти Memory Stick Duo не используйте ручку с острым концом для записи на этикетке,  $\Box$ прикрепленной к карте памяти Memory Stick Duo. Надавливание на карту памяти может привести к повреждению внутренних компонентов.

# <span id="page-158-1"></span><span id="page-158-0"></span>Работа со встроенным запоминающим устройством

Встроенное запоминающее устройство (жесткий или твердотельный диск) характеризуется высокой плотностью хранения данных, а также высокой скоростью чтения и записи данных. Это устройство можно повредить при неправильном обращении. При повреждении встроенного запоминающего устройства восстановление данных невозможно. Во избежание потери данных следует быть осторожным при обращении с компьютером.

#### <u>ေ</u>

Некоторые функции и параметры из этого раздела могут оказаться недоступными на конкретном компьютере. Для уточнения конфигурации своего компьютера см. спецификации.

Рекомендации по предотвращению повреждения жесткого диска

- ❑Избегайте резких перемещений компьютера.
- ❑Держите компьютер вдали от магнитов.
- ❑Не размещайте компьютер на неустойчивых поверхностях и в местах, где присутствует механическая вибрация.
- ❑Не перемещайте компьютер при включенном питании.
- ❑Не выключайте питание и не перезагружайте компьютер во время чтения или записи данных на жесткий диск.
- ❑Не пользуйтесь компьютером там, где возможна резкая смена температуры.
- ❑Не извлекайте жесткий диск из компьютера.

Рекомендации по предотвращению повреждения твердотельного диска

- ❑ Не выключайте питание и не перезагружайте компьютер во время чтения или записи данных на твердотельный диск.
- ❑Не извлекайте твердотельный диск из компьютера.

# <span id="page-159-1"></span><span id="page-159-0"></span>Аутентификация по отпечаткам пальцев

#### ّا ص

Некоторые функции и параметры, описанные в этом разделе, могут оказаться недоступными на конкретном компьютере. Для уточнения конфигурации своего компьютера см. спецификации.

- ❑ Технология аутентификации по отпечаткам пальцев не обеспечивает полной аутентификации пользователя и не гарантирует защиту данных и аппаратного обеспечения. Корпорация Sony не несет ответственности за какие-либо неполадки и убытки, возникшие вследствие использования или невозможности использования датчика отпечатков пальцев.
- ❑ Скорость распознавания отпечатков пальцев зависит от условий эксплуатации, а также от индивидуальных особенностей.
- ❑ Перед отправкой компьютера в ремонт обязательно создайте резервную копию данных, хранящихся на встроенном запоминающем устройстве, особенно в зашифрованных архивах, созданных с помощью функции защиты файлов **Папка «Мой сейф»** (File Safe).

Корпорация Sony не несет ответственности за возможную потерю или изменение данных во время ремонта.

- ❑ При инициализации встроенного запоминающего устройства, например после ремонта, шаблоны отпечатков пальцев могут быть потеряны. В этом случае необходимо зарегистрировать их заново.
- ❑ Ответственность за сохранение данных, относящихся к аутентификации по отпечаткам пальцев, и за управление этими данными возлагается на пользователя. Корпорация Sony не несет ответственности за какие-либо сбои, вызванные действиями пользователя по обслуживанию и управлению данными.
- ❑ Перед утилизацией или передачей компьютера третьему лицу настоятельно рекомендуется стереть все данные со встроенного запоминающего устройства, а затем стереть данные об отпечатках пальцев, зарегистрированных с помощью датчика отпечатков пальцев. Подробные инструкции см. в разделе **[Отмена регистрации отпечатков](#page-79-0)  [пальцев \(стр. 80\)](#page-79-0)**.
- <span id="page-160-0"></span>❑ Датчик отпечатков пальцев может работать с ошибками или выйти из строя, если его поверхность будет поцарапана:
	- ❑ твердым или острым предметом;
	- ❑мелкими частицами (например, при проведении по датчику грязным пальцем).
- ❑ Перед сканированием отпечатка пальца (особенно при низкой влажности воздуха, что характерно, например, для зимнего времени) следует снять с пальца заряд статического электричества, прикоснувшись к металлическому предмету. Статическое электричество может вызвать ошибки в работе датчика отпечатков пальцев.

# <span id="page-161-1"></span><span id="page-161-0"></span>Использование ТРМ

0

Некоторые функции и параметры, описанные в этом разделе, могут оказаться недоступными на конкретном компьютере. Для уточнения конфигурации своего компьютера см. спецификации.

- Несмотря на то, что компьютер поддерживает функции безопасности ТРМ, эти функции не гарантируют полной защиты данных и оборудования. Корпорация Sony не несет ответственности за какие-либо неполадки или ущерб, вызванные использованием этих функций.
- После установки специального пакета Infineon TPM Professional Package необходимо задать для данного  $\Box$ компьютера несколько паролей TPM. Без этих паролей восстановление каких-либо TPM-защищенных данных невозможно. Запишите эти пароли и храните их в надежном месте и втайне от других.
- □ Перед отправкой компьютера в ремонт необходимо для аварийного восстановления создать резервные копии последнего по времени архивного файла и файла паролей, а также файла восстановления пароля вместе с личным секретным файлом и сохранить их в надежном месте, недоступном посторонним лицам. Данные, хранящиеся в модуле ТРМ, который находится на системной плате, могут быть утеряны или повреждены в процессе ремонта.
- Если в процессе ремонта потребуется замена системной платы, модуль ТРМ также будет заменен. В этом случае воспользуйтесь резервными копиями аварийного восстановления последнего по времени архивного файла, файла паролей, файла восстановления пароля и личного секретного файла для восстановления настроек ТРМ.
- □ Перед отправкой компьютера в ремонт необходимо создать резервную копию данных, хранящихся на встроенном запоминающем устройстве. При выполнении ремонта может быть проведена инициализация встроенного запоминающего устройства; в этом случае окажется невозможным восстановление данных этого устройства при помощи резервных копий архивного файла аварийного восстановления, файла маркеров аварийного восстановления, файла маркеров сброса паролей и личного секретного файла.
- <span id="page-162-0"></span>❑ Необходимо настроить автоматическое создание резервных копий после завершения работы мастера инициализации TPM. Если после установки отображается окно, содержащее флажок **Run automatic backup now**, установите флажок и обновите файлы резервных копий. Если автоматическое создание резервных копий не настроено, возможен сбой в процессе восстановления с помощью файлов резервных копий.
- ❑ Сохранение и организация TPM-защищенных данных возлагается на пользователя. Корпорация Sony не несет ответственности за какие-либо сбои, вызванные действиями пользователя по управлению данными и компьютером.

#### **[n](#page-162-0)**  $\sim$  164

# <span id="page-163-0"></span>Устранение неполадок

В этом разделе описаны способы устранения наиболее распространенных неполадок при работе с компьютером VAIO. Большинство неполадок можно устранить самостоятельно. Перед обращением в службу VAIO-Link попробуйте воспользоваться приведенными рекомендациями.

#### 0

Некоторые функции и параметры из этого раздела могут оказаться недоступными на конкретном компьютере.

- ❑**[Компьютер \(стр. 166\)](#page-165-0)**
- ❑**[Безопасность системы \(стр. 175\)](#page-174-0)**
- ❑**[Аккумулятор \(стр. 176\)](#page-175-0)**
- ❑**[Встроенная камера \(стр. 178\)](#page-177-0)**
- ❑**[Интернет \(стр. 180\)](#page-179-0)**
- ❑**[Работа в сети \(стр. 182\)](#page-181-0)**
- ❑**[Технология Bluetooth \(стр. 188\)](#page-187-0)**
- ❑**[Оптические диски \(стр. 192\)](#page-191-0)**
- ❑**[Дисплей \(стр. 196\)](#page-195-0)**
- ❑**[Печать \(стр. 200\)](#page-199-0)**
- ❑**[Микрофон \(стр. 201\)](#page-200-0)**
- ❑**[Громкоговорители \(стр. 202\)](#page-201-0)**
- ❑**[Сенсорная панель \(стр. 203\)](#page-202-0)**
- ❑**[Клавиатура \(стр. 204\)](#page-203-0)**

 $\sim$  165 $\sim$ 

- <span id="page-164-0"></span>❑**[Гибкие диски \(стр. 205\)](#page-204-0)**
- ❑**[Аудио/видео \(стр. 206\)](#page-205-0)**
- ❑**[Карта памяти Memory Stick \(стр. 209\)](#page-208-0)**
- ❑**[Периферийные устройства \(стр. 210\)](#page-209-0)**
- ❑**[Установочная станция \(стр. 211\)](#page-210-0)**

# <span id="page-165-1"></span><span id="page-165-0"></span>Компьютер

#### Что делать, если компьютер не запускается?

- Убедитесь, что компьютер надежно подсоединен к источнику питания и включен, а индикатор питания горит.  $\Box$
- $\Box$ Проверьте, что аккумуляторный блок правильно установлен и заряжен.
- Отключите все подключенные USB-устройства, а затем перезагрузите компьютер.
- Извлеките все дополнительные модули памяти, установленные после приобретения, а затем перезагрузите  $\Box$ компьютер.
- $\Box$ Если компьютер подключен к удлинителю или источнику бесперебойного питания (ИБП), проверьте, что на удлинитель или ИБП поступает питание, и они включены.
- □ При использовании внешнего дисплея проверьте, что он подключен к источнику питания и включен. Проверьте правильность настройки яркости и контрастности. Подробнее см. руководство, прилагаемое к дисплею.
- Отсоедините адаптер переменного тока и извлеките аккумулятор. Подождите от трех до пяти минут. Снова  $\Box$ установите аккумулятор, подсоедините адаптер переменного тока, затем нажмите кнопку питания для включения компьютера.
- □ Неполадки в работе компьютера могут быть вызваны конденсацией влаги. В этом случае не включайте компьютер в течение по меньшей мере одного часа.
- Проверьте, что используется прилагаемый адаптер переменного тока Sony. В целях безопасности используйте  $\Box$ только фирменный аккумулятор Sony и фирменный адаптер переменного тока Sony из комплекта поставки компьютера VAIO.

### <span id="page-166-0"></span>Что делать, если зеленый индикатор питания горит, но изображение на экране компьютера отсутствует?

- ❑ Нажмите сочетание клавиш **Alt**+**F4** несколько раз, чтобы закрыть окно приложения. Возможно, произошла ошибка приложения.
- ❑ Если сочетание клавиш **Alt**+**F4** не срабатывает, нажмите кнопку **Пуск**, стрелку рядом с кнопкой **Завершение работы** и выберите **Перезагрузка** для перезагрузки компьютера.
- ❑Если компьютер не перезагружается, нажмите сочетание клавиш **Ctrl**+**Alt**+**Delete**, затем нажмите стрелку

рядом с кнопкой **Завершение работы** и выберите **Перезагрузка**. При появлении окна **Безопасность Windows** нажмите кнопку **Перезагрузка**.

❑ Если эта процедура не работает, нажмите кнопку питания и удерживайте ее нажатой не менее четырех секунд, чтобы завершить работу компьютера. Отсоедините адаптер переменного тока и подождите приблизительно пять минут. Затем подсоедините адаптер переменного тока и вновь включите компьютер.

Выключение компьютера с помощью сочетания клавиш **Ctrl**+**Alt**+**Delete** либо с помощью кнопки питания может привести к потере несохраненных данных.

### <span id="page-167-0"></span>Что делать, если компьютер или программное обеспечение перестает отвечать на команды?

- $\Box$ Если компьютер перестал отвечать на команды при работающем программном приложении, для закрытия окна приложения одновременно нажмите клавиши Alt+F4.
- □ Если сочетание клавиш Alt+F4 не срабатывает, нажмите кнопку Пуск и кнопку Завершение работы для выключения компьютера.
- □ Если компьютер не выключается, одновременно нажмите клавиши Ctrl+Alt+Delete и нажмите стрелку рядом с кнопкой Завершение работы. При появлении окна Безопасность Windows нажмите кнопку Завершение работы.
- □ Если эта последовательность действий не работает, нажмите и удерживайте нажатой кнопку питания до тех пор, пока компьютер не выключится.

Выключение компьютера с помощью сочетания клавиш Ctrl+Alt+Delete либо с помощью кнопки питания может привести к потере несохраненных данных.

- $\Box$ Отсоедините адаптер переменного тока и извлеките аккумулятор. Подождите от трех до пяти минут. Снова установите аккумулятор, подсоедините адаптер переменного тока, затем нажмите кнопку питания для включения компьютера.
- Попробуйте переустановить программное обеспечение.
- Обратитесь за технической поддержкой к издателю программного обеспечения или уполномоченному поставщику  $\Box$ услуг.

## <span id="page-168-0"></span>Почему компьютер не переключается в спящий режим или режим гибернации?

В работе компьютера могут возникать неполадки, если режим работы изменяется до завершения полного переключения компьютера в спящий режим или режим гибернации.

Процедура восстановления обычного режима работы компьютера

- **1**Завершите работу всех программ.
- **2**Нажмите кнопку **Пуск**, стрелку рядом с кнопкой **Завершение работы** и выберите **Перезагрузка**.
- **3** Если компьютер не перезагружается, нажмите сочетание клавиш **Ctrl**+**Alt**+**Delete**, затем нажмите стрелку рядом с кнопкой **Завершение работы** и выберите **Перезагрузка**. При появлении окна **Безопасность Windows** нажмите кнопку **Перезагрузка**.
- **4** Если эта последовательность действий не работает, нажмите и удерживайте нажатой кнопку питания до тех пор, пока компьютер не выключится.

Выключение компьютера с помощью сочетания клавиш **Ctrl**+**Alt**+**Delete** либо с помощью кнопки питания может привести к потере несохраненных данных.

#### Что делать, если индикатор зарядки часто мигает и компьютер не запускается?

- ❑ Эта неполадка может быть вызвана неправильной установкой аккумулятора. Для устранения неполадки выключите компьютер и извлеките аккумуляторный блок. Затем вновь установите аккумуляторный блок в компьютер. Подробнее см. в разделе **[Установка/извлечение аккумулятора \(стр. 20\)](#page-19-0)**.
- ❑ Если после выполнения вышеуказанных действий неполадка не исчезает, это означает, что установлен несовместимый аккумулятор. Извлеките аккумуляторный блок и обратитесь в службу VAIO-Link.

<span id="page-169-0"></span>Что делать, если отображается сообщение с уведомлением о несовместимости или неправильной установке аккумуляторного блока и выполняется переключение компьютера в режим гибернации?

- ❑ Эта неполадка может быть вызвана неправильной установкой аккумулятора. Для устранения неполадки выключите компьютер и извлеките аккумуляторный блок. Затем вновь установите аккумуляторный блок в компьютер. Подробнее см. в разделе **[Установка/извлечение аккумулятора \(стр. 20\)](#page-19-0)**.
- ❑ Если после выполнения вышеуказанных действий неполадка не исчезает, это означает, что установлен несовместимый аккумулятор. Извлеките аккумуляторный блок и обратитесь в службу VAIO-Link.

# Почему скорость ЦП, отображаемая в окне "Свойства системы", меньше максимальной?

Это признак нормальной работы. Так как в целях энергосбережения в ЦП компьютера используется технология управления скоростью работы ЦП, в окне "Свойства системы" вместо максимальной скорости может отображаться текущая скорость работы ЦП.

### Что делать, если компьютер не принимает пароль и возвращает сообщение "Enter Onetime Password"?

Если три раза подряд введен неправильный пароль включения, отображается сообщение **Enter Onetime Password** и запуск Windows блокируется. Нажмите кнопку питания и удерживайте ее нажатой не менее четырех секунд, чтобы индикатор питания погас. Подождите 10 - 15 секунд, затем перезапустите компьютер и введите правильный пароль. При вводе пароля убедитесь, что индикаторы Num lock и Caps lock не горят. Если какой-либо из индикаторов или оба индикатора горят, перед вводом пароля нажмите клавишу **Num Lk** (или **Num Lock**) или клавишу **Caps Lock**, чтобы погас соответствующий индикатор.

## <span id="page-170-0"></span>Что делать, если игровое программное обеспечение не работает или приводит к отказу?

- На веб-сайте игры проверьте наличие загружаемых пакетов исправлений или дополнений.
- Проверьте, что установлено самое новое программное обеспечение драйвера.  $\Box$
- В некоторых моделях VAIO видеопамять используется совместно видеодрайвером и системой. Оптимальные  $\Box$ графические характеристики в этом случае не гарантируются.

### Что делать, если не удается вспомнить пароль включения?

Если пароль включения утрачен, обратитесь в службу VAIO-Link для его сброса. За сброс пароля взимается плата.

#### Почему экран компьютера не выключается по истечении времени, заданного для автоматического выключения?

Некоторые программные приложения или экранные заставки временно отключают функции операционной системы, обеспечивающие отключение компьютерного экрана или перевода компьютера в спящий режим по истечении определенного периода бездействия. Для устранения этой неполадки завершите работу выполняющегося программного приложения (приложений) или смените текущую экранную заставку.

### <span id="page-171-0"></span>Как изменить порядок устройств загрузки?

Для изменения порядка устройств загрузки служит одна из функций BIOS. Выполните следующие действия.

- **1**Включите компьютер.
- **2** При появлении логотипа VAIO нажмите клавишу **F2**. Отображается экран настройки BIOS. Если этого не произошло, перезапустите компьютер и нажмите несколько раз клавишу **F2** при появлении логотипа VAIO.
- **3** С помощью клавиши **—** или **—** выберите **Boot**.
- **4**Нажмите клавишу  $\blacklozenge$  или  $\blacklozenge$  для выбора диска, для которого требуется изменить порядок в списке устройств загрузки.
- **5** Для изменения порядка устройств загрузки используйте клавишу **F5** или **F6**.
- **6**С помощью клавиши • или • выберите Exit, затем Exit Setup и нажмите клавишу Enter. При отображении запроса на подтверждение нажмите клавишу **Enter**.

### Что делать, если компьютер не загружается с подключенного к компьютеру USB-дисковода гибких дисков?

Для загрузки компьютера с USB-дисковода гибких дисков требуется изменить устройство загрузки. Включите компьютер и при появлении логотипа VAIO нажмите клавишу **F11**.

### <span id="page-172-0"></span>Как сократить объем раздела восстановления?

На встроенном запоминающем устройстве содержится раздел восстановления, в котором хранятся данные для восстановления системы. Если компьютер оснащен твердотельным диском, можно сократить объем раздела восстановления, выполнив следующие действия.

Вставьте диск восстановления в дисковод оптических дисков, пока компьютер включен, затем выключите 1. компьютер и включите его повторно.

Используйте диски восстановления, созданные при поставке компьютера.

- $\overline{2}$ Выберите раскладку клавиатуры из раскрывающегося списка и нажмите Далее.
- Выберите свою операционную систему и нажмите Далее. 3
- Нажмите Центр восстановления VAIO (VAIO Recovery Center). 4
- Нажмите Полностью восстановить систему (Restore Complete System), затем нажмите Пуск. 5
- Выберите Пропустить (Skip), затем нажмите Далее. 6 Отображается запрос о том, следует ли хранить дополнительные данные VAIO.
- Выберите Нет, затем нажмите Далее. 7
- 8 Следуйте инструкциям на экране.

Описанная выше процедура приводит к восстановлению системы. Приложения и данные, которые были добавлены на запоминающее устройство перед сокращением объема раздела восстановления, будут потеряны.

Поскольку объем раздела восстановления был сокращен, потребуются диски восстановления для последующего восстановления системы.

### <span id="page-173-0"></span>Как проверить объем раздела восстановления?

На встроенном запоминающем устройстве содержится раздел восстановления, в котором хранятся данные для восстановления системы. Для проверки объема раздела восстановления выполните следующие действия.

- **1**Нажмите кнопку **Пуск**, нажмите правую кнопку мыши на пункте **Компьютер** и выберите **Управление**.
- **2** На левой панели в области **Запоминающие устройства** выберите **Управление дисками**. Объем раздела восстановления и общий объем логического диска C отображаются в строке **Диск 0** на центральной панели.

# <span id="page-174-1"></span><span id="page-174-0"></span>Безопасность системы

# Как защитить компьютер от угроз безопасности, таких как вирусы?

На компьютере установлена операционная система Microsoft Windows. Лучший способ защиты компьютера от угроз безопасности, например вирусов, состоит в регулярной загрузке и установке последних обновлений Windows.

Для получения важных обновлений Windows выполните описанные ниже действия.

Для загрузки обновлений компьютер должен быть подключен к сети Интернет.

- Нажмите кнопку Пуск, затем выберите Панель управления. 1
- Выберите Система и безопасность.  $\mathbf{2}$
- 3 Нажмите Центр поддержки.
- Для настройки автоматических или планируемых обновлений следуйте инструкциям на экране. 4

# Как обновлять антивирусное программное обеспечение?

Программное обеспечение МсАfее поддерживается в актуальном состоянии с помощью обновлений, выпускаемых McAfee, Inc.

Для загрузки и установки последних обновлений программного обеспечения безопасности выполните следующие действия.

Для загрузки обновлений компьютер должен быть подключен к сети Интернет.

- Нажмите кнопку Пуск, выберите Все программы, McAfee, затем выберите McAfee SecurityCenter. 1
- Нажмите кнопку в левом верхнем углу окна для обновления программного обеспечения. 2
- Для загрузки обновления следуйте инструкциям на экране. 3

Подробнее см. файл справки, содержащийся в этом программном приложении.

# <span id="page-175-1"></span><span id="page-175-0"></span>Аккумулятор

# Как узнать состояние зарядки аккумулятора?

Состояние зарядки аккумулятора можно проверить по индикатору зарядки. Подробнее см. **[Зарядка аккумулятора](#page-22-0) [\(стр. 23\)](#page-22-0)**.

### Когда питание компьютера осуществляется от электросети переменного тока?

Если компьютер напрямую подключен к розетке электросети через адаптер переменного тока, питание осуществляется от электросети переменного тока даже в том случае, если установлен аккумуляторный блок.

# Когда нужно перезаряжать аккумуляторный блок?

Перезаряжайте аккумуляторный блок в следующих случаях.

- ❑ При недостаточном уровне зарядки аккумуляторного блока, когда мигают оба индикатора – индикатор зарядки и индикатор питания.
- ❑Аккумуляторный блок не использовался в течение длительного времени.

# Когда нужно менять аккумулятор?

Если аккумуляторный блок быстро разряжается после полной зарядки, это может указывать на истечение срока службы аккумуляторного блока и необходимость его замены.

#### Свидетельствует ли о неисправности нагревание установленного аккумуляторного блока?

Нет, при нормальной работе аккумуляторный блок нагревается, обеспечивая питание компьютера.

## <span id="page-176-0"></span>Можно ли переключить компьютер в режим гибернации при питании от аккумулятора?

Компьютер можно переключить в режим гибернации при питании от аккумулятора, но некоторые программы и периферийные устройства не допускают переключения системы в режим гибернации. Если используется программа, которая не позволяет системе переключиться в режим гибернации, чаще сохраняйте данные во избежание их потери. Подробнее о переключении в режим гибернации вручную см. в разделе **[Применение режима гибернации](#page-27-0) [\(стр. 28\)](#page-27-0)**.

#### Как сберечь заряд аккумулятора, когда компьютер находится в спящем режиме?

Функция "пробуждения" контроллера локальной сети включается во время поставки. Следует отключить эту функцию для сбережения заряда аккумулятора при нахождении компьютера в спящем режиме. Выполните следующие действия.

- **1**Нажмите кнопку **Пуск**, **Панель управления**, **Оборудование и звук** и **Диспетчер устройств**.
- **2**Дважды щелкните сетевые адаптеры и **Гигабитное сетевое подключение**.
- **3** Перейдите на вкладку управления электропитанием и снимите флажок, позволяющий устройству "пробуждать" компьютер.
- **4**Нажмите кнопку **ОК**.

# <span id="page-177-1"></span><span id="page-177-0"></span>Встроенная камера

#### Почему в видоискателе отсутствует изображение или оно низкого качества?

- ❑ Совместное использование встроенной камеры несколькими программными приложениями невозможно. Завершите работу текущего приложения перед запуском другого приложения.
- ❑ При просмотре быстро движущегося объекта в видоискателе могут наблюдаться помехи, например горизонтальные полосы. Это нормально и не свидетельствует о каких-либо неполадках.
- ❑Если неполадка не исчезла, перезагрузите компьютер.

### Почему записанные изображения имеют низкое качество?

- ❑ Изображения, съемка которых выполняется при освещении лампами дневного света, могут содержать световые отражения.
- ❑ На захваченных изображениях могут появиться темные пятна.
- ❑ При загрязненном защитном покрытии линз невозможно получить четкий снимок. Очистите покрытие. См. **[Встроенная камера \(стр. 150\)](#page-149-2)**.

#### Что делать, когда в записанных видеоданных имеются пропущенные кадры и прерывается звук?

- ❑ Пропуск кадров может быть обусловлен настройками эффекта в используемом программном приложении. Подробнее см. файл справки, содержащийся в этом программном приложении.
- ❑ Возможно, компьютер не справляется с правильным управлением всеми запущенными приложениями. Закройте все приложения, которые не используются в данный момент.
- ❑Возможно, включена функция управления питанием компьютера. Проверьте производительность ЦП.

### <span id="page-178-0"></span>Что делать, если при работе компьютера от аккумулятора во время воспроизведения фильма происходит пропуск кадров?

Заряд аккумуляторного блока заканчивается. Подключите компьютер к розетке электросети.

# Что делать при мерцании записанных изображений?

Эта неполадка возникает при использовании камеры в помещении с люминесцентными лампами из-за несоответствия частоты мерцания света и скорости электронного затвора.

Для уменьшения связанных с мерцанием помех измените направление камеры или яркость изображений камеры. В некоторых программных приложениях можно настроить параметры камеры (например, источник света, мерцание и т.д.), позволяющие устранить шумы мерцания.

### Почему вход видеосигнала со встроенной камеры приостанавливается на несколько секунд?

Вход видеосигнала может приостанавливаться на несколько секунд, если:

- ❑использована комбинация клавиш, включающая клавишу **Fn**.
- ❑возрастает загрузка ЦП.

Это нормально и не свидетельствует о каких-либо неполадках.

### Что делать, если компьютер работает нестабильно при переходе в режим энергосбережения во время использования встроенной камеры?

Если компьютер автоматически переключается в спящий режим или режим гибернации, измените настройку соответствующего режима энергосбережения. Подробнее об изменении настройки см. в разделе **[Применение](#page-26-0)  [режимов энергосбережения \(стр. 27\)](#page-26-0)**.

# <span id="page-179-1"></span><span id="page-179-0"></span>Интернет

## Что делать, если модем не работает?

- Проверьте, что телефонный провод надежно подключен к гнезду модема на компьютере и к телефонной розетке.  $\Box$
- □ Проверьте исправность телефонного провода. Подключите провод к обычному телефону и проверьте наличие тонального сигнала.
- Проверьте правильность набираемого программой телефонного номера.  $\Box$
- Проверьте, что используемое программное обеспечение совместимо с модемом компьютера. (Все предустановленные программы Sony являются совместимыми.)
- Проверьте, что модем является единственным устройством, подсоединенным к телефонной линии.  $\Box$
- Для получения необходимой информации о параметрах выполните следующие действия.  $\Box$ 
	- Нажмите кнопку Пуск, затем выберите Панель управления. 1
	- Выберите Крупные значки или Мелкие значки в поле Вид в правом верхнем углу окна.  $\mathbf{2}$
	- 3 Выберите Телефон и модем.
	- На вкладке Модемы проверьте, что модем присутствует в списке. 4
	- На вкладке Набор номера проверьте правильность информации о местоположении. 5
#### <span id="page-180-0"></span>Чем объясняется низкая скорость передачи через модемное соединение?

В компьютере установлен модем, совместимый со стандартами V.92/V.90. На скорость модемного соединения могут влиять различные факторы, включая шумы в телефонной линии и совместимость с телефонным оборудованием, например факсимильными аппаратами или другими модемами. Если модем не может установить соединение с модемом другого компьютера, факсимильным аппаратом или поставщиком услуг сети Интернет, выполните одно из следующих действий.

- ❑Попросите телефонную компанию проверить посторонние шумы в телефонной линии.
- ❑ Если неполадка связана с факсимильной передачей, проверьте исправность удаленного факсимильного аппарата и его совместимость с факс-модемами.
- ❑ В случае невозможности установления соединения с поставщиком услуг Интернет убедитесь в отсутствии неполадок на стороне поставщика услуг.
- ❑При наличии второй телефонной линии попробуйте установить соединение по другой линии.

## <span id="page-181-0"></span>Работа в сети

## <span id="page-181-1"></span>Что делать, если компьютер не подключается к точке доступа беспроводной локальной сети?

- □ Возможность подключения зависит от расстояния и наличия препятствий. Возможно, потребуется переместить компьютер дальше от препятствий или ближе к используемой точке доступа.
- □ Убедитесь, что переключатель WIRELESS установлен в положение "включено", а индикатор WIRELESS на компьютере горит.
- $\Box$ Проверьте, что включено питание точки доступа.
- □ Для подключения компьютера к точке доступа беспроводной локальной сети с использованием полосы частот 5 ГГц убедитесь, что на вкладке WLAN в окне настройки VAIO Smart Network задано использование полосы частот 5 ГГц или полос частот 2,4 ГГц и 5 ГГц. Связь по беспроводной локальной сети (стандарт IEEE 802.11а) на полосе частот 5 ГГц, доступная лишь на некоторых моделях, по умолчанию отключена.
- □ Для получения необходимой информации о параметрах выполните следующие действия.
	- 1 Нажмите кнопку Пуск, затем выберите Панель управления.
	- $\overline{2}$ Выберите Просмотр состояния сети и задач в разделе Сеть и Интернет.
	- 3 Выберите Подключение к сети, чтобы проверить правильность выбора точки доступа.
- Проверьте правильность ключа шифрования.
- <span id="page-182-0"></span>❑ Убедитесь, что в окне **Электропитание** для параметра **Параметры адаптера беспроводной сети** задано значение **Максимальная производительность**. Выбор другого значения может привести к сбою соединения. Для изменения параметров выполните следующие действия.
	- **1**Щелкните правой кнопкой мыши на значке состояния питания на панели задач и выберите **Электропитание**.
	- **2**Выберите **Настройка плана электропитания**.
	- **3**Выберите **Изменить дополнительные параметры питания**.
	- **4**Перейдите на вкладку **Дополнительные параметры**.
	- **5**Дважды щелкните **Параметры адаптера беспроводной сети** и **Режим энергосбережения**.
	- **6** Выберите из раскрывающегося списка значение **Максимальная производительность** для обоих параметров **От батареи** и **От сети**.

## <span id="page-183-0"></span>Что делать, если отсутствует доступ в сеть Интернет?

- Проверьте параметры точки доступа. Подробнее см. руководство, прилагаемое к точке доступа.  $\Box$
- Проверьте, что компьютер и точка доступа подключены друг к другу.
- Переместите компьютер дальше от препятствий или ближе к используемой точке доступа.  $\Box$
- Проверьте, что компьютер правильно настроен для доступа к сети Интернет.  $\Box$
- Убедитесь, что в окне Электропитание для параметра Параметры адаптера беспроводной сети задано значение Максимальная производительность. Выбор другого значения может привести к сбою соединения. Для изменения настроек следуйте шагам, описанным в разделе Что делать, если компьютер не подключается к точке доступа беспроводной локальной сети? (стр. 182).

## Чем объясняется низкая скорость передачи данных?

- Скорость передачи данных в беспроводной локальной сети зависит от расстояния и наличия препятствий  $\Box$ между устройствами и точками доступа. К другим факторам относятся конфигурации устройств, условия распространения радиоволн и совместимость программного обеспечения. Для достижения максимальной скорости передачи данных переместите компьютер дальше от препятствий или ближе к используемой точке доступа.
- □ Если используется точка доступа беспроводной локальной сети, устройство может быть временно перегружено. Это зависит от числа других устройств, взаимодействующих с данной точкой доступа.
- □ Если на точку доступа влияют помехи от других точек доступа, измените канал точки доступа. Подробнее см. руководство, прилагаемое к точке доступа.
- □ Убедитесь, что в окне Электропитание для параметра Параметры адаптера беспроводной сети задано значение Максимальная производительность. Выбор другого значения может привести к сбою соединения. Для изменения настроек следуйте шагам, описанным в разделе Что делать, если компьютер не подключается к точке доступа беспроводной локальной сети? (стр. 182).

## <span id="page-184-0"></span>Как избежать прерываний передачи данных?

- □ Когда компьютер подключен к точке доступа, прерывания передачи данных могут происходить при передаче больших файлов или если компьютер расположен поблизости от микроволновых устройств и беспроводных телефонов.
- □ Переместите компьютер ближе к точке доступа.
- Проверьте, не нарушено ли соединение с точкой доступа.  $\Box$
- $\Box$ Измените канал точки доступа. Подробнее см. руководство, прилагаемое к точке доступа.
- $\Box$ Убедитесь, что в окне Электропитание для параметра Параметры адаптера беспроводной сети задано значение Максимальная производительность. Выбор другого значения может привести к сбою соединения. Для изменения настроек следуйте шагам, описанным в разделе Что делать, если компьютер не подключается к точке доступа беспроводной локальной сети? (стр. 182).

## Что такое каналы?

- □ Обмен данными в беспроводной локальной сети осуществляется в разделенных диапазонах частот, которые называются каналами. Точки доступа беспроводной локальной сети сторонних изготовителей могут быть настроены на каналы, не совпадающие с каналами устройств Sony.
- □ Если используется точка доступа беспроводной локальной сети, информацию о возможности подключения можно найти в руководстве, поставляемом с точкой доступа.

## Почему при изменении ключа шифрования сетевое соединение разрывается?

Соединение, установленное в одноранговой сети между двумя компьютерами с функциями беспроводной локальной сети, может быть разорвано при изменении ключа шифрования. Необходимо восстановить исходный ключ шифрования либо ввести совпадающий ключ в обоих компьютерах.

## <span id="page-185-0"></span>Как отобразить окно "VAIO Smart Network"?

Для отображения окна **VAIO Smart Network** выполните следующие действия.

- **1**Нажмите кнопку **Пуск**, выберите **Все программы**, затем **VAIO Control Center**.
- **2**Нажмите **Сетевые подключения** (Network Connections), а затем **VAIO Smart Network**.
- **3**Нажмите **Дополнительно** (Advanced) на правой панели.

#### $\mathbb{Z}$

Подробнее о программном приложении **VAIO Smart Network** см. в файле справки программы, содержащемся в этом программном приложении.

## <span id="page-186-0"></span>Что делать, если компьютер не может подключиться к беспроводной глобальной вычислительной сети?

- Проверьте, что аккумуляторный блок правильно установлен и заряжен.  $\Box$
- □ Убедитесь. что SIM-карта способна обрабатывать ЗG-данные и активизирована телекоммуникационным оператором. При установке SIM-карты следуйте инструкциям, приведенным в разделе Установка SIM-карты (стр. 66).
- □ Необходимо, чтобы компьютер находился в зоне действия сети оператора мобильной связи. За сведениями о зоне действия сети обратитесь к своему поставщику сетевых услуг.
- □ Убедитесь, что переключатель WIRELESS установлен в положение "включено", а индикатор WIRELESS на компьютере горит.
- Проверьте, что кнопка WWAN выбрана в окне VAIO Smart Network.
- Может потребоваться вручную ввести имя точки доступа (APN) в программном приложении диспетчера  $\Box$ соединений. В этом случае проверьте правильность имеющихся данных об APN, полученных от оператора услуг телекоммуникаций. Подробнее см. файл справки, содержащийся в этом программном приложении диспетчера соединений.
- Проверьте, что программное приложение диспетчера соединений успешно обнаруживает модем беспроводной глобальной вычислительной сети. Программному приложению может потребоваться некоторое время для обнаружения модема беспроводной глобальной вычислительной сети.

#### $\mathbb{Z}_n$

Для получения новых сведений о функции беспроводной глобальной вычислительной сети регулярно посещайте веб-узел поддержки VAIO по адресу: http://www.vaio-link.com/troubleshoot/wwan/.

## <span id="page-187-0"></span>**Технология Bluetooth**

## Что делать, если компьютер не обнаруживается другими устройствами Bluetooth?

- Убедитесь, что на обоих устройствах включена функция Bluetooth.  $\Box$
- □ Убедитесь, что переключатель WIRELESS установлен в положение "включено", а индикатор WIRELESS на компьютере горит.
- Использование функции Bluetooth невозможно, когда компьютер находится в режиме энергосбережения. Переведите компьютер в обычный режим работы, затем включите переключатель WIRELESS.
- □ Возможно, компьютер и устройство расположены слишком далеко друг от друга. Беспроводная технология Bluetooth работает наилучшим образом, если устройства находятся на расстоянии менее 10 метров друг от друга.

## <span id="page-187-1"></span>Что делать, если не удается найти устройство Bluetooth, с которым требуется выполнить обмен данными?

- □ Убедитесь, что в устройстве, с которым требуется выполнить обмен данными, включена функция Bluetooth. Дополнительная информация приведена в документации устройства.
- □ Если устройство, с которым требуется выполнить обмен данными, уже обменивается данными с другим устройством Bluetooth, возможно не удастся найти это устройство или выполнить обмен данными между этим устройством и компьютером.
- □ Для обеспечения возможности обмена данными между другими устройствами Bluetooth и данным компьютером выполните следующие шаги.
	- Нажмите кнопку Пуск, затем выберите Устройства и принтеры. 1
	- Щелкните правой кнопкой мыши значок устройства Bluetooth и нажмите Параметры Bluetooth.  $2^{\circ}$
	- 3 Перейдите на вкладку Параметры и установите флажок Разрешить устройствам Bluetooth обнаруживать этот компьютер.

## <span id="page-188-0"></span>Что делать, если не удается установить соединение других устройств Bluetooth с моим компьютером?

- ❑ Просмотрите рекомендации в разделе **[Что делать, если не удается найти устройство Bluetooth, с которым](#page-187-1)  [требуется выполнить обмен данными? \(стр. 188\)](#page-187-1)**.
- ❑ Убедитесь в том, что другие устройства аутентифицируются.
- ❑ Расстояние надежной связи может быть меньше 10 м в зависимости от наличия препятствий между двумя устройствами, качества радиосигнала, используемой операционной системы и программного обеспечения. Расположите компьютер и устройства Bluetooth ближе друг к другу.

## Чем объясняется низкая скорость передачи данных через соединение Bluetooth?

- ❑ Скорость передачи данных зависит не только от наличия препятствий и/или расстояния между двумя устройствами, но и от качества радиосигнала и используемой операционной системы и программного обеспечения. Расположите компьютер и устройства Bluetooth ближе друг к другу.
- ❑ Радиочастотный диапазон 2,4 ГГц, в котором работают устройства Bluetooth и WLAN, используется также устройствами других типов. В устройствах Bluetooth применяется технология защиты от помех, создаваемых устройствами, которые работают в том же частотном диапазоне, однако при наличии помех скорость передачи данных и расстояние надежной связи могут снижаться. Помехи от других устройств могут привести к полному разрыву связи.
- ❑ Возможность подключения зависит от расстояния и наличия препятствий. Возможно, потребуется переместить компьютер дальше от препятствий или ближе к подключаемому устройству.
- ❑Удалите препятствия между компьютером и устройством, с которым устанавливается соединение.

## <span id="page-189-0"></span>Почему невозможно использовать службы, поддерживаемые подключенным устройством Bluetooth?

Подключение возможно только к тем службам, которые поддерживаются компьютером с функцией Bluetooth. Подробные сведения о технологии Bluetooth приведены в разделе **Справке и поддержке Windows**.

## Можно ли пользоваться беспроводной связью через Bluetooth в самолетах?

При использовании технологии Bluetooth компьютер передает данные в радиочастотном диапазоне 2,4 ГГц. В некоторых местах, например в больницах или самолетах, возможны ограничения на использование устройств Bluetooth для предотвращения возникновения радиопомех. Обратитесь к обслуживающему персоналу, чтобы выяснить, разрешено ли использование функции Bluetooth компьютера.

## Почему после входа в систему компьютера с использованием учетной записи обычного пользователя функция Bluetooth недоступна?

Возможно, на этом компьютере функция Bluetooth недоступна для пользователей со стандартной учетной записью. Войдите в систему как пользователь с полномочиями администратора.

## Почему невозможно использовать устройства Bluetooth после переключения пользователей?

После переключения пользователя без выхода из системы работа устройств Bluetooth невозможна. Перед переключением пользователей необходимо выйти из системы. Для выхода из системы нажмите кнопку **Пуск**, стрелку рядом с кнопкой **Завершение работы** и выберите **Выход из системы**.

#### Почему невозможен обмен данными кредитных карточек с мобильным телефоном?

Функция обмена кредитными карточками не поддерживается.

## <span id="page-190-0"></span>Что делать, если отсутствует звук в наушниках или от аудио-/видеоконтроллера?

Проверьте параметры SCMS-T. Если наушники или аудио-/видеоконтроллер не поддерживают защиту содержимого SCMS-T, необходимо подключиться к устройству с помощью Advanced Audio Distribution Profile (A2DP). Выполните следующие действия.

- **1**Нажмите кнопку **Пуск**, затем выберите **Устройства и принтеры**.
- **2** Нажмите правую кнопку мыши на значке устройства, к которому необходимо подключиться с помощью A2DP, и выберите **Control**.
- **3** Выберите **SCMS-T Settings**.
- **4**Снимите флажок **Connect to a device only if it supports SCMS-T content protection**.

## Что делать, если на панели задач не отображается значок Bluetooth?

- ❑ Убедитесь, что переключатель **WIRELESS** установлен в положение "включено", а индикатор **WIRELESS** на компьютере горит.
- ❑Проверьте, что кнопка **WLAN** выбрана в окне **VAIO Smart Network**.
- ❑ Для отображения значка Bluetooth в панели задач выполните следующие действия:
	- **1**Нажмите кнопку **Пуск**, затем выберите **Устройства и принтеры**.
	- **2**Щелкните правой кнопкой мыши значок устройства Bluetooth и нажмите **Параметры Bluetooth**.
	- **3** Перейдите на вкладку **Параметры** и установите флажок **Отображать значок Bluetooth в области уведомлений**.

## <span id="page-191-0"></span>Оптические диски

#### Почему компьютер перестает отвечать на запросы при попытке чтения диска?

Возможно, в компьютер установлен загрязненный или поврежденный диск. Выполните следующие действия.

**1** Нажмите клавиши **Ctrl**+**Alt**+**Delete**, затем нажмите стрелку рядом с кнопкой **Завершение работы** и выберите **Перезагрузка** для перезагрузки компьютера.

Выключение компьютера с помощью сочетания клавиш **Ctrl**+**Alt**+**Delete** может привести к потере несохраненных данных.

- **2**Извлеките диск из дисковода оптических дисков.
- **3** Проверьте диск на наличие загрязнений и повреждений. Инструкции по чистке диска см. в разделе **[Диски](#page-149-0) [\(стр. 150\)](#page-149-0)**.

## Что делать, если лоток дисковода не открывается?

- ❑ Проверьте, что компьютер включен.
- ❑ Если питание дисковода оптических дисков отключено программой **VAIO Power Management**, дублирующая кнопка извлечения диска, расположенная на дисководе оптических дисков, не работает. В этом случае воспользуйтесь кнопкой извлечения диска в правой верхней части клавиатуры. Если питание дисковода оптических дисков отключено, лоток дисковода оптических дисков открывается с задержкой.
- ❑ Если кнопка извлечения диска не работает, нажмите кнопку **Пуск**, затем выберите **Компьютер**, щелкните правой кнопкой мыши значок дисковода оптических дисков и выберите **Извлечь**.
- ❑ Если извлечь диск ни одним из указанных выше способов не удается, вставьте тонкий прямой предмет (например, канцелярскую скрепку) в отверстие для ручного извлечения диска, расположенное рядом с дублирующей кнопкой извлечения диска.
- ❑Попробуйте перезапустить компьютер.

#### <span id="page-192-0"></span>Что делать, если диск воспроизводится на компьютере со сбоями?

- ❑Убедитесь в том, что диск установлен в дисковод оптических дисков этикеткой вверх.
- ❑Проверьте, что необходимые программы установлены в соответствии с инструкциями изготовителя.
- ❑ Если диск загрязнен или поврежден, компьютер перестает отвечать на команды. Выполните следующие действия.
	- **1** Нажмите клавиши **Ctrl**+**Alt**+**Delete**, затем нажмите стрелку рядом с кнопкой **Завершение работы** и выберите **Перезагрузка** для перезагрузки компьютера.

Выключение компьютера с помощью сочетания клавиш **Ctrl**+**Alt**+**Delete** может привести к потере несохраненных данных.

- **2**Извлеките диск из дисковода оптических дисков.
- **3** Проверьте диск на наличие загрязнений и повреждений. Инструкции по чистке диска см. в разделе **[Диски](#page-149-0) [\(стр. 150\)](#page-149-0)**.
- ❑ Если при воспроизведении диска отсутствует звук, выполните одно из следующих действий.
	- ❑ Возможно, звук отключен с помощью сочетания клавиш **Fn**+**F2**. Нажмите их еще раз.
	- ❑ Возможно, громкость звука снижена до минимальной с помощью комбинации клавиш **Fn**+**F3**. Удерживайте нажатой комбинацию клавиш **Fn**+**F4**, чтобы установить достаточный уровень громкости.
	- ❑ Нажмите правую кнопку мыши на значке регулятора громкости на панели задач и выберите **Открыть микшер громкости** для проверки настроек.
	- ❑ Проверьте регулировку громкости "баланс звука".
	- $\Box$  Если используются внешние громкоговорители, проверьте регулировку громкости громкоговорителей и надежность соединения между громкоговорителями и компьютером.
- <span id="page-193-0"></span>❑ Убедитесь в том, что установлено требуемое программное обеспечение драйвера. Выполните следующие действия.
- **1**Нажмите кнопку **Пуск**, затем выберите **Панель управления**.
- **2**Выберите **Система и безопасность**.
- **3**Выберите **Система**.
- **4** На левой панели выберите **Диспетчер устройств**. Открывается окно **Диспетчер устройств** с перечнем аппаратных устройств компьютера. Если на устройстве в списке отображается символ "X" или восклицательный знак, необходимо разрешить работу устройства или переустановить программное обеспечение драйвера.
- **5** Дважды нажмите кнопку мыши на дисководе компакт-дисков для открытия списка дисководов компакт-дисков, имеющихся на компьютере.
- **6** Дважды щелкните требуемый дисковод. Можно проверить драйвер, перейдя на вкладку **Драйвер** и нажав кнопку **Сведения**.
- **7**Для закрытия окна нажмите кнопку **ОК**.
- ❑ Убедитесь, что на диске нет наклейки. Наклейка может отклеиться внутри дисковода оптических дисков и повредить дисковод или вызвать его неисправность.
- ❑ Если появляется предупреждение о коде региона, возможно, диск не совместим с дисководом оптических дисков. Проверьте на упаковке диска, что код региона совместим с дисководом оптических дисков.
- ❑ При обнаружении конденсации влаги на компьютере не включайте компьютер в течение по меньшей мере одного часа. Конденсация влаги может вызвать неполадки в работе компьютера.
- ❑Убедитесь в том, что питание компьютера подается от электросети, и повторите попытку использования диска.

## <span id="page-194-0"></span>Что делать, если диск Blu-ray Disc не воспроизводится на компьютере или компьютер начинает работать нестабильно во время воспроизведения диска Blu-ray Disc?

- ❑Убедитесь в том, что дисковод оптических дисков поддерживает запись дисков Blu-ray Disc.
- $\Box$  Содержимое некоторых дисков Blu-ray Disc не может воспроизводиться на этом компьютере, или при воспроизведении дисков Blu-ray Disc в работе компьютера могут возникать неполадки. Для воспроизведения содержимого загрузите из сети Интернет и установите последние обновления программы **WinDVD BD** с помощью **VAIO Update**.

Подробнее о том, как использовать **VAIO Update**, см. в разделе **[Модернизация компьютера \(стр. 29\)](#page-28-0)**.

#### Что делать, если не удается выполнить запись данных на компакт-диск?

- ❑ Убедитесь в том, что не запускается никакое программное приложение, и не допускайте автоматического запуска никаких приложений, даже экранной заставки.
- ❑ При использовании диска CD-R/RW с наклеенной этикеткой замените его диском без этикетки. Использование диска с наклеенной этикеткой может привести к ошибке записи или другому повреждению.

#### Что делать, если не удается выполнить запись данных на DVD?

- ❑Убедитесь, что используется правильный тип записываемого диска DVD.
- $\Box$  Проверьте, какие форматы дисков DVD с возможностью записи совместимы с данным дисководом оптических дисков. Некоторые фирменные записываемые диски DVD не работают.

## Почему данные не записываются на диск Blu-ray Disc?

- ❑Убедитесь в том, что дисковод оптических дисков поддерживает функцию записи дисков Blu-ray Disc.
- ❑ Диски BD-R не являются перезаписываемыми дисками. Невозможно добавлять или удалять данные на дисках BD-R.

## <span id="page-195-0"></span>Дисплей

## Почему экран гаснет?

- ❑ Экран компьютера может гаснуть, если питание компьютера отключается или компьютер переключается в режим энергосбережения (спящий режим или режим гибернации). Если компьютер находится в спящем режиме ЖК-дисплея (Видео), нажмите любую клавишу для возврата компьютера в обычный режим. Подробнее см. **[Применение режимов энергосбережения \(стр. 27\)](#page-26-0)**.
- ❑ Убедитесь, что компьютер надежно подсоединен к источнику питания и включен, а индикатор питания горит.
- ❑ Если питание компьютера осуществляется от аккумуляторного блока, проверьте, что аккумуляторный блок установлен надлежащим образом и заряжен. Подробнее см. **[Использование аккумулятора \(стр. 20\)](#page-19-0)**.
- ❑ Если в качестве устройства вывода изображения выбран внешний дисплей, одновременно нажмите клавиши **Fn**+**F7**. Подробнее см. **[Комбинации клавиш с клавишей Fn и их назначение \(стр. 31\)](#page-30-0)**.
- ❑ В процессе переключения экран компьютера гаснет, и на нем временно могут наблюдаться шумы или мерцание. Это нормально и не свидетельствует о каких-либо неполадках.

## <span id="page-196-0"></span>Что делать при низком качестве отображаемых изображений или видео?

- Проверьте, что для цветовой схемы выбрано значение True Color (32 бита), перед использованием приложения  $\Box$ для воспроизведения видео/изображения или началом воспроизведения DVD-диска. Выбор любого другого параметра может привести к невозможности надлежащего вывода изображения в данном программном обеспечении. Для изменения качества цветопередачи выполните следующие действия.
	- Щелкните на рабочем столе правой кнопкой мыши и выберите Разрешение экрана. 1
	- $\mathbf{2}$ Нажмите Дополнительные параметры.
	- Перейдите на вкладку Монитор.  $3<sup>1</sup>$
	- $\overline{\mathbf{4}}$ Выберите True Color (32 бита) в разделе Цвета.

 $\Box$ Не меняйте разрешение и качество цветопередачи монитора во время использования программного обеспечения по работе с видеоматериалами/изображениями или воспроизведения DVD-дисков, так как это может привести к неудачному воспроизведению/отображению или нестабильной работе системы. Кроме того, рекомендуется отключать экранную заставку перед запуском воспроизведения DVD-диска. Если экранная заставка включена, она может быть активизирована во время воспроизведения DVD-диска, что помешает успешному воспроизведению. Некоторые экранные заставки даже меняют разрешение и качество цветопередачи монитора.

## Что делать при отсутствии изображения на экране телевизора или внешнем мониторе, подключенном к выходному порту HDMI?

Выходной порт HDMI не работоспособен, если компьютер находится в режиме STAMINA. Перед подсоединением  $\Box$ внешнего устройства к выходному порту HDMI измените режим работы на SPEED. Подробнее о выборе режима см. в разделе Выбор режимов работы (стр. 117).

□ Убедитесь, что используется дисплей, совместимый с HDCP. Материалы, имеющие защиту от нарушения авторских прав, не отображаются на мониторах, не совместимых с НDCP. Подробнее см. в разделе Подключение телевизора к входному порту HDMI (стр. 105) или Подсоединение компьютерного монитора или проектора (стр. 101).

## <span id="page-197-0"></span>Почему на экране компьютера не отображается видео?

- ❑ Если в качестве устройства вывода изображения выбран внешний дисплей и этот дисплей отсоединен, видео не отображается на экране компьютера. Остановите воспроизведение, задайте экран компьютера в качестве устройства вывода изображения и затем возобновите воспроизведение видеоизображения. Подробнее об изменении вывода изображения см. в разделе **[Выбор режимов отображения \(стр. 108\)](#page-107-0)**. Другой способ изменения устройства вывода изображения состоит в одновременном нажатии клавиш **Fn**+**F7**. Подробнее см. **[Комбинации клавиш с клавишей Fn и их назначение \(стр. 31\)](#page-30-0)**.
- ❑ Возможно, видеопамяти компьютера недостаточно для отображения видеоматериалов с высоким разрешением. В этом случае следует уменьшить разрешение ЖК-дисплея.

Для изменения разрешения экрана выполните следующие действия.

- **1**Щелкните на рабочем столе правой кнопкой мыши и выберите **Разрешение экрана**.
- **2**Щелкните раскрывающийся список рядом с полем **Разрешение**.
- **3**Уменьшите или увеличьте разрешение экрана, переместив регулятор соответственно вниз или вверх.

#### $\mathbb{Z}_p$

 Можно проверить общий объем памяти, доступный для графики и видео. Щелкните правой кнопкой на рабочем столе, выберите **Разрешение экрана** и нажмите **Дополнительные параметры**, затем перейдите на вкладку **Адаптер**. Отображаемое значение может отличаться от фактического объема памяти компьютера.

## Что делать, если экран темный?

Для повышения яркости экрана компьютера одновременно нажмите клавиши **Fn**+**F6**.

## Что делать, если на внешнем дисплее не появляется изображение?

Нажав сочетание клавиш **Fn**+**F7**, измените устройство вывода изображения. Подробнее см. **[Комбинации клавиш](#page-30-0)  [с клавишей Fn и их назначение \(стр. 31\)](#page-30-0)**.

## <span id="page-198-0"></span>Как запустить Windows Aero?

Для запуска Windows Aero выполните следующие действия.

- **1**Щелкните на рабочем столе правой кнопкой мыши и выберите **Персонализация**.
- **2**Выберите нужную тему в разделе **Темы Aero**.

Сведения о функциях приложения Windows Aero, например Windows Flip 3D, см. в разделе **Справка и поддержка Windows**.

## <span id="page-199-0"></span>Печать

## Что делать, если не удается распечатать документ?

- □ Проверьте, что принтер включен и что кабель принтера надежно подсоединен к разъемам принтера и этого компьютера.
- □ Проверьте, что принтер совместим с операционной системой Windows, установленной на компьютере.
- Возможно, для работы с принтером необходимо установить драйвер принтера. Подробнее см. руководство, прилагаемое к принтеру.
- Если принтер не работает после выхода компьютера из режима энергосбережения (спящего режима или режима гибернации), перезапустите компьютер.
- □ Если принтер поддерживает функцию двусторонней связи, для устранения неполадок принтера можно попробовать отключить эту функцию. Выполните следующие действия.
	- Нажмите кнопку Пуск, затем выберите Устройства и принтеры. 1
	- $\overline{2}$ Нажмите правую кнопку мыши на значке принтера и выберите Свойства.
	- 3 Перейдите на вкладку Порты.
	- Снимите флажок Разрешить двусторонний обмен данными.  $\overline{\mathbf{4}}$
	- Нажмите кнопку ОК. 5

При этом отключаются функции двусторонней связи с принтером (передача данных, контроль состояния и дистанционное управление).

Если принтер подключен к дополнительной установочной станции, проверьте, подключена ли установочная станция к источнику питания переменного тока.

# <span id="page-200-0"></span>Микрофон

## Что делать, если микрофон не работает?

При использовании внешнего микрофона проверьте, что он включен и правильно подключен к гнезду микрофона на компьютере.

## Как предотвратить возникновение обратной связи микрофона?

Обратная связь микрофона обусловлена получением микрофоном звукового сигнала от другого устройства вывода звука, например от громкоговорителей.

Рекомендации по предотвращению появления неполадки:

- ❑устанавливайте микрофон вдали от устройств вывода звука;
- ❑уменьшите уровень громкости громкоговорителей и микрофона.

## <span id="page-201-0"></span>Громкоговорители

## <span id="page-201-1"></span>Что делать при отсутствии звука встроенных громкоговорителей?

- ❑ При использовании программы, содержащей собственный регулятор громкости звука, убедитесь, что на регуляторе громкости установлен достаточный уровень. Подробнее см. файл справки программы.
- ❑ Возможно, звук отключен с помощью сочетания клавиш **Fn**+**F2**. Нажмите их еще раз.
- ❑ Возможно, громкость звука снижена до минимальной с помощью комбинации клавиш **Fn**+**F3**. Удерживайте нажатой комбинацию клавиш **Fn**+**F4**, чтобы установить достаточный уровень громкости.
- ❑Проверьте настройку регулятора громкости в ОС Windows, щелкнув на значке громкости на панели задач.

#### Что делать, если внешние громкоговорители не работают?

- ❑ Просмотрите рекомендации в разделе **[Что делать при отсутствии звука встроенных громкоговорителей?](#page-201-1) [\(стр. 202\)](#page-201-1)**.
- ❑Проверьте, что громкоговорители правильно подключены и установлен достаточный уровень громкости.
- ❑Убедитесь в том, что внешние громкоговорители предназначены для подключения к компьютеру.
- ❑Если предусмотрена кнопка отключения звука, убедитесь в том, что эта кнопка не нажата.
- $\Box$  Если для работы громкоговорителей требуется внешний источник питания, проверьте, что громкоговорители подключены к источнику питания. Подробнее см. руководство, прилагаемое к громкоговорителям.

## <span id="page-202-0"></span>Сенсорная панель

## Что делать, если сенсорная панель не работает?

- ❑ Возможно, сенсорная панель была отключена перед подсоединением мыши к компьютеру. См. **[Использование](#page-32-0)  [сенсорной панели \(стр. 33\)](#page-32-0)**.
- ❑ Проверьте, что к компьютеру не подсоединена мышь.
- ❑ Если во время выполнения приложения указатель мыши перестал перемещаться, нажмите сочетание клавиш **Alt**+**F4**, чтобы закрыть окно приложения.
- $\Box$  Если сочетание клавиш **Alt+F4** не работает, нажмите клавишу Windows, затем несколько раз нажмите клавишу ➡, выберите **Перезагрузка** с помощью клавиши M или m и нажмите клавишу **Enter** для перезагрузки компьютера.
- ❑ Если компьютер не перезагружается, нажмите сочетание клавиш **Ctrl**+**Alt**+**Delete**, выберите стрелку рядом с кнопкой Завершение работы с помощью клавиш  $\blacklozenge u \implies u \mapsto u$ , нажмите клавишу Enter, выберите Перезагрузка с помощью клавиш ↑ или ↓ и нажмите клавишу **Enter** для перезагрузки компьютера.
- ❑ Если эта последовательность действий не работает, нажмите и удерживайте нажатой кнопку питания до тех пор, пока компьютер не выключится.

Выключение компьютера с помощью сочетания клавиш **Ctrl**+**Alt**+**Delete** либо с помощью кнопки питания может привести к потере несохраненных данных.

## <span id="page-203-0"></span>Клавиатура

## Что делать при неправильной настройке клавиатуры?

Язык раскладки клавиатуры компьютера указан на коробке. Если при установке Windows выбрана клавиатура для другого региона, настройки клавиш будут неверными.

Для изменения настроек клавиатуры выполните следующие действия.

- **1**Нажмите кнопку **Пуск**, затем выберите **Панель управления**.
- **2** Нажмите **Часы, язык и регион**, затем нажмите **Смена раскладки клавиатуры или других способов ввода** в разделе **Язык и региональные стандарты**.
- **3**Нажмите **Изменить клавиатуру** на вкладке **Языки и клавиатуры**.
- **4**Задайте требуемые значения параметров.

#### Что делать, если не удается ввести определенные символы с клавиатуры?

Если не удается ввести **U**, **I**, **O**, **P**, **J**, **K**, **L**, **M** и т. п., возможно, нажата клавиша **Num Lk**. Убедитесь, что индикатор Num lock не горит. Если индикатор Num lock горит, перед вводом этих символов нажмите клавишу **Num Lk**, чтобы индикатор погас.

## <span id="page-204-0"></span>Гибкие диски

## Почему при подключении дисковода на панели задач не появляется значок "Безопасное извлечение устройства"?

Компьютер не распознает дисковод гибких дисков. Сначала проверьте, что кабель USB правильно подключен к порту USB. Если требуется установить соединение, подождите некоторое время, пока компьютер распознает устройство. Если значок все еще не появляется, выполните следующие действия.

- **1**Закройте все программы, которые обращаются к дисководу гибких дисков.
- **2**Дождитесь, пока не погаснет индикатор на дисководе гибких дисков.
- **3**Нажмите кнопку извлечения, извлеките дискету и отсоедините USB-дисковод гибких дисков от компьютера.
- **4**Повторно подсоедините дисковод гибких дисков с помощью кабеля USB к порту USB.
- **5** Перезагрузите компьютер – нажмите кнопку **Пуск**, стрелку рядом с кнопкой **Завершение работы** и выберите **Перезагрузка**.

## Что делать, если не удается выполнить запись данных на дискету?

- ❑Проверьте, что дискета правильно установлена в дисковод гибких дисков.
- ❑ Если дискета установлена правильно, но выполнить запись данных на нее не удается, возможно, дискета заполнена или защищена от записи. Используйте дискету, не защищенную от записи, или снимите защиту от записи.

# <span id="page-205-0"></span>Аудио/видео

## Что делать, если не удается использовать цифровую видеокамеру?

Отображение сообщение о том, что устройство i.LINK отсоединено или выключено, может быть обусловлено нарушением соединения кабеля i.LINK с портом на компьютере или видеокамере. Отсоедините кабель и подсоедините его снова. Подробнее см. **[Подсоединение устройства i.LINK \(стр. 114\)](#page-113-0)**.

## Как отключить звук при запуске Windows?

Для отключения звука при запуске Windows выполните следующие действия.

- **1**Нажмите кнопку **Пуск**, затем выберите **Панель управления**.
- **2**Выберите **Оборудование и звук**.
- **3**Выберите **Управление звуковыми устройствами** в разделе **Звук**.
- **4**На вкладке **Звуки** снимите флажок **Играть мелодию запуска Windows**.
- **5**Нажмите кнопку **ОК**.

## <span id="page-206-1"></span><span id="page-206-0"></span>Как изменить устройство вывода звука?

Если не слышен звук от устройства, подключенного к такому порту, как порт USB, выходной порт HDMI, оптический выходной порт или гнездо наушников, необходимо изменить устройство вывода звука.

Выходной порт **HDMI** работоспособен только в том случае, если компьютер находится в режиме SPEED.

- **1**Завершите работу всех программ.
- **2**Нажмите кнопку **Пуск**, затем выберите **Панель управления**.
- **3**Выберите **Оборудование и звук**.
- **4**Выберите **Управление звуковыми устройствами** в разделе **Звук**.
- **5**На вкладке **Воспроизведение** выберите требуемое устройство вывода звука и нажмите **По умолчанию**.

## <span id="page-207-0"></span>Что делать, если не слышен звук от устройства вывода звука, подключенного к выходному порту HDMI, оптическому выходному порту или гнезду наушников?

Выходной порт **HDMI** работоспособен только в том случае, если компьютер находится в режиме SPEED.

- ❑ Чтобы слышать звук от устройства, подключенного к такому порту, как выходной порт HDMI, оптический выходной порт или гнездо наушников, необходимо изменить устройство вывода звука. Подробные инструкции см. в разделе **[Как изменить устройство вывода звука? \(стр. 207\)](#page-206-1)**.
- ❑ Если звук от устройства вывода звука по-прежнему отсутствует, выполните следующие действия.
	- **1**Выполните шаги с 1 по 4, описанные в разделе **[Как изменить устройство вывода звука? \(стр. 207\)](#page-206-1)**.
	- **2**На вкладке **Воспроизведение** выберите значок HDMI или S/PDIF и нажмите **Свойства**.
	- **3**Перейдите на вкладку **Дополнительно**.
	- **4** Выберите значения частоты дискретизации и битовой глубины, поддерживаемые устройством (например, 48000 Гц, 16 бит).
	- **5**Нажмите кнопку **ОК**.

## Почему во время воспроизведения видеоматериалов высокой четкости, например записанных с помощью цифровой видеокамеры AVCHD, прерывается звук и/или пропускаются кадры?

Для воспроизведения видеоматериалов высокой четкости требуются значительные аппаратные ресурсы компьютера, такие как ЦП, графический процессор и системная память. Во время воспроизведения видеоматериалов некоторые операции и/или функции могут становиться недоступными, может прерываться звук, могут пропускаться кадры, а также может возникать сбой воспроизведения в зависимости от конфигурации компьютера.

# <span id="page-208-0"></span>Карта памяти Memory Stick

## Что делать, если карты памяти Memory Stick, отформатированные на компьютере VAIO, не работают в других устройствах?

Возможно, требуется повторно отформатировать карту памяти Memory Stick.

При форматировании карты памяти Memory Stick стираются все ранее записанные на нее данные, включая музыкальные данные. Перед повторным форматированием карты памяти Memory Stick выполните резервное копирование важных данных и убедитесь, что карта не содержит файлов, которые требуется сохранить.

- 1 Для сохранения данных и изображений скопируйте данные с карты памяти Memory Stick на встроенное запоминающее устройство.
- 2 Отформатируйте карту памяти Memory Stick, выполнив шаги, описанные в разделе Форматирование карты памяти Memory Stick (стр. 46).

## Можно ли копировать изображения с цифровой видеокамеры, используя карту памяти Memory Stick?

Да, а также можно просматривать видеоклипы, записанные на цифровых камерах, совместимых с картами памяти Memory Stick.

## Почему не удается записать данные на карту памяти Memory Stick?

Некоторые версии карт памяти Memory Stick снабжены переключателем защиты данных от непреднамеренного стирания или перезаписи. Убедитесь в том, что переключатель защиты от стирания отключен.

## <span id="page-209-0"></span>Периферийные устройства

## Что делать, если невозможно подсоединить устройство USB?

- □ Если возможно, проверьте, что устройство USB включено и использует собственный источник питания. Например, при работе с цифровой камерой проверьте уровень заряда аккумулятора. При работе с принтером проверьте соединение кабеля питания с розеткой электросети.
- □ Попробуйте использовать другой порт USB на компьютере. Программное обеспечение драйвера можно установить для определенного порта, который используется при первом подключении устройства.
- □ Подробнее см. руководство, прилагаемое к устройству USB. Возможно, перед подключением устройства необходимо установить программное обеспечение.
- Для проверки исправности порта попробуйте подключить к нему простое маломощное устройство, например МЫШЬ.
- Концентраторы USB могут препятствовать работе устройства в результате сбоев при перераспределении мощности. Рекомендуется подключать устройство непосредственно к компьютеру без использования концентратора.

## <span id="page-210-0"></span>Установочная станция

## Почему не работает монитор TFT/DVI, подсоединенный к порту DVI-D?

Порт **DVI-D** на стыковочной станции не работоспособен, если компьютер находится в режиме STAMINA. Перед подсоединением кабеля дисплея к данному порту измените режим работы на SPEED. Подробнее о выборе режима см. в разделе **[Выбор режимов работы \(стр. 117\)](#page-116-0)**.

## Что делать, если появляется сообщение об ошибке при отсоединении компьютера от установочной станции?

- ❑ Отсоединение компьютера от установочной станции во время работы любого устройства, вставленного в установочную станцию или подсоединенного к ней, невозможно. Сохраните все несохраненные данные, закройте приложения, использующие эти устройства, а затем повторите попытку. Если устранить неполадку не удалось, выключите компьютер и отсоедините его от установочной станции.
- ❑ При недостаточном уровне зарядки аккумулятора невозможно отсоединить компьютер от установочной станции. Зарядите аккумулятор или завершите работу компьютера и повторите попытку.
- ❑ Отсоединение компьютера от установочной станции должно выполняться тем же пользователем, который осуществлял первоначальный вход в систему. Отсоединение, выполняемое любым другим пользователем, может вызвать сбои в работе.

Подробнее о переключении пользователей см. в разделе **Справка и поддержка Windows**.

#### $\sim$  212 $\sim$

## <span id="page-211-0"></span>Товарные знаки

Sony, VAIO, логотип VAIO, VAIO Control Center, VAIO Power Management, VAIO Power Management Viewer, VAIO Update и "BRAVIA" являются товарными знаками или зарегистрированными товарными знаками Sony Corporation.

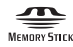

<sup>и</sup>"Memory Stick", "Memory Stick Duo", "MagicGate", "OpenMG", "Memory Stick PRO", "Memory Stick PRO Duo", "Memory Stick PRO-HG Duo", "Memory Stick Micro", "M2" и логотип "Memory Stick" являются товарными знаками или зарегистрированными товарными знаками Sony Corporation.

Walkman является зарегистрированным товарным знаком Sony Corporation.

Blu-ray Disc™ и логотип Blu-ray Disc являются товарными знаками Blu-ray Disc Association.

Intel, Pentium, Intel SpeedStep и Atom являются товарными знаками или зарегистрированными товарными знаками Intel Corporation.

Microsoft Windows Vista, логотип Windows и BitLocker являются товарными знаками или зарегистрированными товарными знаками Microsoft Corporation в США и других странах.

i.LINK является товарным знаком корпорации Sony, используемым только для обозначения того, что изделие содержит коммуникационное устройство стандарта IEEE 1394.

Roxio Easy Media Creator является товарным знаком компании Sonic Solutions.

WinDVD for VAIO и WinDVD BD for VAIO являются товарными знаками InterVideo, Inc.

ArcSoft и логотип ArcSoft являются зарегистрированными товарными знаками ArcSoft, Inc. ArcSoft WebCam Companion является товарным знаком ArcSoft, Inc.

ATI и ATI Catalyst являются товарными знаками Advanced Micro Devices, Inc.

Наименование и логотипы Bluetooth являются зарегистрированными товарными знаками Bluetooth SIG, Inc. и используются Sony Corporation на основании лицензии. Все прочие товарные знаки и наименования являются собственностью соответствующих владельцев.

<span id="page-212-0"></span>Наименование и логотипы ExpressCard принадлежат PCMCIA и используются Sony Corporation на основании лицензии. Все прочие товарные знаки и наименования являются собственностью соответствующих владельцев.

Логотип SD является товарным знаком. **SP** 

Логотип SDHC является товарным знаком.

CompactFlash® является товарным знаком SanDisk Corporation.

HDMI, логотип HDMI и High-Definition Multimedia Interface являются товарными знаками или зарегистрированными товарными знаками HDMI Licensing LLC.

"PlaceEngine" является зарегистрированным товарным знаком Koozyt, Inc.

"PlaceEngine" является разработкой Sony Computer Science Laboratories, Inc., и эта разработка лицензирована Koozyt, Inc.

\*\*\*\*\*\*, "XMB" и "xross media bar" являются товарными знаками Sony Corporation и Sony Computer Entertainment Inc.

"AVCHD" является товарным знаком Panasonic Corporation и Sony Corporation.

Все прочие названия систем, изделий и услуг являются товарными знаками, принадлежащими соответствующим владельцам. В настоящем руководстве символы ™ или ® не указаны.

Характеристики могут быть изменены без предварительного уведомления. Все прочие товарные знаки являются товарными знаками, принадлежащими соответствующим владельцам.

Не все перечисленное выше программное обеспечение может поставляться вместе с моделью.

О программном обеспечении, поддерживаемом конкретной моделью, см. разделы спецификаций в интерактивной документации.

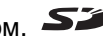

# <span id="page-213-0"></span>Уведомление

© 2009 Sony Corporation. С сохранением всех прав.

Воспроизведение, перевод и преобразование в любую доступную для аппаратного считывания форму настоящего руководства и упомянутого в нем программного обеспечения (как полностью, так и частично) без предварительного письменного разрешения запрещается.

Sony Corporation не дает никаких гарантий в отношении настоящего руководства, программного обеспечения и иной информации, содержащейся в данном документе, и настоящим явно отказывается от каких-либо подразумеваемых гарантийных обязательств, гарантий коммерческой пригодности или соответствия каким-либо конкретным целям для данного руководства, программного обеспечения и прочей информации. Ни при каких обстоятельствах Sony Corporation не несет ответственности за случайный, воспоследовавший и иной ущерб, вызванный правонарушением, контрактом или иной причиной и возникший в результате использования или связанный с использованием настоящего руководства, программного обеспечения и прочей информации, содержащейся в этом документе, или проистекающий из использования таковой.

В настоящем руководстве символы ™ или ® указаны.

Sony Corporation оставляет за собой право на любые изменения настоящего руководства и содержащейся в нем информации в любое время без уведомления. Использование программного обеспечения, рассматриваемого в руководстве, регламентируется условиями отдельного лицензионного пользовательского соглашения.

Sony Corporation не несет ответственности и не выдает компенсации за любые потерянные записи, созданные на компьютере, внешнем носителе записи, записывающих устройствах, а также любые соответствующие потери, включая ситуации, когда запись не создается по определенным причинам, в том числе из-за сбоя компьютера, а также когда содержимое записи теряется или повреждается в результате сбоя или ремонта компьютера. Ни при каких обстоятельствах Sony Corporation не восстанавливает и не воспроизводит записанное содержимое, созданное на компьютере, внешнем носителе записи или записывающих устройствах.

<span id="page-214-0"></span>Название:

Сони EMCS Корпорейшн Нагано TEC (Sony EMCS Corporation Nagano TEC)

Адрес:

5432, Тойошина, Азумино, префектура Нагано, 399-8282, Япония (5432, Toyoshina, Azumino-shi Nagano Pref. 399-8282 Japan)

© 2009 Sony Corporation

[n](#page-213-0)